# **VIPA System 200V**

**CPU | Manual**  HB97E\_CPU | RE\_21x-2CM03 | Rev. 15/14 April 2015

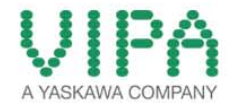

#### **Copyright © VIPA GmbH. All Rights Reserved.**

This document contains proprietary information of VIPA and is not to be disclosed or used except in accordance with applicable agreements.

This material is protected by the copyright laws. It may not be reproduced, distributed, or altered in any fashion by any entity (either internal or external to VIPA), except in accordance with applicable agreements, contracts or licensing, without the express written consent of VIPA and the business management owner of the material.

For permission to reproduce or distribute, please contact: VIPA, Gesellschaft für Visualisierung und Prozessautomatisierung mbH Ohmstraße 4, D-91074 Herzogenaurach, Germany Tel.: +49 (91 32) 744 -0 Fax.: +49 9132 744 1864 EMail: info@vipa.de http://www.vipa.com

#### **Note**

Every effort has been made to ensure that the information contained in this document was complete and accurate at the time of publishing. Nevertheless, the authors retain the right to modify the information. This customer document describes all the hardware units and functions known at the present time. Descriptions may be included for units which are not present at the customer site. The exact scope of delivery is described in the respective purchase contract.

#### **CE Conformity Declaration**

Hereby, VIPA GmbH declares that the products and systems are in compliance with the essential requirements and other relevant provisions.

Conformity is indicated by the CE marking affixed to the product.

#### **Conformity Information**

For more information regarding CE marking and Declaration of Conformity (DoC), please contact your local VIPA customer service organization.

#### **Trademarks**

VIPA, SLIO, System 100V, System 200V, System 300V, System 300S, System 400V, System 500S and Commander Compact are registered trademarks of VIPA Gesellschaft für Visualisierung und Prozessautomatisierung mbH.

SPEED7 is a registered trademark of profichip GmbH.

SIMATIC, STEP, SINEC, TIA Portal, S7-300 and S7-400 are registered trademarks of Siemens AG.

Microsoft und Windows are registered trademarks of Microsoft Inc., USA.

Portable Document Format (PDF) and Postscript are registered trademarks of Adobe Systems, Inc.

All other trademarks, logos and service or product marks specified herein are owned by their respective companies.

#### **Information product support**

Contact your local VIPA Customer Service Organization representative if you wish to report errors or questions regarding the contents of this document. If you are unable to locate a customer service center, contact VIPA as follows:

VIPA GmbH, Ohmstraße 4, 91074 Herzogenaurach, Germany

Telefax:+49 9132 744 1204 EMail: documentation@vipa.de

#### **Technical support**

Contact your local VIPA Customer Service Organization representative if you encounter problems with the product or have questions regarding the product. If you are unable to locate a customer service center, contact VIPA as follows:

VIPA GmbH, Ohmstraße 4, 91074 Herzogenaurach, Germany

Telephone: +49 9132 744 1150 (Hotline) EMail: support@vipa.de

## **Contents**

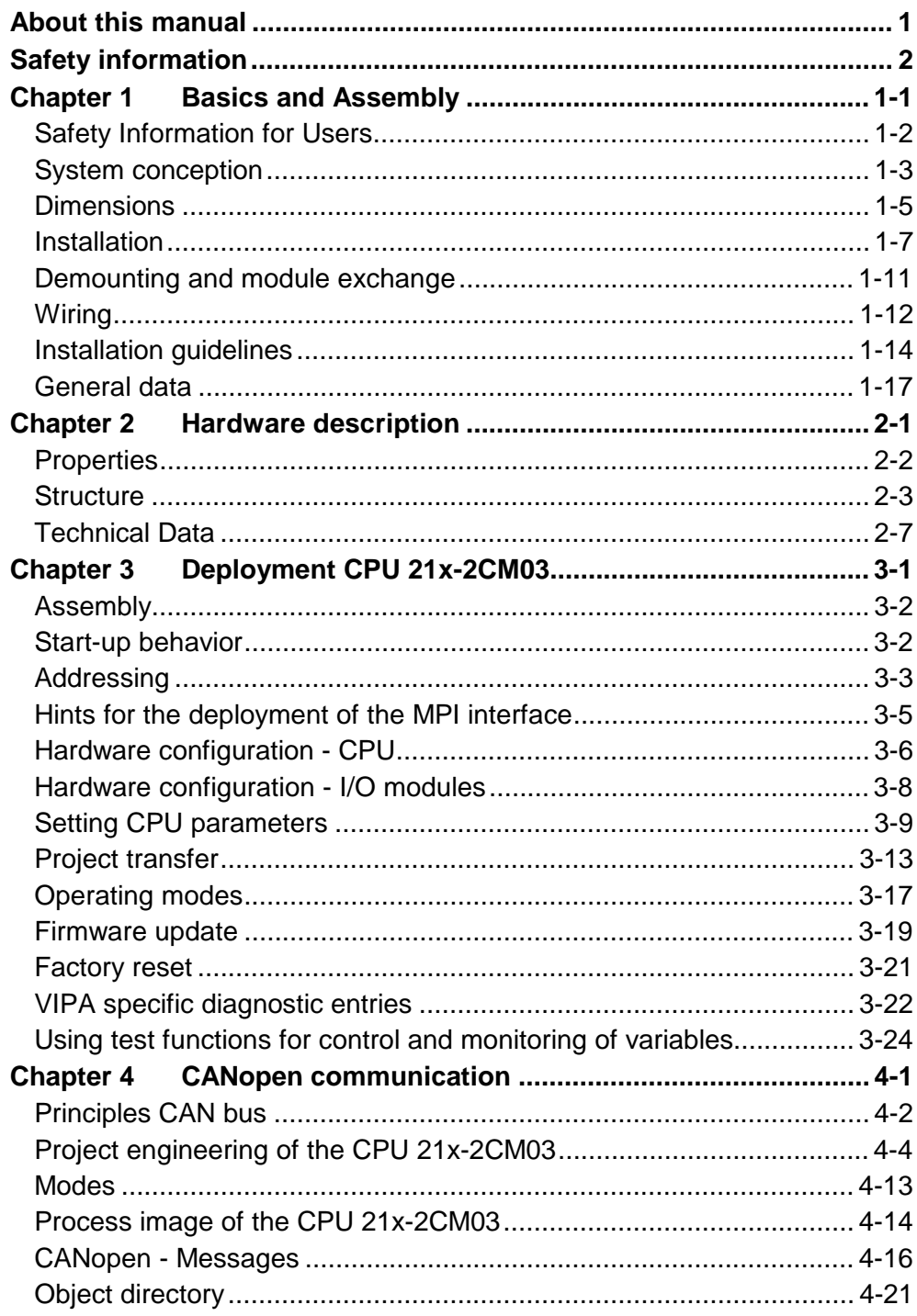

### <span id="page-4-0"></span>**About this manual**

This manual describes the System 200V CPU 21x-2CM03 from VIPA. Here you may find every information for commissioning and operation.

#### **Chapter 1: Basics and Assembly Overview**

The focus of this chapter is on the introduction of the VIPA System 200V. Here you will find the information required to assemble and wire a controller system consisting of System 200V components. Besides the dimensions the general technical data of System 200V will be found.

### **Chapter 2: Hardware description**

Here the hardware components of the CPU are described. The technical data are at the end of the chapter.

### **Chapter 3: Deployment CPU 21x-2CM03**

This chapter describes the deployment of the CPU in the System 200V. The description refers directly to the CPU and to the deployment in connection with peripheral modules, mounted on a profile rail together with the CPU at the backplane bus.

#### **Chapter 4: CANopen communication**

Content of this chapter is the Deployment of the 21x-2CM03 under CANopen. Here you'll find all information required for the usage of the integrated CAN master.

This manual describes the System 200V CPU 21x-2CM03 from VIPA. It contains a description of the construction, project implementation and usage. **Objective and contents** 

This manual is part of the documentation package with order number HB97E CPU and relevant for:

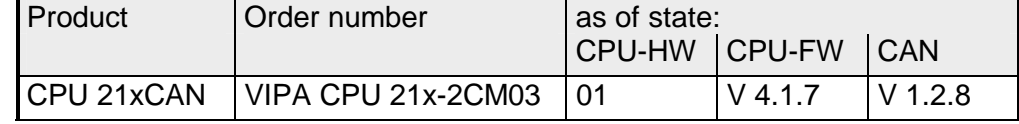

The manual is targeted at users who have a background in automation technology. **Target audience** 

The manual consists of chapters. Every chapter provides a self-contained description of a specific topic. **Structure of the manual** 

- The following guides are available in the manual: • an overall table of contents at the beginning of the manual • an overview of the topics for every chapter **Guide to the document**
- The manual is available in: **Availability** 
	- printed form, on paper
	- in electronic form as PDF-file (Adobe Acrobat Reader)

Important passages in the text are highlighted by following icons and headings: **Icons Headings** 

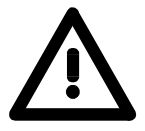

**Danger!**  Immediate or likely danger. Personal injury is possible.

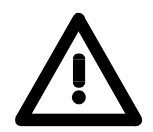

**Attention!**  Damages to property is likely if these warnings are not heeded.

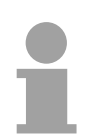

**Note!**  Supplementary information and useful tips.

## <span id="page-6-0"></span>**Safety information**

**Applications conforming with specifications** 

The CPU 21x is constructed and produced for:

- all VIPA System 200V components
- communication and process control
- general control and automation applications
- industrial applications
- operation within the environmental conditions specified in the technical data
- installation into a cubicle

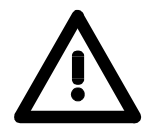

### **Danger!**

This device is not certified for applications in

• in explosive environments (EX-zone)

**Documentation** 

The manual must be available to all personnel in the

- project design department
- installation department
- commissioning
- operation

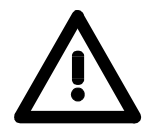

### **The following conditions must be met before using or commissioning the components described in this manual:**

- Hardware modifications to the process control system should only be carried out when the system has been disconnected from power!
- Installation and hardware modifications only by properly trained personnel.
- The national rules and regulations of the respective country must be satisfied (installation, safety, EMC ...)

**National rules and regulations apply to the disposal of the unit! Disposal** 

## <span id="page-8-0"></span>**Chapter 1 Basics and Assembly**

The focus of this chapter is on the introduction of the VIPA System 200V. Here you will find the information required to assemble and wire a controller system consisting of System 200V components. Besides the dimensions the general technical data of System 200V will be found. **Overview** 

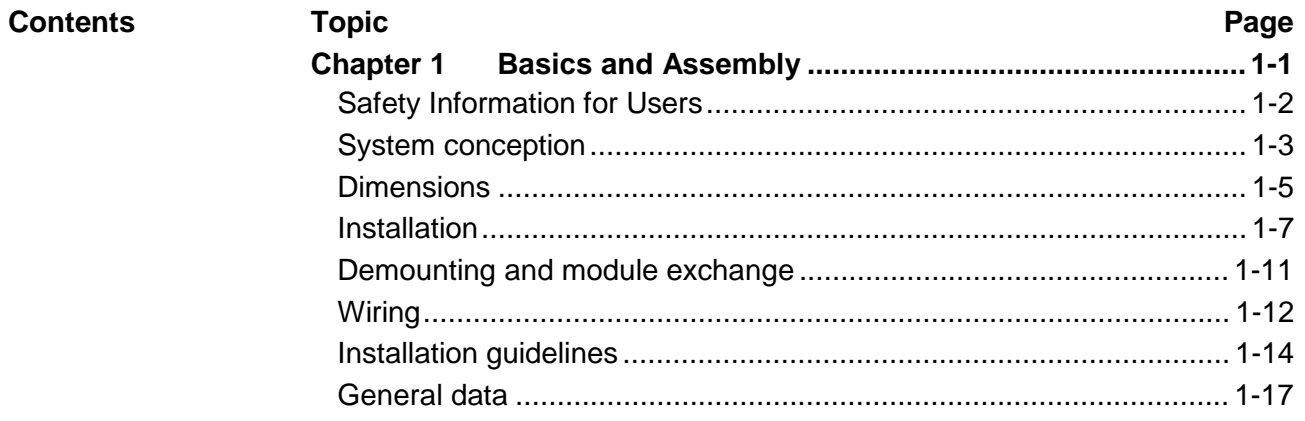

### <span id="page-9-0"></span>**Safety Information for Users**

**Handling of electrostatic sensitive modules**  VIPA modules make use of highly integrated components in MOS-Technology. These components are extremely sensitive to over-voltages that can occur during electrostatic discharges.

The following symbol is attached to modules that can be destroyed by electrostatic discharges.

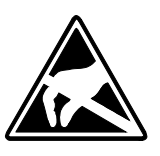

The Symbol is located on the module, the module rack or on packing material and it indicates the presence of electrostatic sensitive equipment.

It is possible that electrostatic sensitive equipment is destroyed by energies and voltages that are far less than the human threshold of perception. These voltages can occur where persons do not discharge themselves before handling electrostatic sensitive modules and they can damage components thereby, causing the module to become inoperable or unusable.

Modules that have been damaged by electrostatic discharges can fail after a temperature change, mechanical shock or changes in the electrical load.

Only the consequent implementation of protection devices and meticulous attention to the applicable rules and regulations for handling the respective equipment can prevent failures of electrostatic sensitive modules.

Modules must be shipped in the original packing material.

**Shipping of electrostatic sensitive modules** 

**Measurements and alterations on electrostatic sensitive modules**

When you are conducting measurements on electrostatic sensitive modules you should take the following precautions:

- Floating instruments must be discharged before use.
- Instruments must be grounded.

Modifying electrostatic sensitive modules you should only use soldering irons with grounded tips.

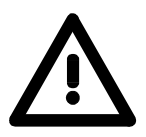

#### **Attention!**

Personnel and instruments should be grounded when working on electrostatic sensitive modules.

## <span id="page-10-0"></span>**System conception**

#### **Overview**

The System 200V is a modular automation system for assembly on a 35mm profile rail. By means of the peripheral modules with 4, 8 and 16 channels this system may properly be adapted matching to your automation tasks.

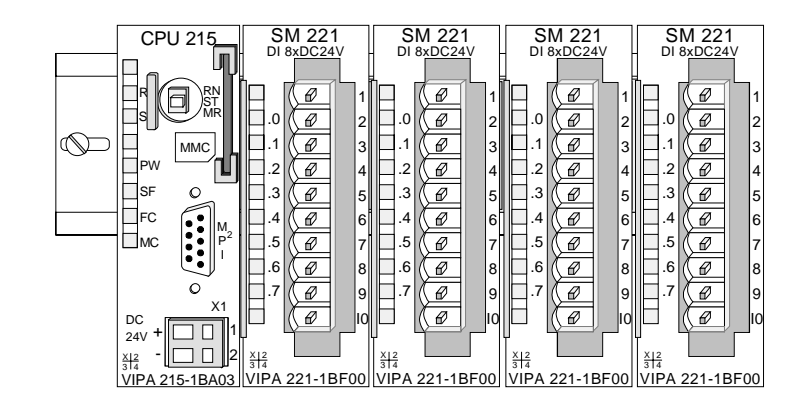

#### **Components**

The System 200V consists of the following components:

- *Head modules* like CPU and bus coupler
- *Periphery modules* like I/O, function und communication modules
- *Power supplies*
- *Extension modules*

#### **Head modules**

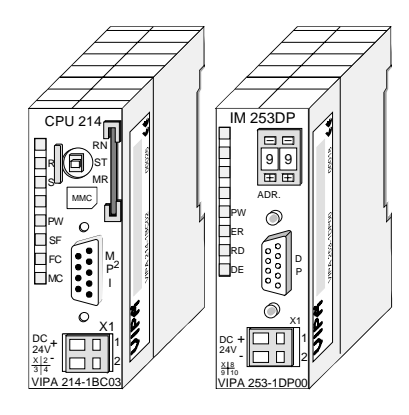

With a head module CPU respectively bus interface and DC 24V power supply are integrated to one casing.

Via the integrated power supply the CPU respectively bus interface is power supplied as well as the electronic of the connected periphery modules.

#### **Periphery modules**

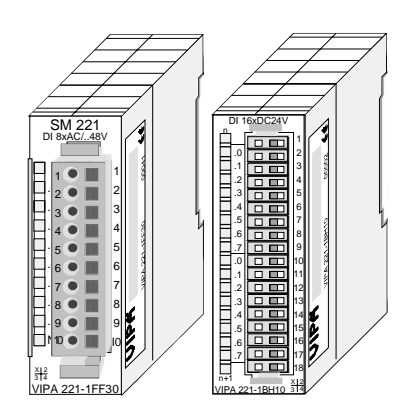

The modules are direct installed on a 35mm profile rail and connected to the head module by a bus connector, which was mounted on the profile rail before.

Most of the periphery modules are equipped with a 10pin respectively 18pin connector. This connector provides the electrical interface for the signaling and supplies lines of the modules.

### **Power supplies**

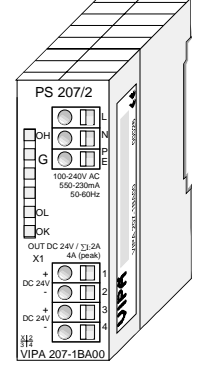

**Expansion modules** 

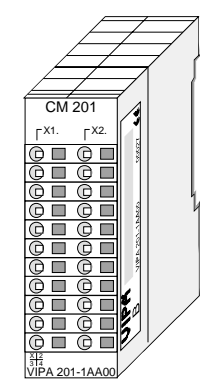

**Structure/ dimensions** 

- Profile rail 35mm
- Dimensions of the basic enclosure: 1tier width: (HxWxD) in mm: 76x25.4x74 in inches: 3x1x3 2tier width: (HxWxD) in mm: 76x50.8x74 in inches: 3x2x3

#### **Installation**

Please note that you can only install header modules, like the CPU, the PC and couplers at slot 1 or 1 and 2 (for double width modules).

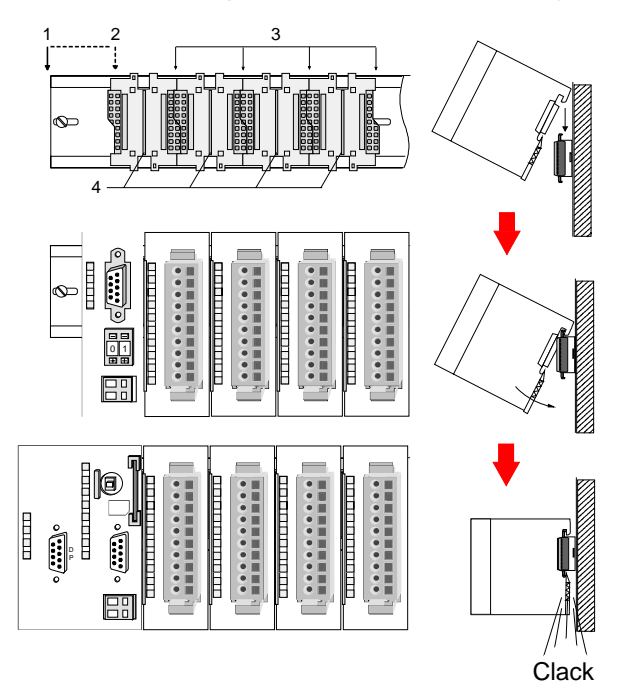

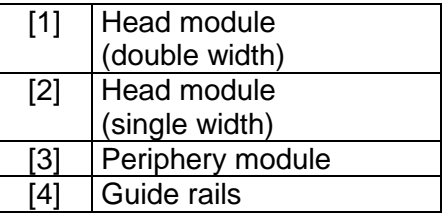

#### **Note**

A maximum of 32 modules can be connected at the back plane bus. Take attention that here the **maximum sum current** of **3.5A** is not exceeded.

Please install modules with a high current consumption directly beside the header module.

With the System 200V the DC 24V power supply can take place either externally or via a particularly for this developed power supply.

The power supply may be mounted on the profile rail together with the System 200V modules. It has no connector to the backplane bus.

The expansion modules are complementary modules providing 2- or 3wire connection facilities.

The modules are not connected to the backplane bus.

80 mm

60 mm

## <span id="page-12-0"></span>**Dimensions**

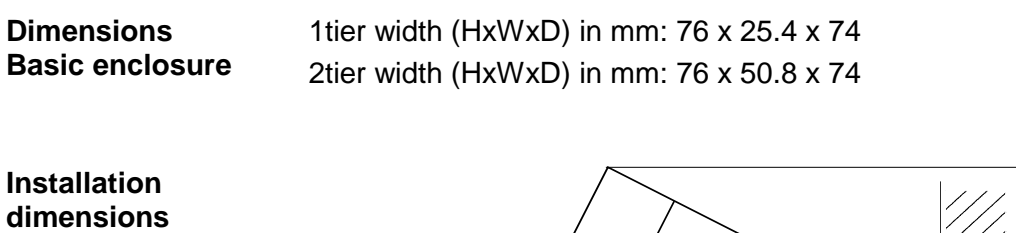

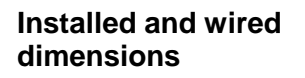

In- / Output modules

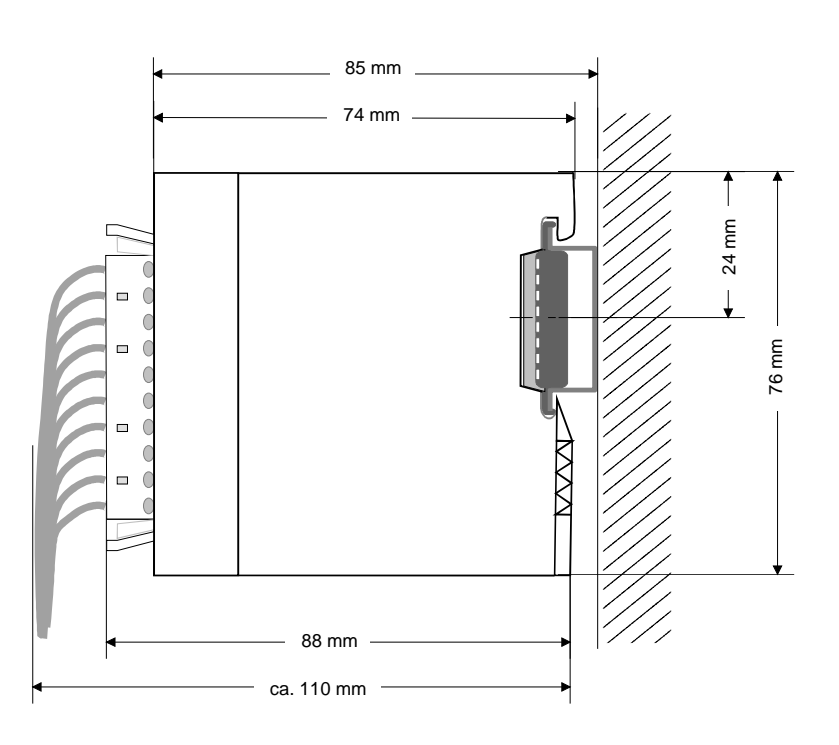

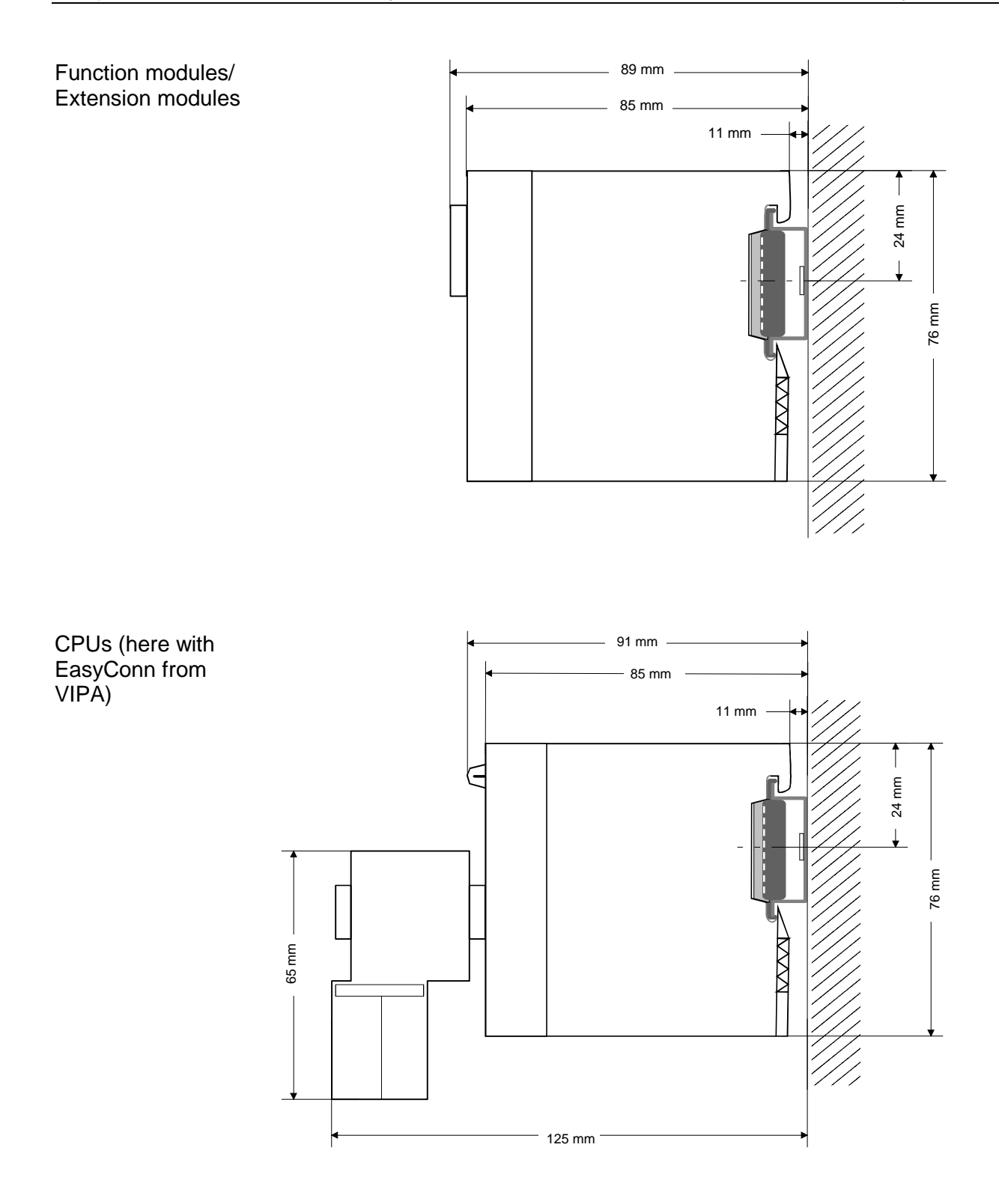

## <span id="page-14-0"></span>**Installation**

The modules are each installed on a 35mm profile rail and connected via a bus connector. Before installing the module the bus connector is to be placed on the profile rail before. **General** 

**Profile rail** 

For installation the following 35mm profile rails may be used:

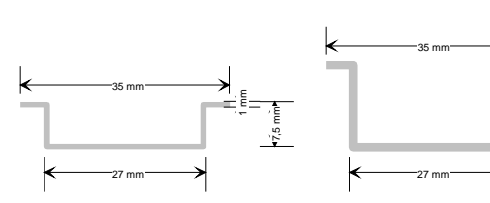

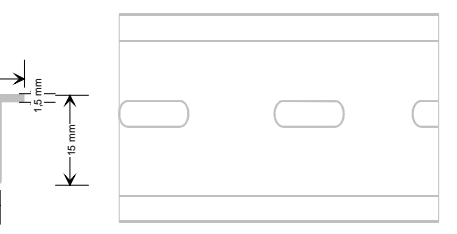

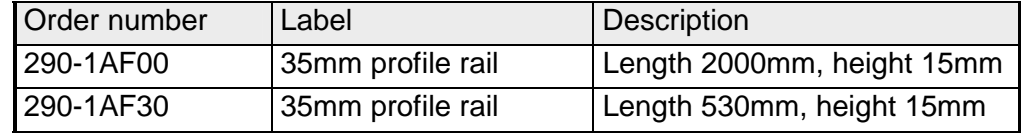

System 200V modules communicate via a backplane bus connector. The backplane bus connector is isolated and available from VIPA in of 1-, 2-, 4 or 8tier width. **Bus connector** 

The following figure shows a 1tier connector and a 4tier connector bus:

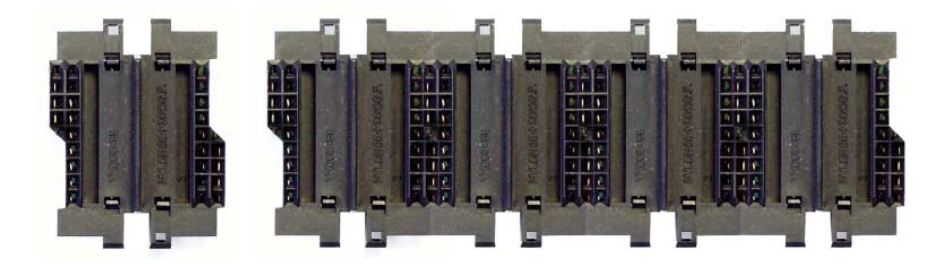

The bus connector is to be placed on the profile rail until it clips in its place and the bus connections look out from the profile rail.

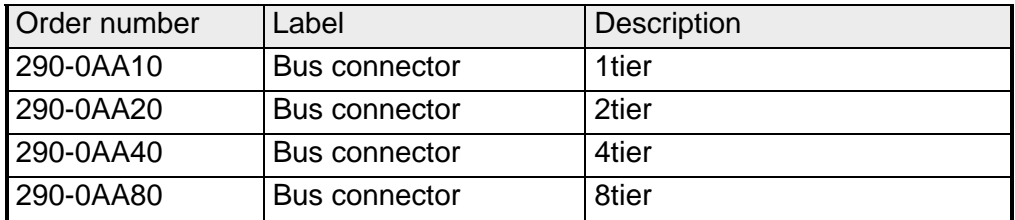

#### **Installation on a profile rail**

The following figure shows the installation of a 4tier width bus connector in a profile rail and the slots for the modules.

The different slots are defined by guide rails.

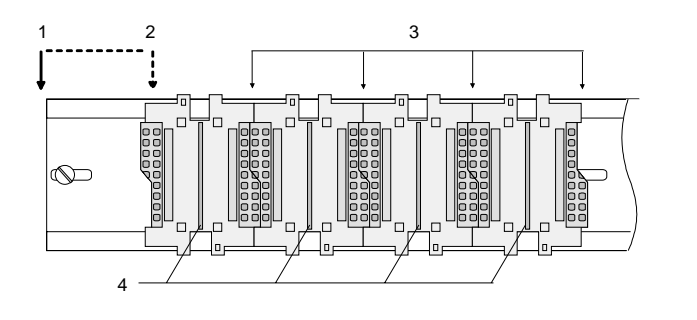

- [1] Header module
	- (double width)
- [2] Header module
	- (single width)
- [3] Peripheral module
- [4] Guide rails

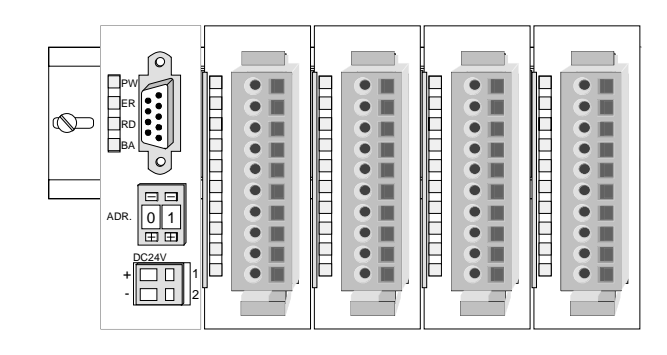

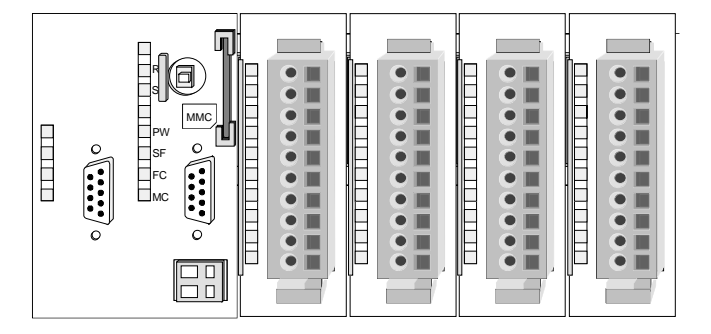

**Assembly regarding the current consumption**

- Use bus connectors as long as possible.
- Sort the modules with a high current consumption right beside the header module. In the service area of www.vipa.com a list of current consumption of every System 200V module can be found.

#### **Assembly possibilities**

hoizontal assembly

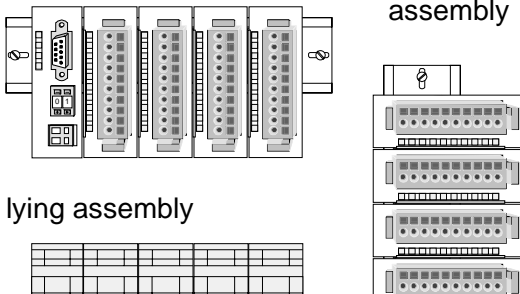

vertical assembly

 $\frac{1}{2}$ 

80 mm

 $\frac{1}{\sqrt{2}}$ 

Please regard the allowed environmental temperatures:

- horizontal assembly: from 0 to 60°C
- vertical assembly: from 0 to 40°C
- lying assembly: from 0 to 40°C

The horizontal assembly always starts at the left side with a header module, then you install the peripheral modules beside to the right.

You may install up to 32 peripheral modules.

### **Please follow these rules during the assembly!**

- Turn off the power supply before you install or remove any modules!
- Make sure that a clearance of at least 60mm exists above and 80mm below the middle of the profile rail.
- 60 mm 3 1 2  $\infty$ 4
- Every row must be completed from left to right and it has to start with a header module.
	- [1] Header module (double width)
	- [2] Header module (single width)
	- [3] Peripheral modules
	- [4] Guide rails
- Modules are to be installed side by side. Gaps are not permitted between the modules since this would interrupt the backplane bus.
- A module is only installed properly and connected electrically when it has clicked into place with an audible click.
- Slots after the last module may remain unoccupied.

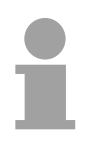

#### **Note!**

A maximum of 32 modules can be connected at the back plane bus. Take attention that here the maximum **sum current** of **3.5A** is not exceeded.

### **Assembly procedure**

- 
- - **Clack**

• Install the profile rail. Make sure that a clearance of at least 60mm exists above and 80mm below the middle of the profile rail.

- Press the bus connector into the profile rail until it clips securely into place and the bus-connectors look out from the profile rail. This provides the basis for the installation of your modules.
- Start at the outer left location with the installation of your header module and install the peripheral modules to the right of this.

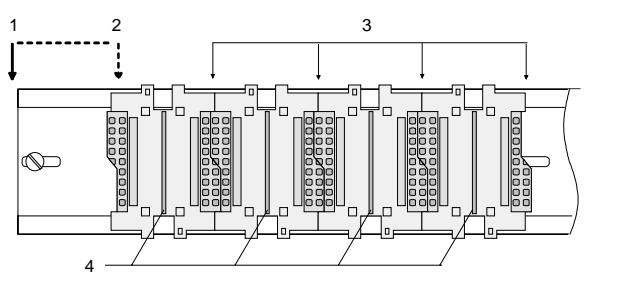

- [1] Header module (double width)
- [2] Header module (single width)
- [3] Peripheral module
- [4] Guide rails
- Insert the module that you are installing into the profile rail at an angle of 45 degrees from the top and rotate the module into place until it clicks into the profile rail with an audible click. The proper connection to the backplane bus can only be guaranteed when the module has properly clicked into place.

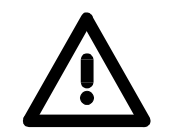

### **Attention!**

Power must be turned off before modules are installed or removed!

## <span id="page-18-0"></span>**Demounting and module exchange**

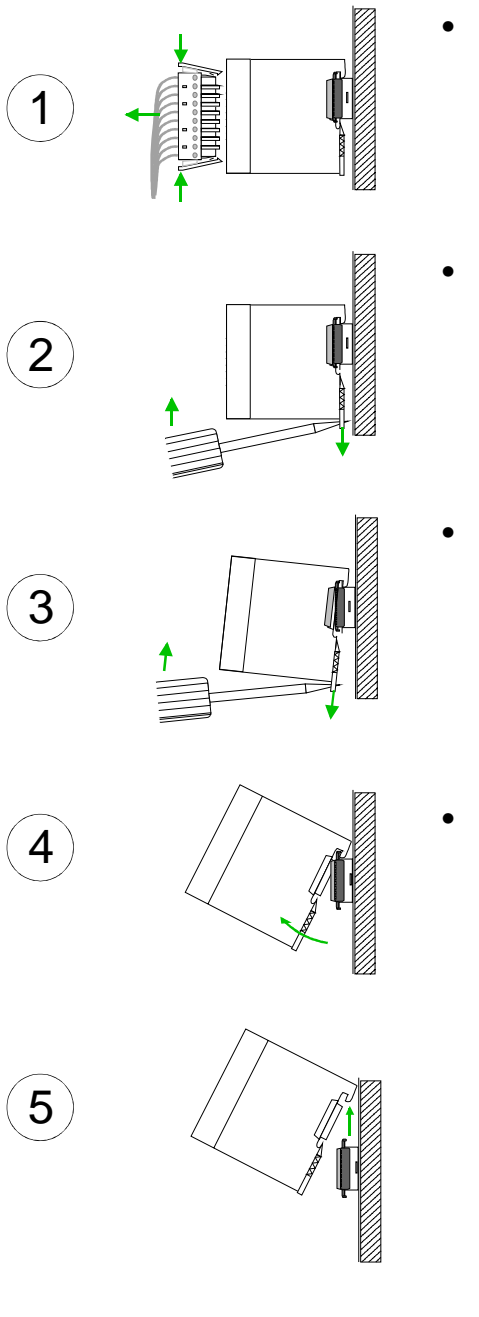

- Remove if exists the wiring to the module, by pressing both locking lever on the connector and pulling the connector.
- The casing of the module has a spring loaded clip at the bottom by which the module can be removed.
- The clip is unlocked by pressing the screwdriver in an upward direction.
- Withdraw the module with a slight rotation to the top.

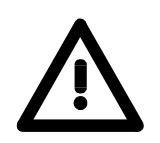

#### **Attention!**

Power must be turned off before modules are installed or removed!

Please regard that the backplane bus is interrupted at the point where the module was removed!

## <span id="page-19-0"></span>**Wiring**

**Overview** 

Most peripheral modules are equipped with a 10pole or a 18pole connector. This connector provides the electrical interface for the signaling and supply lines of the modules.

The modules carry spring-clip connectors for interconnections and wiring.

The spring-clip connector technology simplifies the wiring requirements for signaling and power cables.

In contrast to screw terminal connections, spring-clip wiring is vibration proof. The assignment of the terminals is contained in the description of the respective modules.

You may connect conductors with a diameter from 0.08mm<sup>2</sup> up to 2.5mm<sup>2</sup> (max. 1.5mm<sup>2</sup> for 18pole connectors).

The following figure shows a module with a 10pole connector.

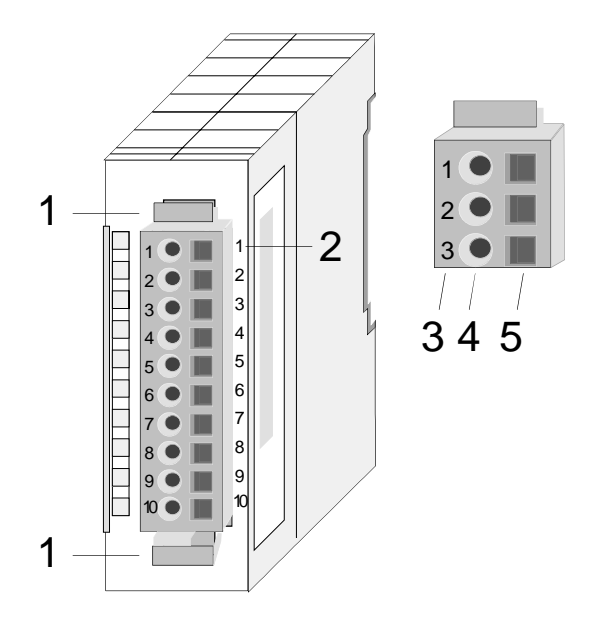

- [1] Locking lever
- [2] Pin no. at the module
- [3] Pin no. at the connector
- [4] Wiring port
- [5] Opening for screwdriver

#### **Note!**

The spring-clip is destroyed if you push the screwdriver into the wire port! Make sure that you only insert the screwdriver into the square hole of the connector!

### **Wiring procedure**

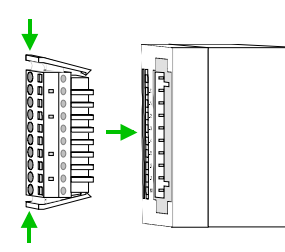

• Install the connector on the module until it locks with an audible click. For this purpose you press the two clips together as shown. The connector is now in a permanent position and can easily be wired.

The following section shows the wiring procedure from top view.

- Insert a screwdriver at an angel into the square opening as shown.
- Press and hold the screwdriver in the opposite direction to open the contact spring.
- Insert the stripped end of the wire into the round opening. You can use wires with a diameter of 0.08mm<sup>2</sup> to 2.5mm<sup>2</sup> (1.5mm<sup>2</sup> for 18pole connectors).

• By removing the screwdriver the wire is connected safely with the plug connector via a spring.

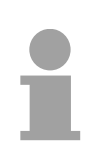

#### **Note!**

Wire the power supply connections first followed by the signal cables (inputs and outputs).

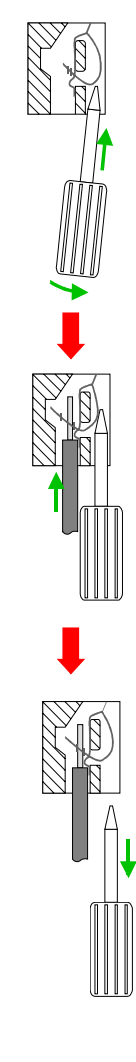

## <span id="page-21-0"></span>**Installation guidelines**

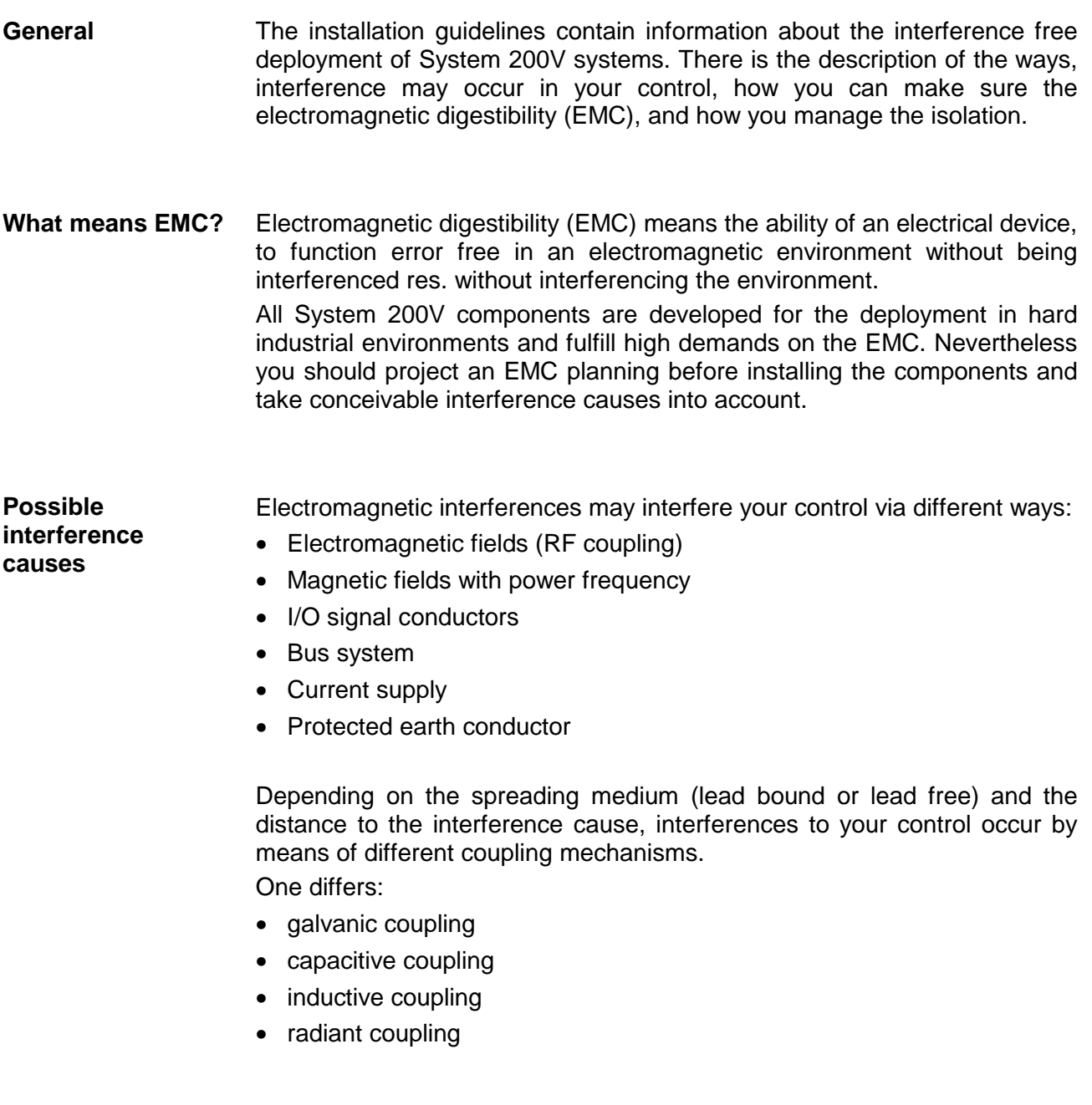

In the most times it is enough to take care of some elementary rules to guarantee the EMC. Please regard the following basic rules when installing your PLC. **Basic rules for EMC** 

- Take care of a correct area-wide grounding of the inactive metal parts when installing your components.
	- Install a central connection between the ground and the protected earth conductor system.
	- Connect all inactive metal extensive and impedance-low.
	- Please try not to use aluminum parts. Aluminum is easily oxidizing and is therefore less suitable for grounding.
- When cabling, take care of the correct line routing.
	- Organize your cabling in line groups (high voltage, current supply, signal and data lines).
	- Always lay your high voltage lines and signal res. data lines in separate channels or bundles.
	- Route the signal and data lines as near as possible beside ground areas (e.g. suspension bars, metal rails, tin cabinet).
- Proof the correct fixing of the lead isolation.
	- Data lines must be laid isolated (for details see below).
	- Analog lines must be laid isolated. When transmitting signals with small amplitudes the one sided laying of the isolation may be favorable.
	- Lay the line isolation extensively on an isolation/protected earth conductor rail directly after the cabinet entry and fix the isolation with cable clamps.
	- Make sure that the isolation/protected earth conductor rail is connected impedance-low with the cabinet.
	- Use metallic or metalized plug cases for isolated data lines.
- In special use cases you should appoint special EMC actions.
	- Wire all inductivities with erase links, which are not addressed by the System SLIO modules.
	- For lightening cabinets you should avoid luminescent lamps.
- Create a homogeneous reference potential and ground all electrical operating supplies when possible.
	- Please take care for the targeted employment of the grounding actions. The grounding of the PLC is a protection and functionality activity.
	- Connect installation parts and cabinets with the System SLIO in star topology with the isolation/protected earth conductor system. So you avoid ground loops.
	- If potential differences between installation parts and cabinets occur, lay sufficiently dimensioned potential compensation lines.

Electrical, magnetically and electromagnetic interference fields are weakened by means of an isolation, one talks of absorption. **Isolation of conductors** 

Via the isolation rail, that is connected conductive with the rack, interference currents are shunt via cable isolation to the ground. Hereby you have to make sure, that the connection to the protected earth conductor is impedance-low, because otherwise the interference currents may appear as interference cause.

When isolating cables you have to regard the following:

- If possible, use only cables with isolation tangle.
- The hiding power of the isolation should be higher than 80%.
- Normally you should always lay the isolation of cables on both sides. Only by means of the both-sided connection of the isolation you achieve high quality interference suppression in the higher frequency area.

Only as exception you may also lay the isolation one-sided. Then you only achieve the absorption of the lower frequencies. A one-sided isolation connection may be convenient, if:

- the conduction of a potential compensating line is not possible
- analog signals (some mV res. µA) are transferred
- foil isolations (static isolations) are used.
- With data lines always use metallic or metalized plugs for serial couplings. Fix the isolation of the data line at the plug rack. Do not lay the isolation on the PIN 1 of the plug bar!
- At stationary operation it is convenient to strip the insulated cable interruption free and lay it on the isolation/protected earth conductor line.
- To fix the isolation tangles use cable clamps out of metal. The clamps must clasp the isolation extensively and have well contact.
- Lay the isolation on an isolation rail directly after the entry of the cable in the cabinet. Lead the isolation further on to the System 200V module and **don't** lay it on there again!

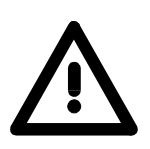

#### **Please regard at installation!**

At potential differences between the grounding points, there may be a compensation current via the isolation connected at both sides. Remedy: Potential compensation line.

## <span id="page-24-0"></span>**General data**

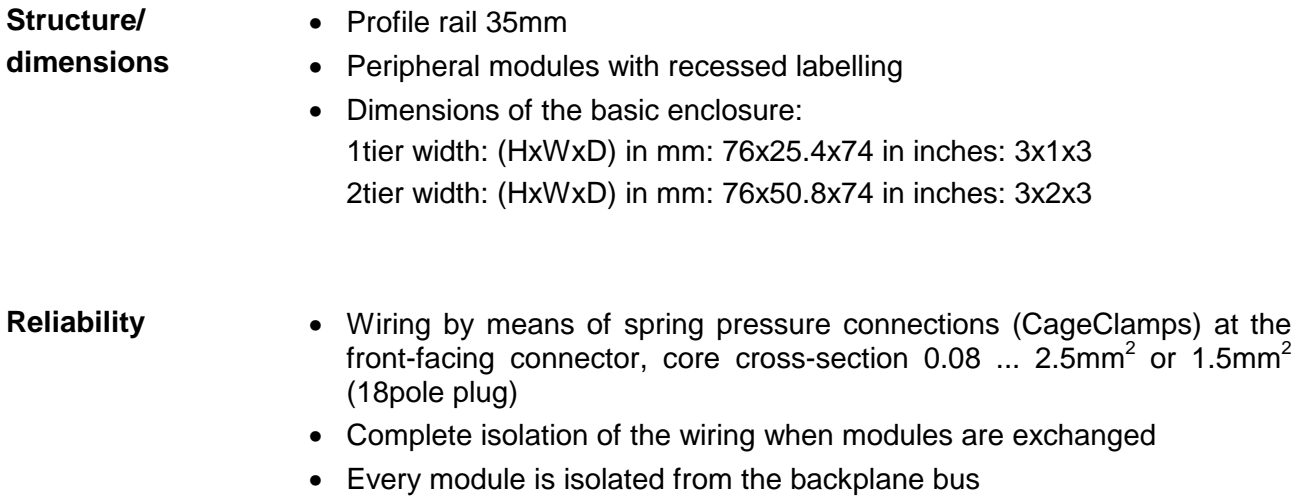

### **General data**

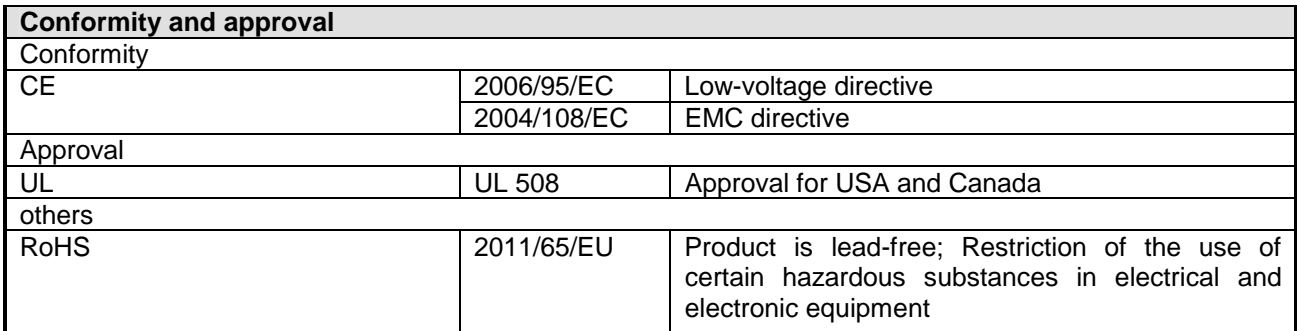

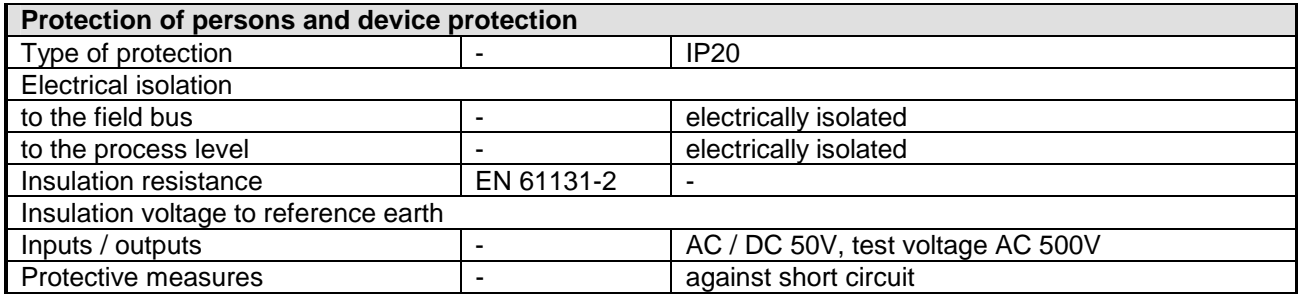

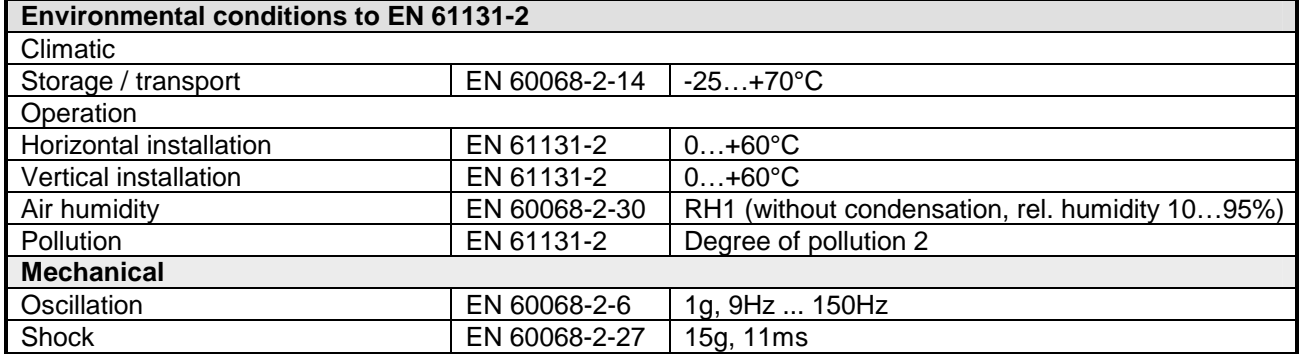

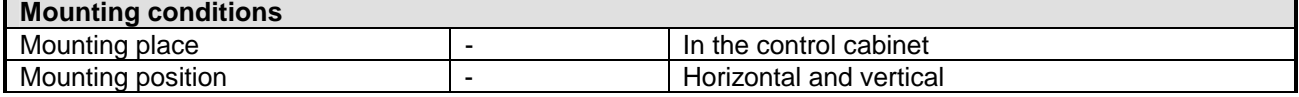

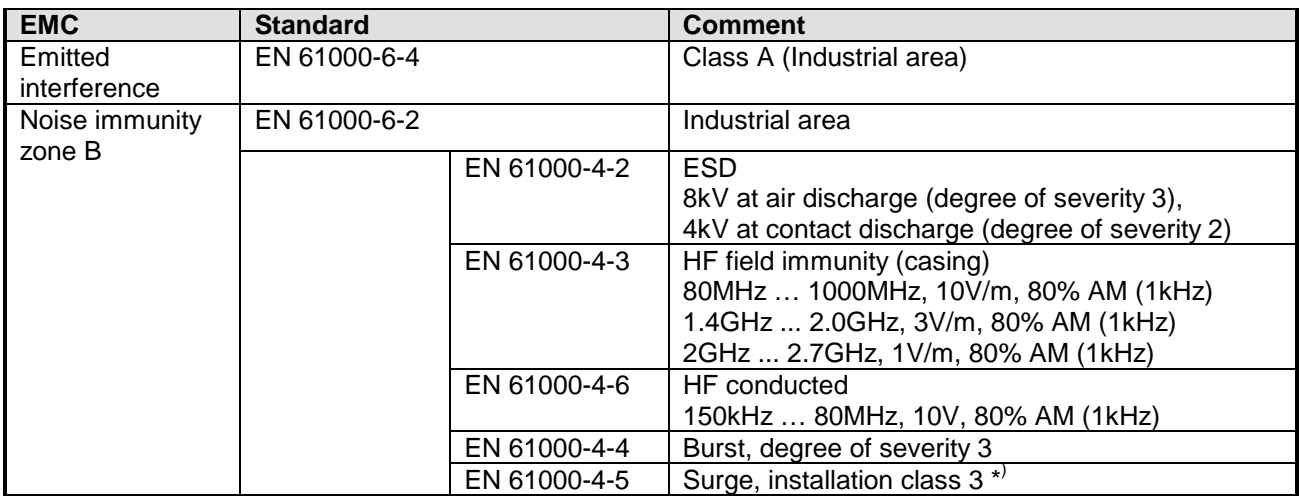

\*) Due to the high-energetic single pulses with Surge an appropriate external protective circuit with lightning protection elements like conductors for lightning and overvoltage is necessary.

## <span id="page-26-0"></span>**Chapter 2 Hardware description**

Here the hardware components of the CPU are described. The technical data are at the end of the chapter. **Overview** 

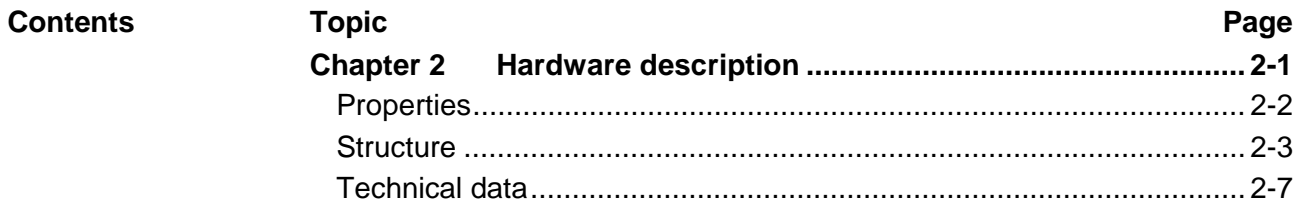

## <span id="page-27-0"></span>**Properties**

#### $\bullet$  Instruction set compatible with Siemens STEP®7 **CPU 21x-2CM03**

- Configuration by means of the Siemens SIMATIC manager
- Integrated V-Bus controller for controlling System 200V peripherals
- Integrated 24V power supply
- Total address range: 1024Byte inputs, 1024Byte outputs (128Byte process image each)
- 96 / 128kByte of work memory "on board"
- 144 / 192kByte of load memory "on board"
- MMC slot (for user program)
- Battery backed clock
- $\bullet$  MP<sup>2</sup>I interface for data transfer
- Status LEDs for operating mode and diagnostics
- Integrated CAN master

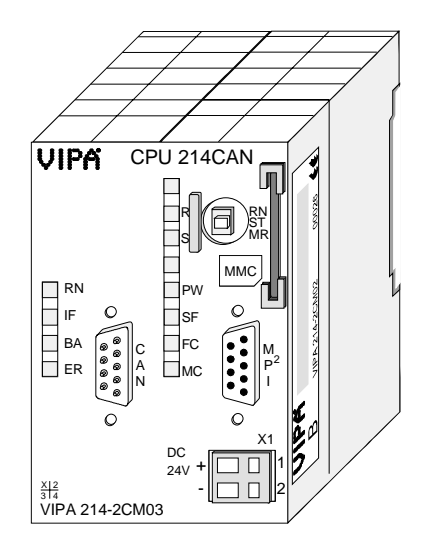

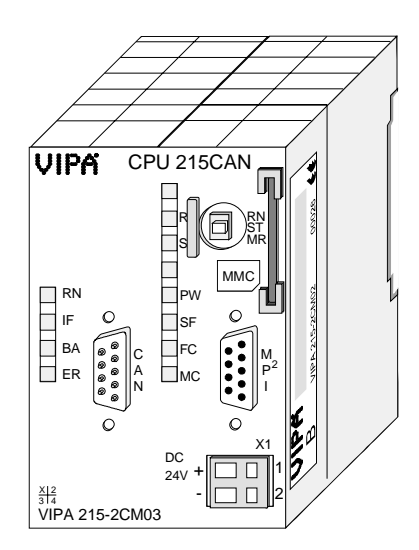

**Order data** 

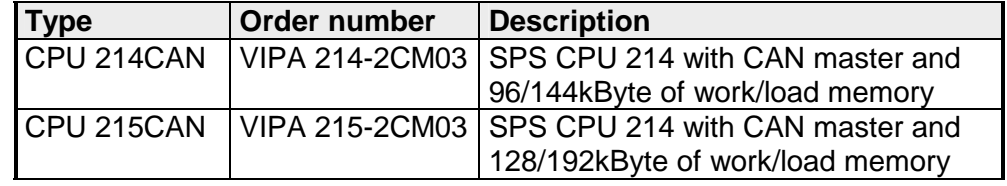

## <span id="page-28-0"></span>**Structure**

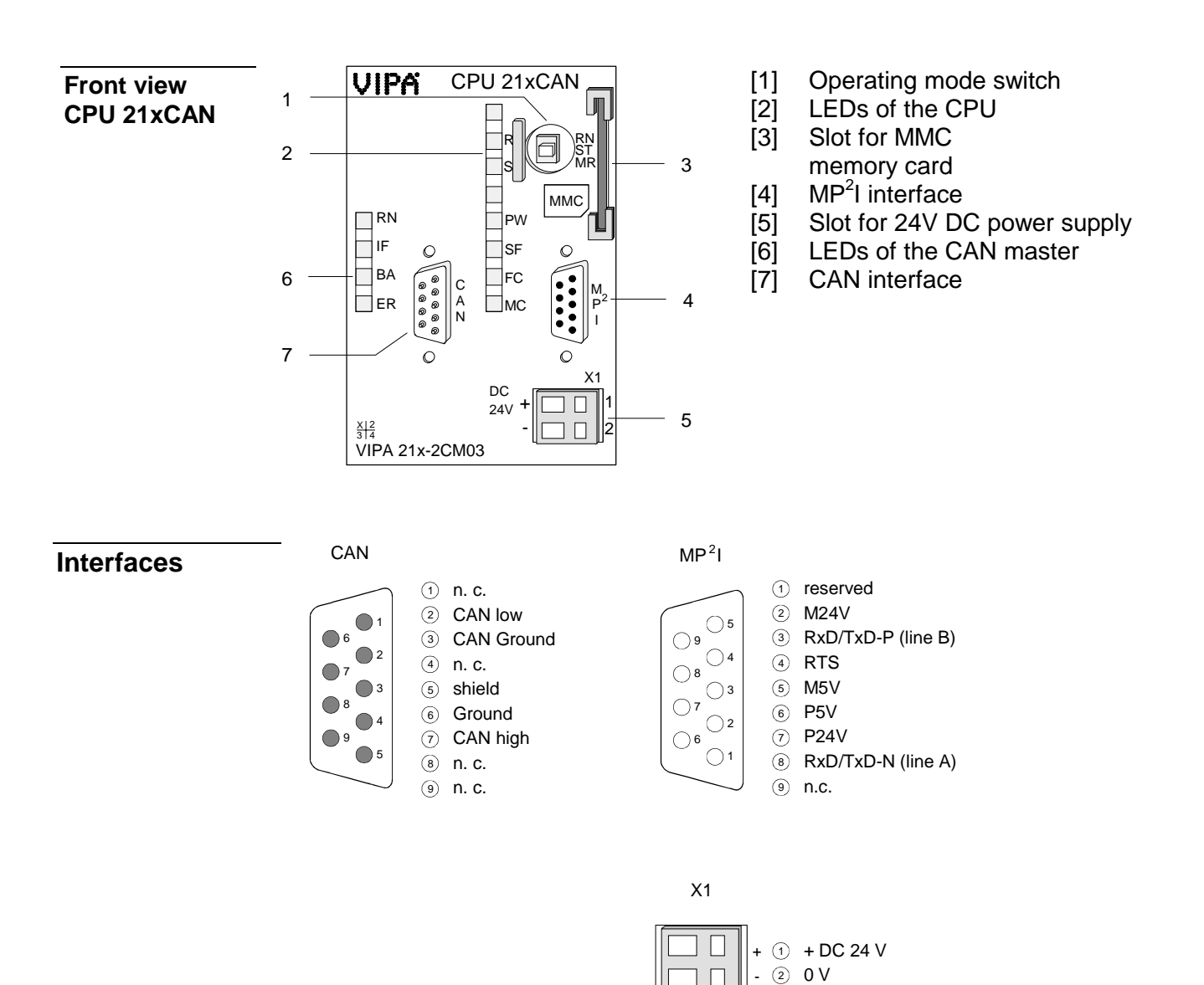

The CPU has an internal power supply. This is connected to an external supply voltage via two terminals located on the front of the unit. The power supply requires DC 24V (20.4 ... 28.8V). In addition to the electronic circuitry of the CPU this supply voltage is used for the modules connected to the backplane bus. **Power supply** 

The electronic circuitry of the CPU is not dc-insulated from the supply voltage. The power supply is protected against reverse polarity and short circuits.

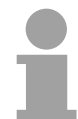

#### **Note!**

Please ensure that the polarity of the supply voltage is correct.

The MPI unit provides the link for the data transfer between the CPU and the PC. Via bus communication you are able to exchange programs and data between different CPUs that are linked over MPI. **MP2 I interface** 

> For a serial exchange between the partners you normally need a special MPI-converter. But now you are also able to use the VIPA "Green Cable" (Order-No. VIPA 950-0KB00), which allows you to establish a serial peerto-peer connection over the MPI interface.

> Please regard the "Hints for the deployment of the MPI interface" in chapter "Deployment CPU 21x".

The CPU 21x-2CM03 is connected to the CAN system by means of a 9pin plug. **CAN interface** 

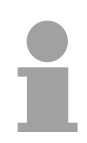

#### **Note!**

More details on the CAN master see chapter "CANopen communication".

### **Memory management**

The CPUs have an integrated work and a load memory. The memories are battery-buffered.

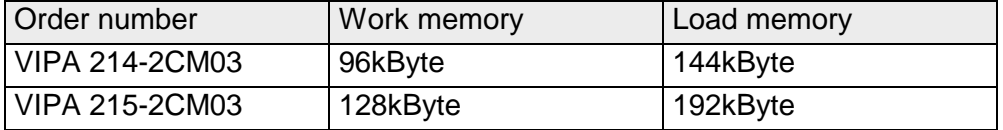

In the load memory there are program code and blocks stored together with the header information.

The program parts and blocks, which are relevant for the running program, are loaded to the work memory during the program sequence.

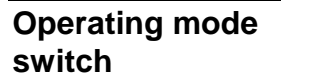

With the operating mode switch you may switch the CPU between STOP and RUN. During the transition from STOP to RUN the operating mode START-UP is

**RN** ST MR

By Switching to MR (Memory Reset) you request an overall reset with following load from MMC, if a project there exists.

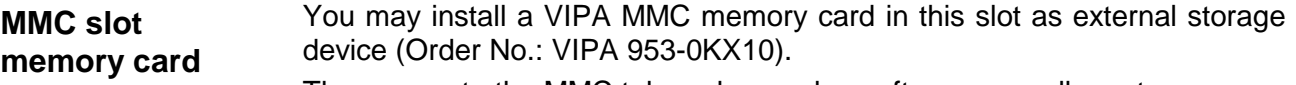

The access to the MMC takes always place after an overall reset.

A rechargeable battery is installed on every CPU 21x to safeguard the contents of the RAM when power is removed. This battery is also used to buffer the internal clock. **Battery backup for clock and RAM** 

> The rechargeable battery is maintained by a charging circuit that receives its power from the internal power supply and that maintain the clock and RAM for a max. period of 30 days.

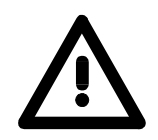

#### **Attention!**

driven by the CPU.

Due to a long storage of the CPU, the battery may be discharged excessively. Please connect the CPU at least for 24 hours to the power supply, to achieve the full buffer capacity.

After a power reset and with an empty battery the CPU starts with a BAT error and executes an overall reset, because with an empty battery the RAM content is undefined.

The CPU has got LEDs on its front side. In the following the usage and the according colors of the LEDs is described. **LEDs CPU** 

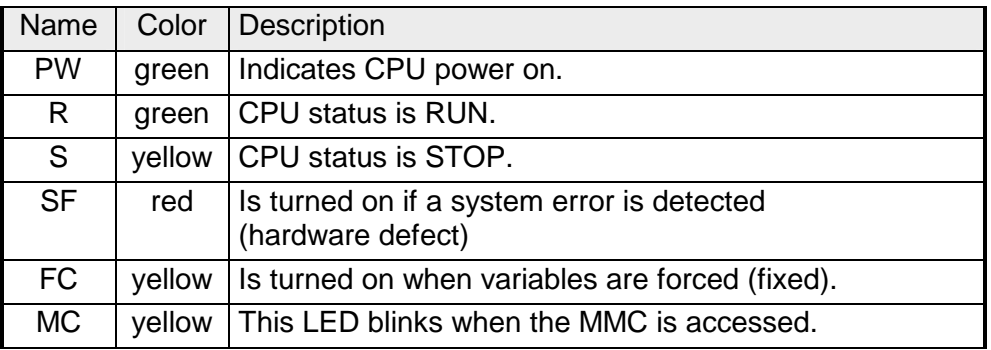

### **LEDs CAN**

The LEDs are located in the left half of the front panel and they are used for diagnostic purposes. The following table shows the color and the significance of these LEDs.

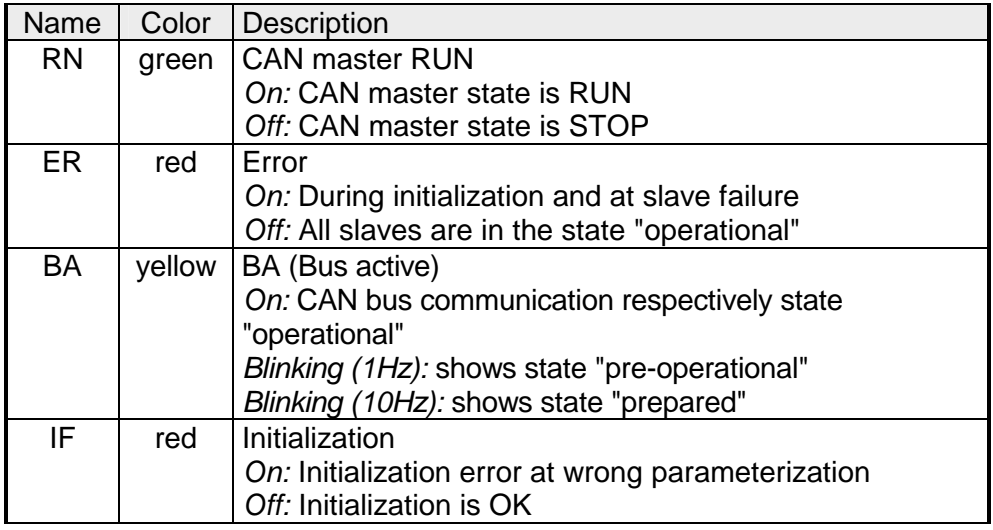

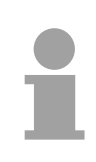

### **Note!**

If all LEDs are blinking with 1Hz, the CAN master awaits valid parameters from the CPU. If the CAN master is not supplied with parameters by the CPU his LEDs get off after 5s.

## <span id="page-32-0"></span>**Technical data**

**214-2CM03** 

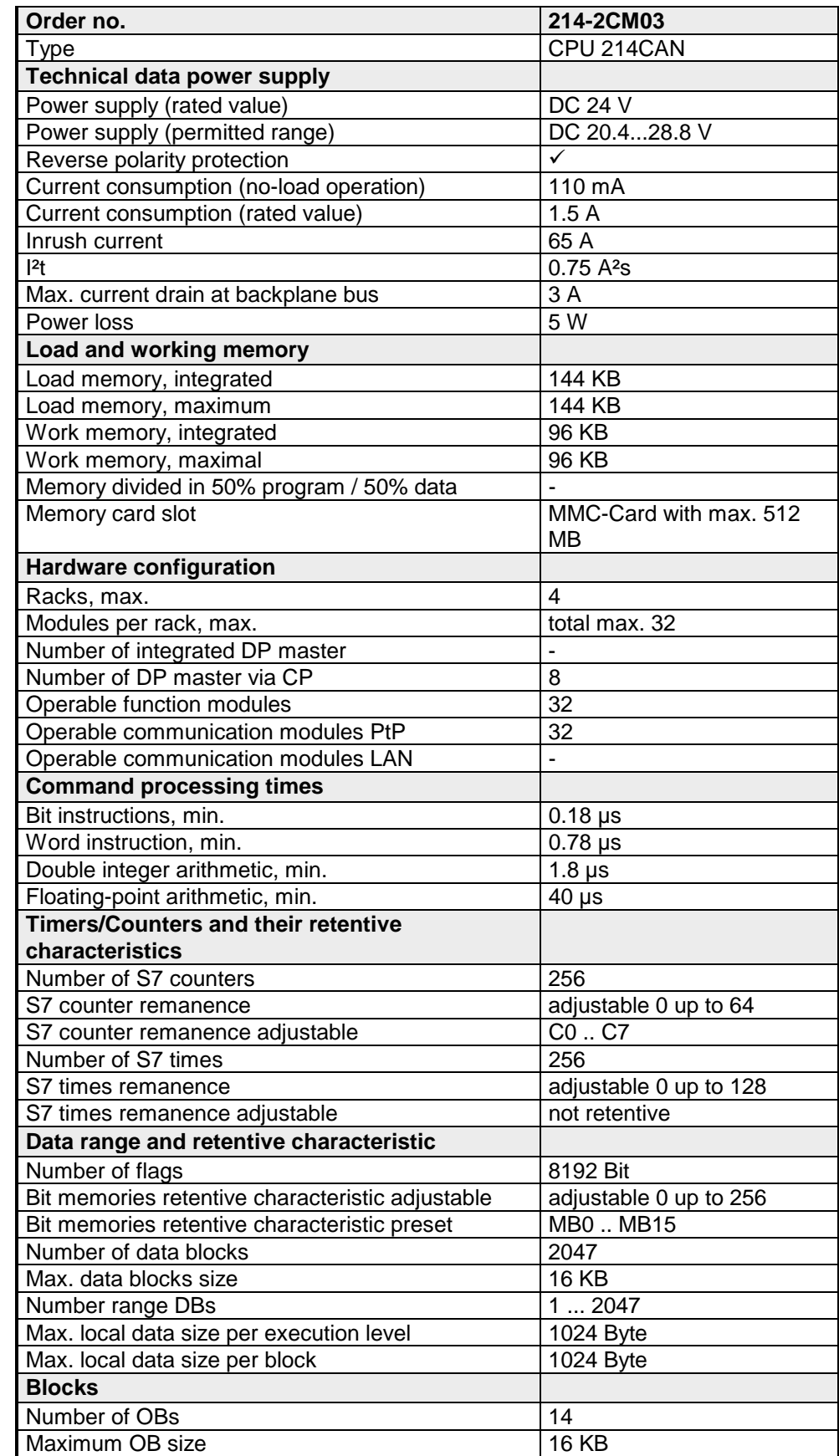

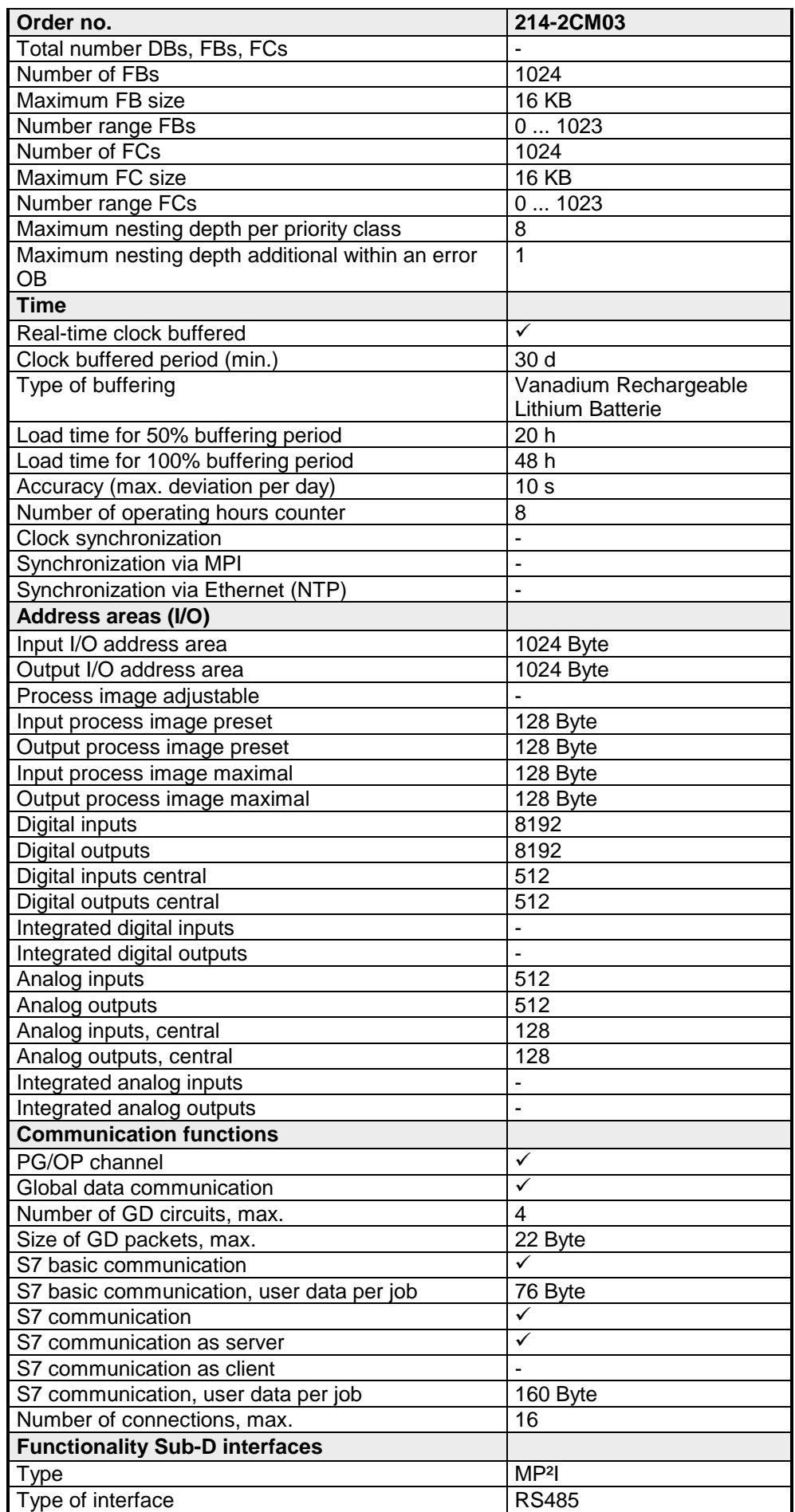

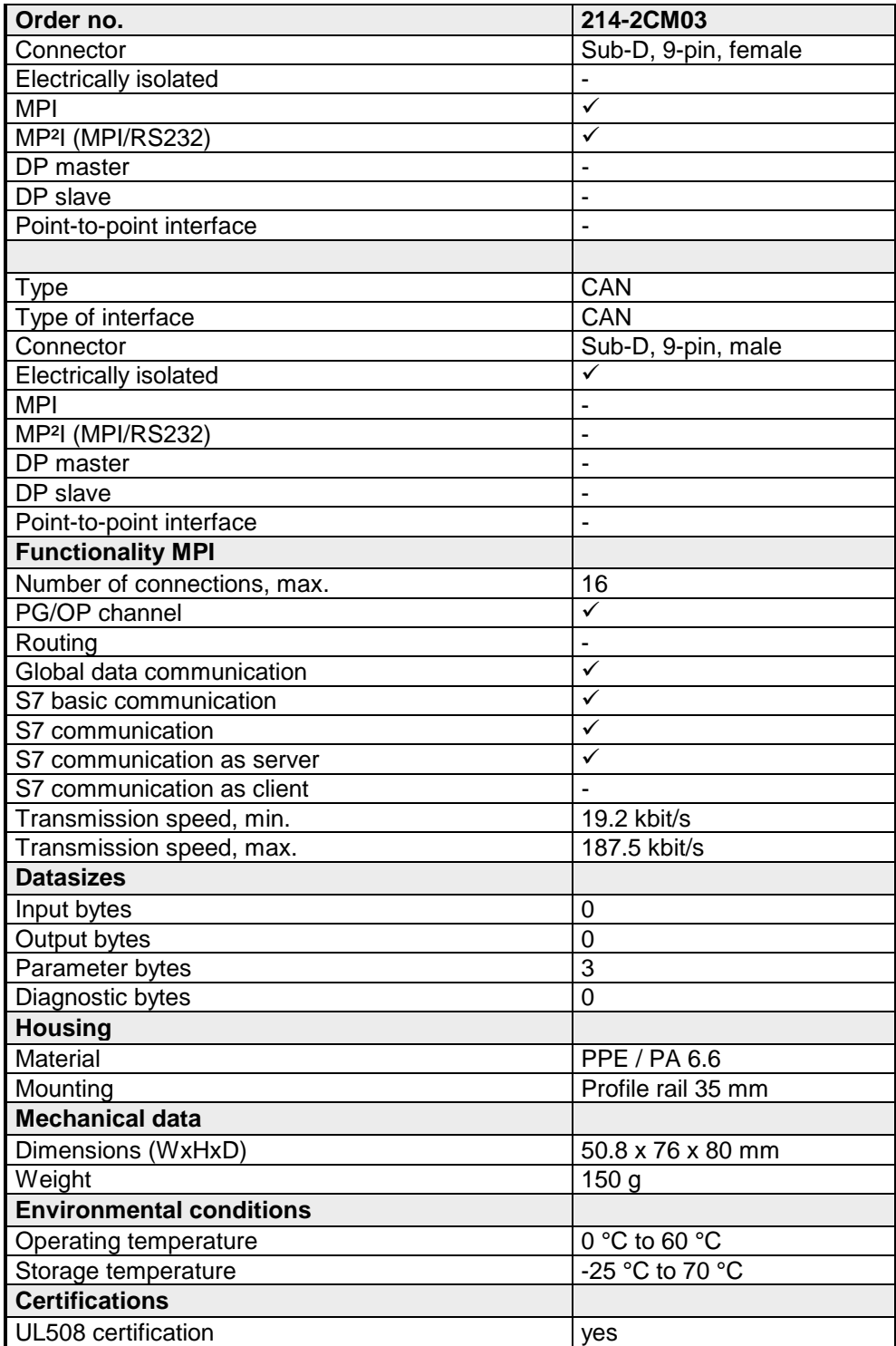

#### **215-2CM03**

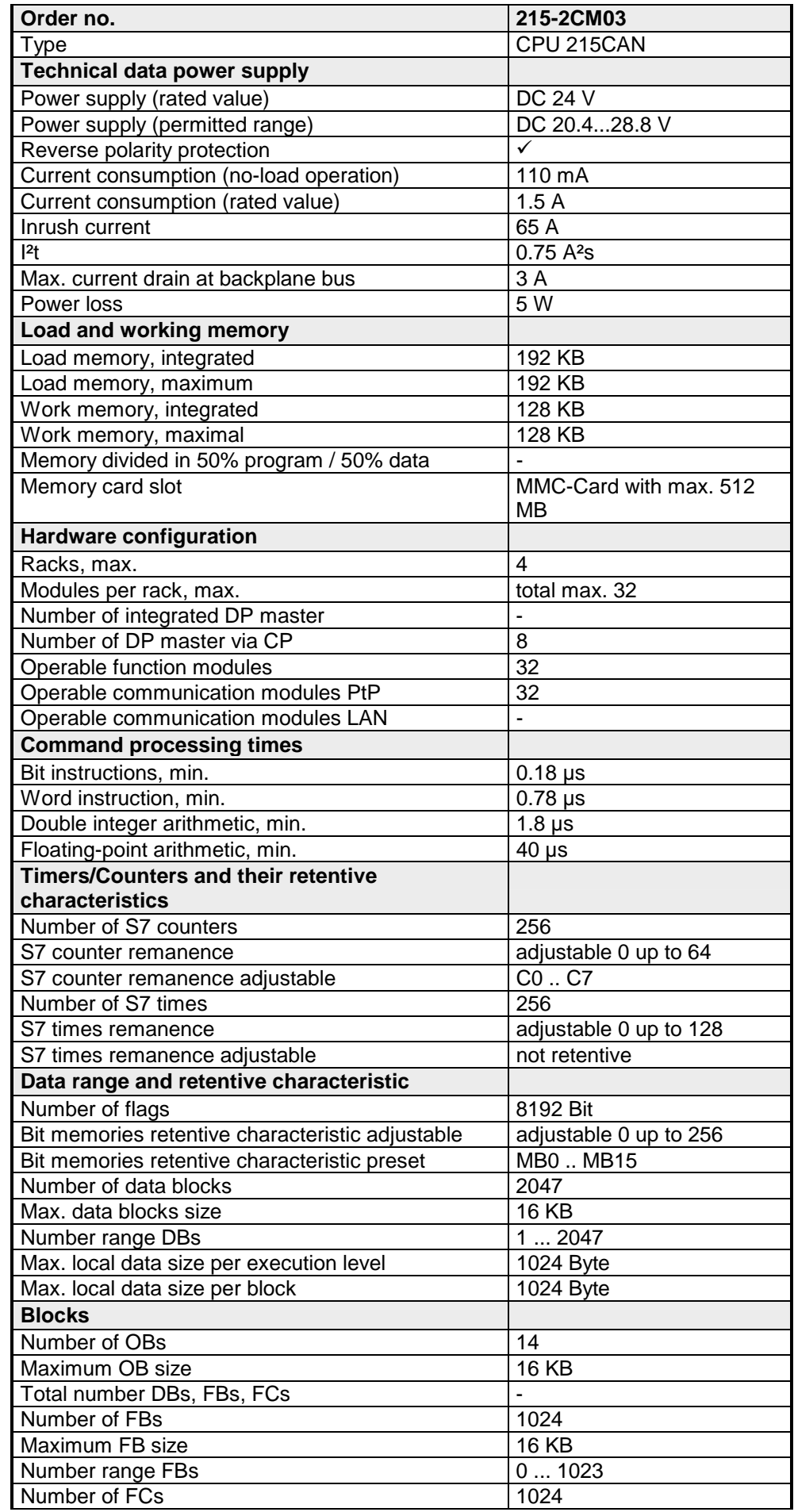
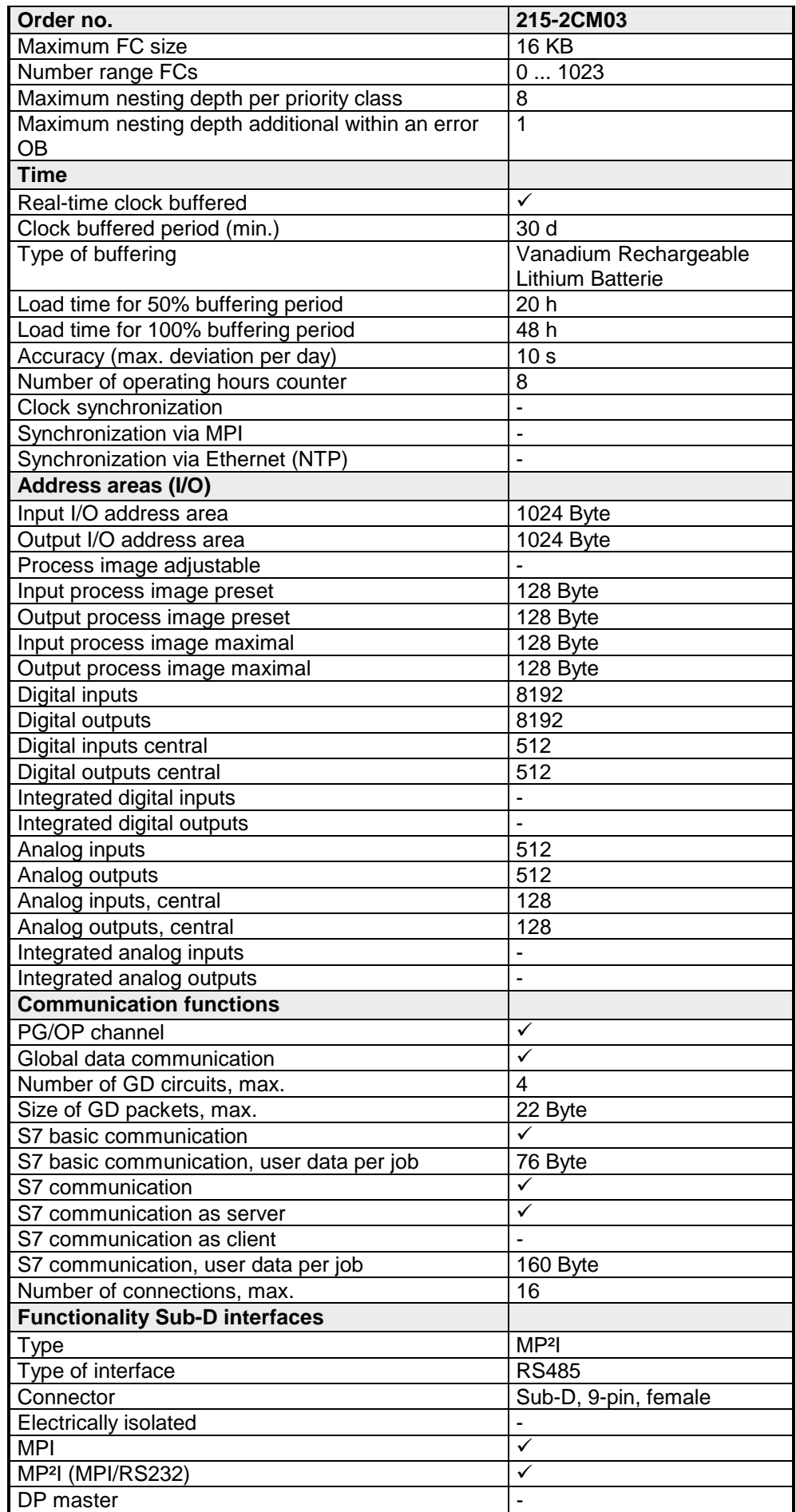

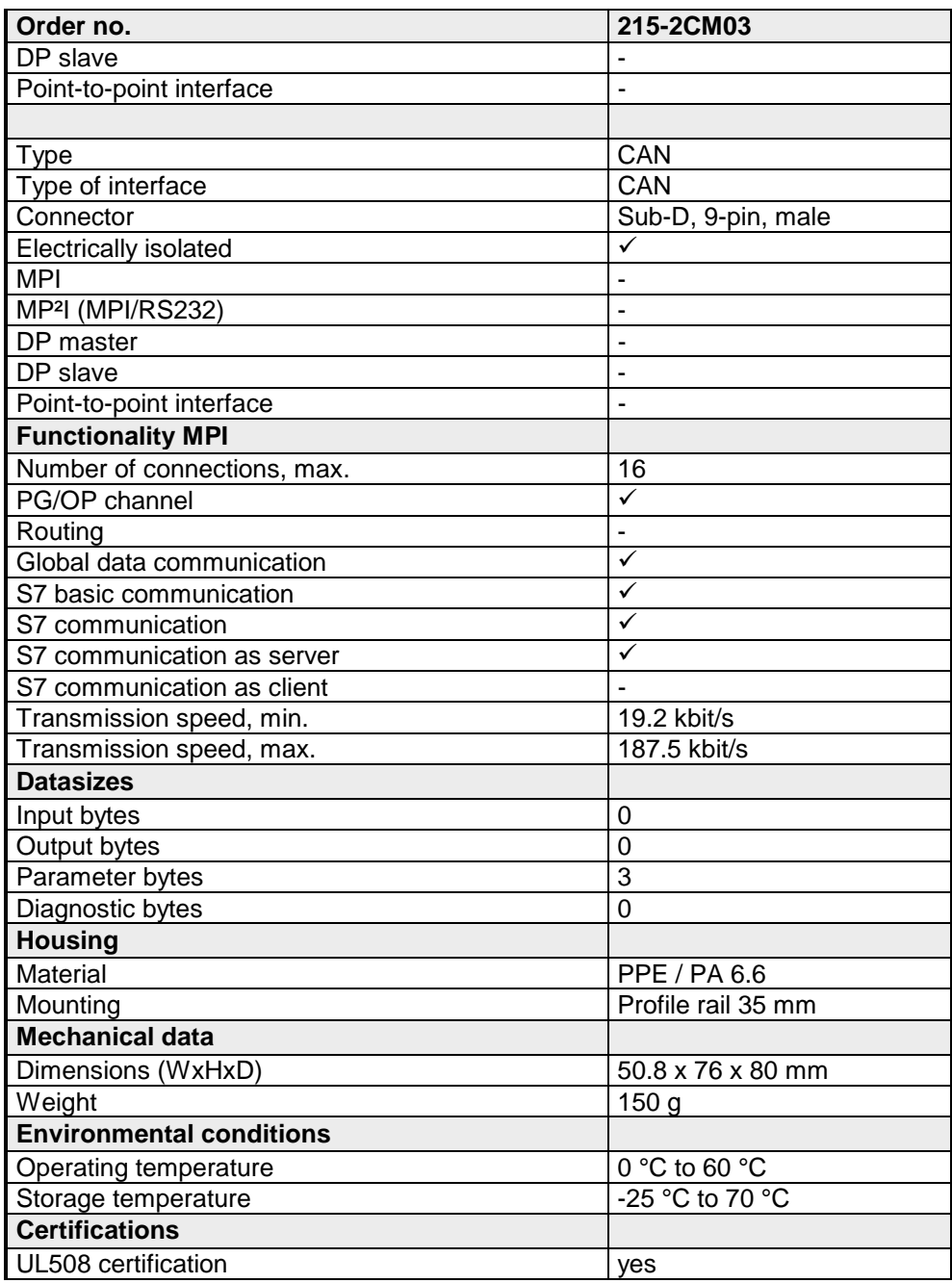

### **Chapter 3 Deployment CPU 21x-2CM03**

This chapter describes the deployment of the CPU in the System 200V. The description refers directly to the CPU and to the deployment in connection with peripheral modules, mounted on a profile rail together with the CPU at the backplane bus. **Overview** 

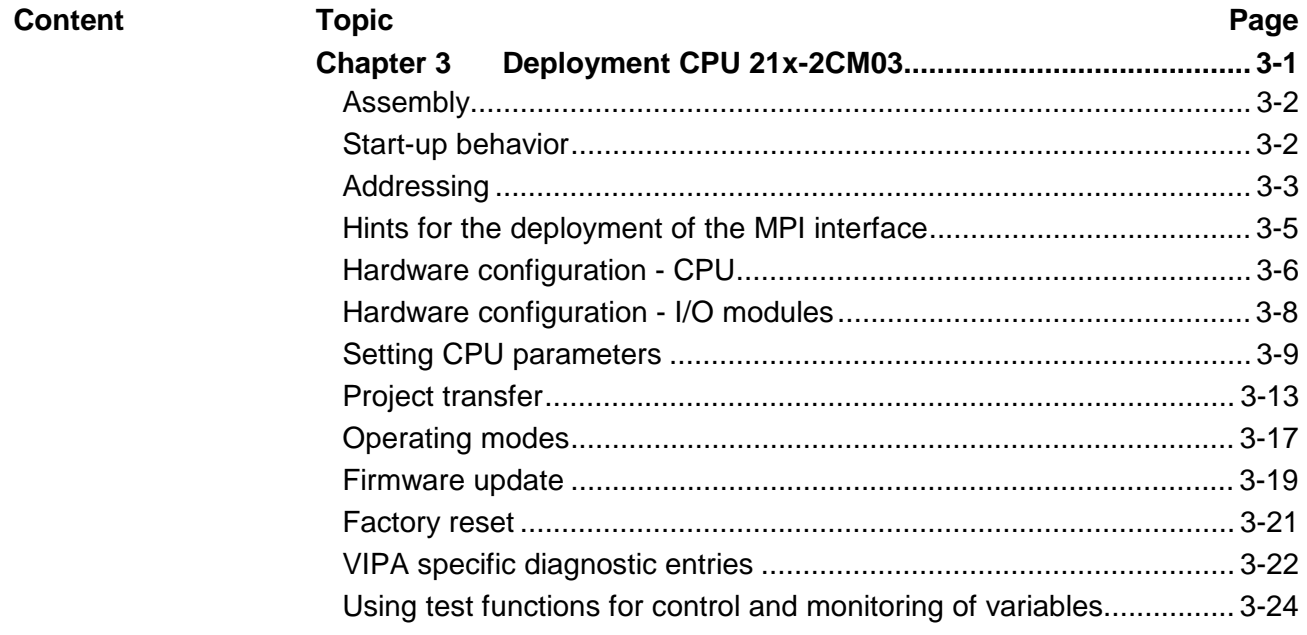

### <span id="page-39-0"></span>**Assembly**

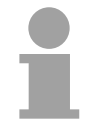

#### **Note!**

Information about assembly and cabling may be found at chapter "Basics and Assembly".

### **Start-up behavior**

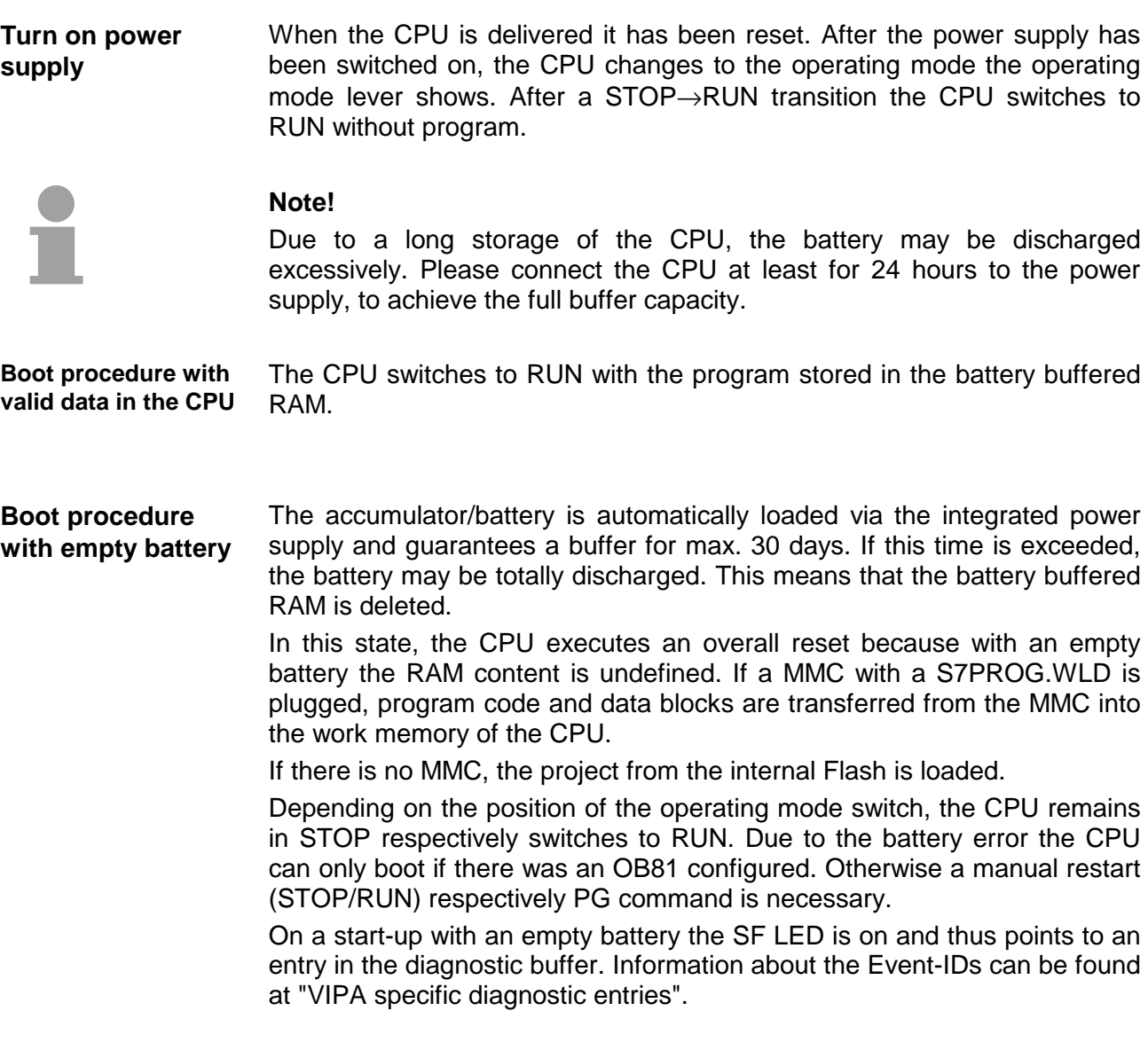

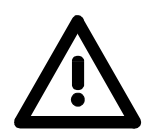

### **Attention!**

After a power reset and with an empty battery the CPU starts with a BAT error and executes an overall reset.

### <span id="page-40-0"></span>**Addressing**

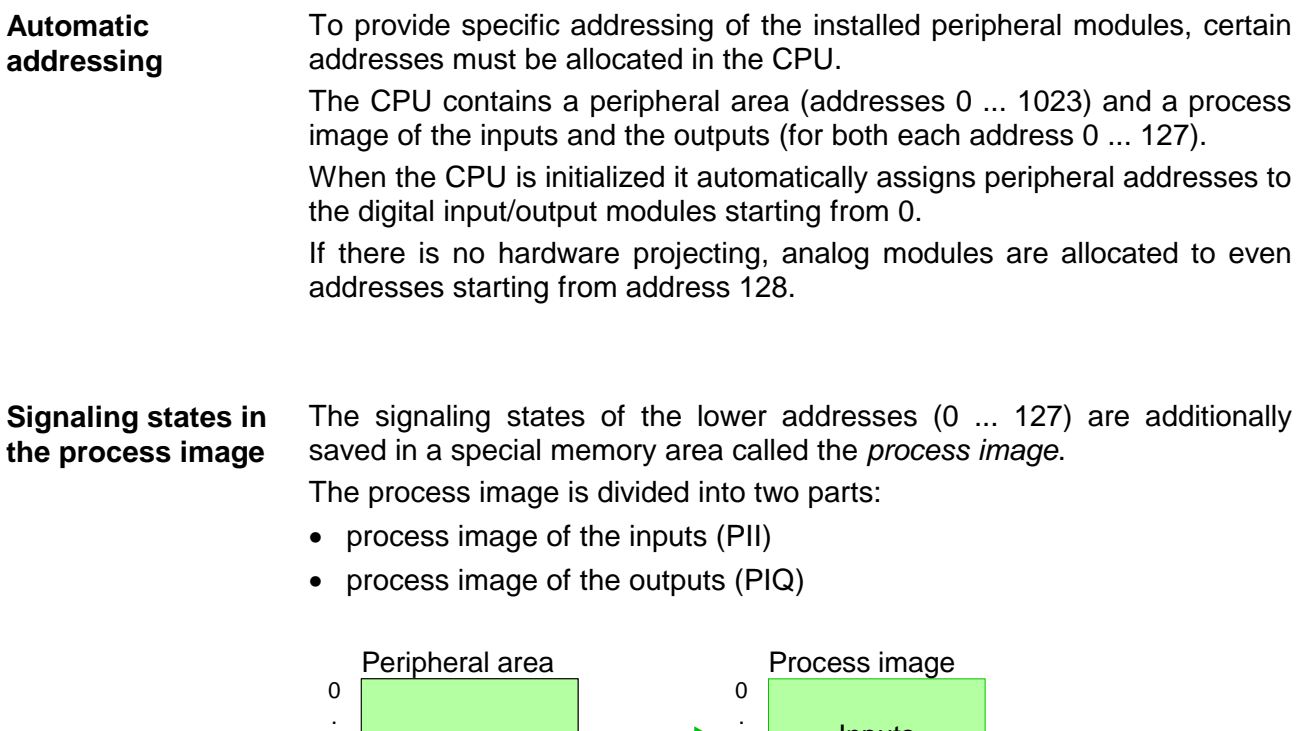

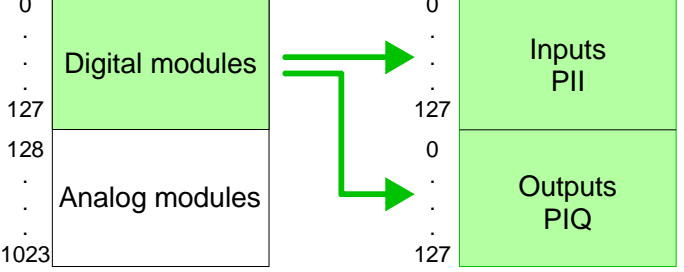

The process image is updated automatically when a cycle has been completed.

You may access the modules by means of read or write operations on the peripheral bytes or on the process image. **Read/write access** 

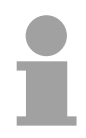

### **Note!**

Please remember that you may access different modules by means of read and write operations on the same address.

The addressing ranges of digital and analog modules are different when they are addressed automatically. Digital modules: 0 ... 127

Analog modules: 128 ... 1023

#### **Example for automatic address allocation**

The following figure illustrates the automatic allocation of addresses:

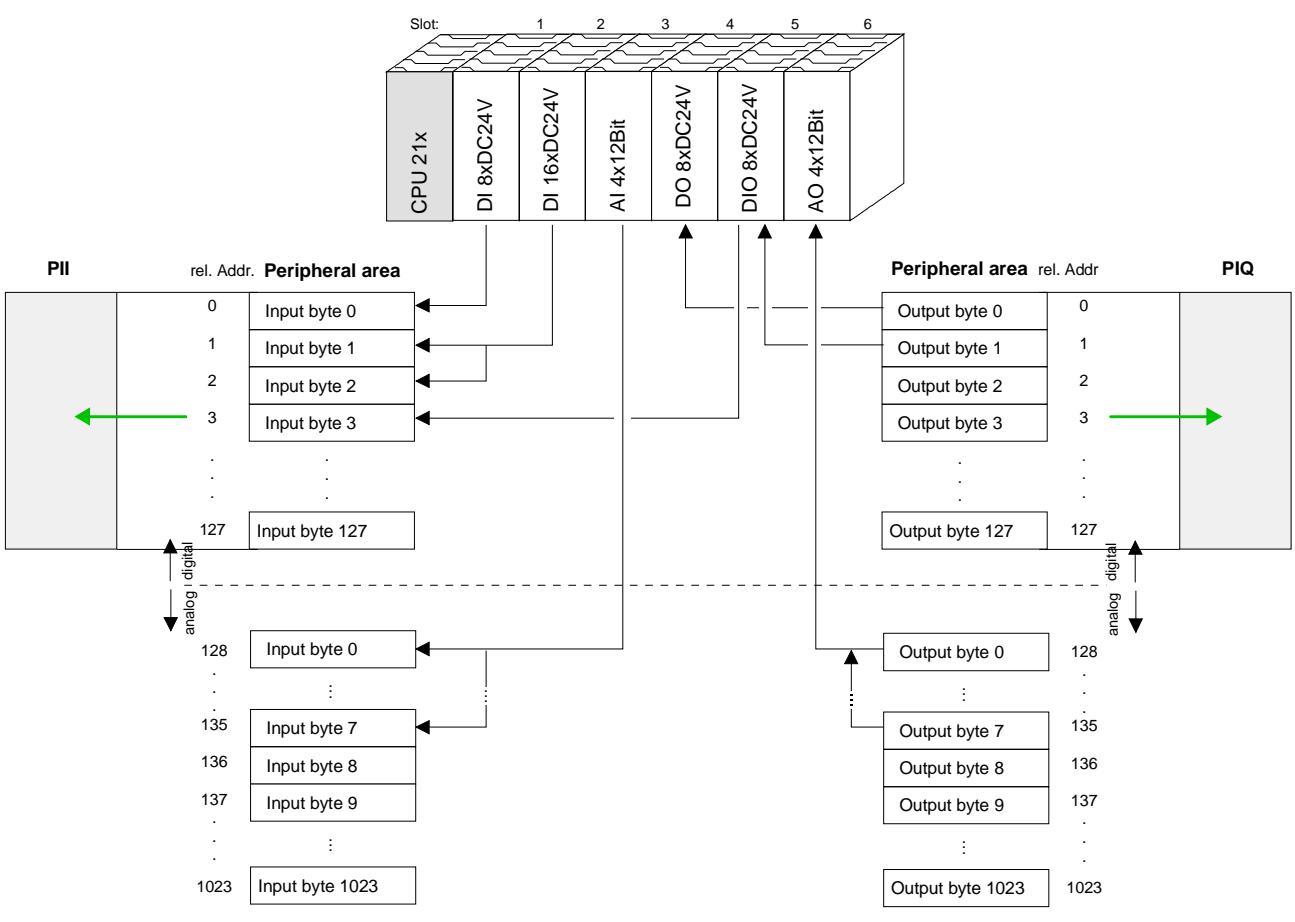

#### **Modifying allocated addresses by configuration**

You may change the allocated addresses at any time by means of the Siemens SIMATIC manager. In this way you may also change the addresses of analog modules to the range covered by the process image (0 ... 127) and address digital modules above 127.

The following pages describe the required preparations and the procedure for this type of configuration.

### <span id="page-42-0"></span>**Hints for the deployment of the MPI interface**

The MP<sup>2</sup>I jack combines 2 interfaces in 1: **What is MP2 I?** 

- MP interface
- RS232 interface

Please regard that the RS232 functionality is only available by using the Green Cable from VIPA.

The MP interface provides the data transfer between CPUs and PCs. In a bus communication you may transfer programs and data between the CPUs interconnected via MPI. **Deployment as MP interface** 

> Connecting a common MPI cable, the MPI jack supports the full MPI functionality.

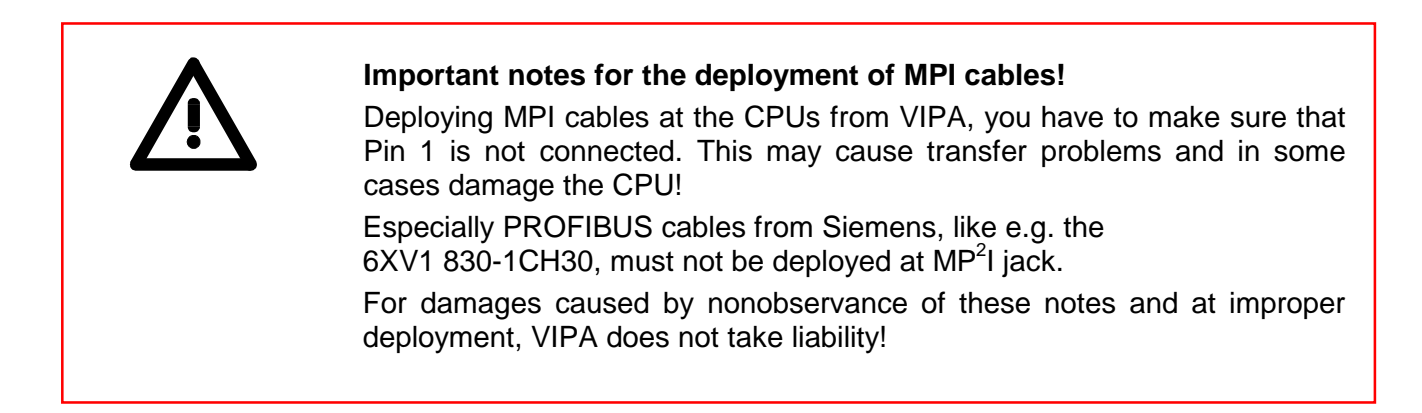

**Deployment as RS232 interface only via "Green Cable"**

For the serial data transfer from your PC, you normally need a MPI transducer. Fortunately you may also use the "Green Cable" from VIPA. You can order this under the order no. VIPA 950-0KB00.

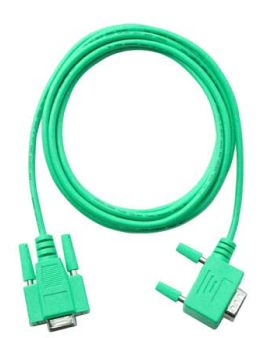

The "Green Cable" supports a serial point-to-point connection for data transfer via the MP $^{2}$ I jack exclusively for VIPA CPUs.

### <span id="page-43-0"></span>**Hardware configuration - CPU**

For the project engineering of the CPU 21x and the other System 200V modules connected to the same VIPA bus, the hardware configurator from Siemens is to be used. **Overview** 

> To address the directly plugged peripheral modules, you have to assign a special address in the CPU to every module.

> The address allocation and the parameterization of the modules takes place in the Siemens SIMATIC manager as a virtual PROFIBUS system. For the PROFIBUS interface is standardized software sided, the functionality is guaranteed by including a GSD-file into the Siemens SIMATIC manager.

Transfer your project into the CPU via the MPI interface.

The following conditions must be fulfilled for project engineering: **Requirements** 

- The Siemens SIMATIC manager is installed at PC respectively PU
- The GSD files have been included in Siemens hardware configurator
- Serial connection to the CPU (e.g. MPI-Adapter)

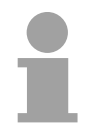

#### **Note!**

The configuration of the CPU requires a thorough knowledge of the Siemens SIMATIC manager and the hardware configurator!

**Including the GSD-file** 

- Go to www.vipa.com > Service > Download > PROFIBUS GSD files and download the file *System\_100V\_-\_200V\_Vxxx.zip*.
- Extract the file to your work directory. The vipa 21x.gsd (German) respectively vipa\_21x.gse (English) can be found at the directory *CPU21x*.
- Start the Siemens hardware configurator and close every project.
- Go to **Options** > *Install new GSD file*
- Navigate to the directory *CPU21x* and choose the corresponding file **vipa\_21x.gsd** (German) or **vipa\_21x.gse** (English)

Now the modules of the VIPA System 200V are integrated in the hardware catalog at *PROFIBUS-DP \ Additional field devices \ I/O \ VIPA\_System\_200V*.

### **Proceeding**

To be compatible with the Siemens SIMATIC manager the following steps should be executed:

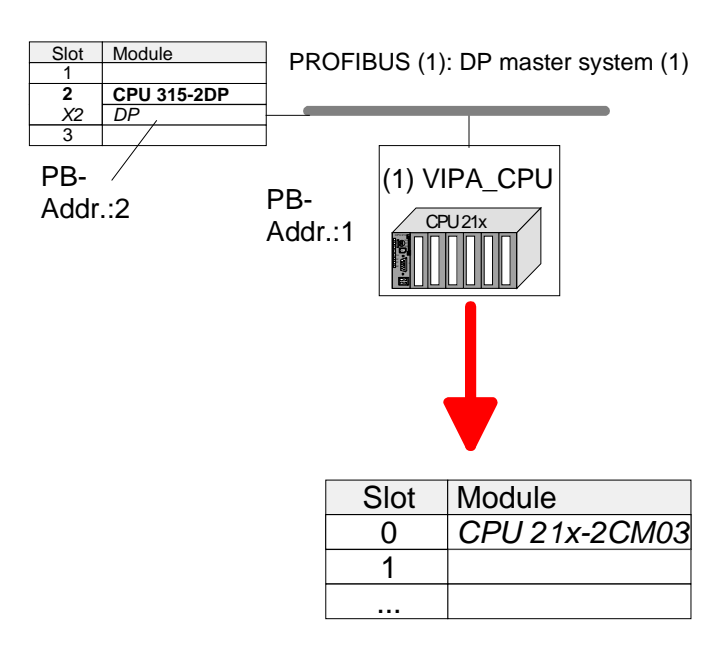

- Start the hardware configurator from Siemens with a new project.
- Insert a profile rail from the hardware catalog.
- Place at slot 2 the following CPU from Siemens: **CPU 315-2DP (315-2AF03 0AB00 V1.2)**
- For the System 200V create a new PROFIBUS subnet.
- Attach the slave system "VIPA CPU21x" to the subnet with **PROFIBUS-Address 1**. After installing the vipa\_21x.gsd the slave system may be found at the hardware catalog at PROFIBUS DP > Additional field devices > IO > VIPA\_System\_200V.
- Place **always at the 1. slot** the corresponding CPU 21x-2CM03, by taking it from the hardware catalog.

### <span id="page-45-0"></span>**Hardware configuration - I/O modules**

**Hardware configuration of the modules** 

After the hardware configuration of the CPU place the System 200V modules in the plugged sequence.

In order to address the installed peripheral modules individually, specific addresses in the CPU have to be assigned to them.

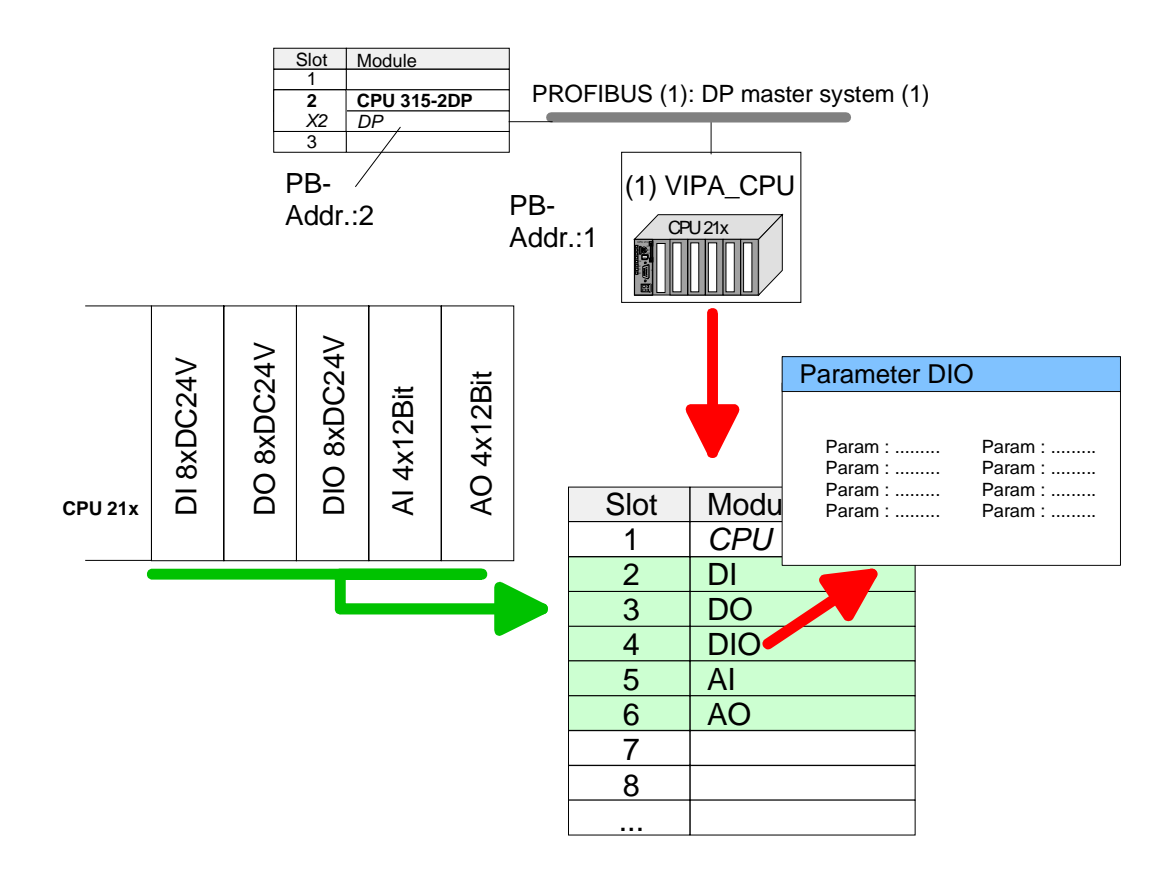

- For parameterization double-click during the project engineering at the slot overview on the module you want to parameterize. In the appearing dialog window you may set the wanted parameters. **Parameterization**
- By using the SFCs 55, 56 and 57 you may alter and transfer parameters for wanted modules during runtime. Parameterization during runtime
	- For this you have to store the module specific parameters in so called "record sets".

More detailed information about the structure of the record sets is to find in the according module description.

### <span id="page-46-0"></span>**Setting CPU parameters**

Since the CPU from VIPA is to be configured as Siemens CPU 315-2DP (315-2AF03 0AB00 V1.2) in the Siemens hardware configurator, the parameters of the VIPA CPU may be set with "Object properties" of the CPU 315-2DP during hardware configuration. **Parameterization via Siemens CPU 315-2AF03** 

> Via a double-click on the CPU 315-2DP the parameter window of the CPU may be accessed.

> Using the registers you get access to every standard parameter of the CPU.

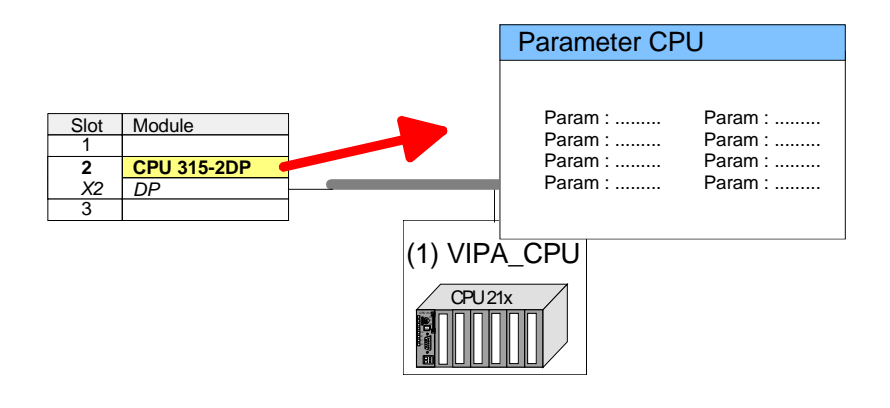

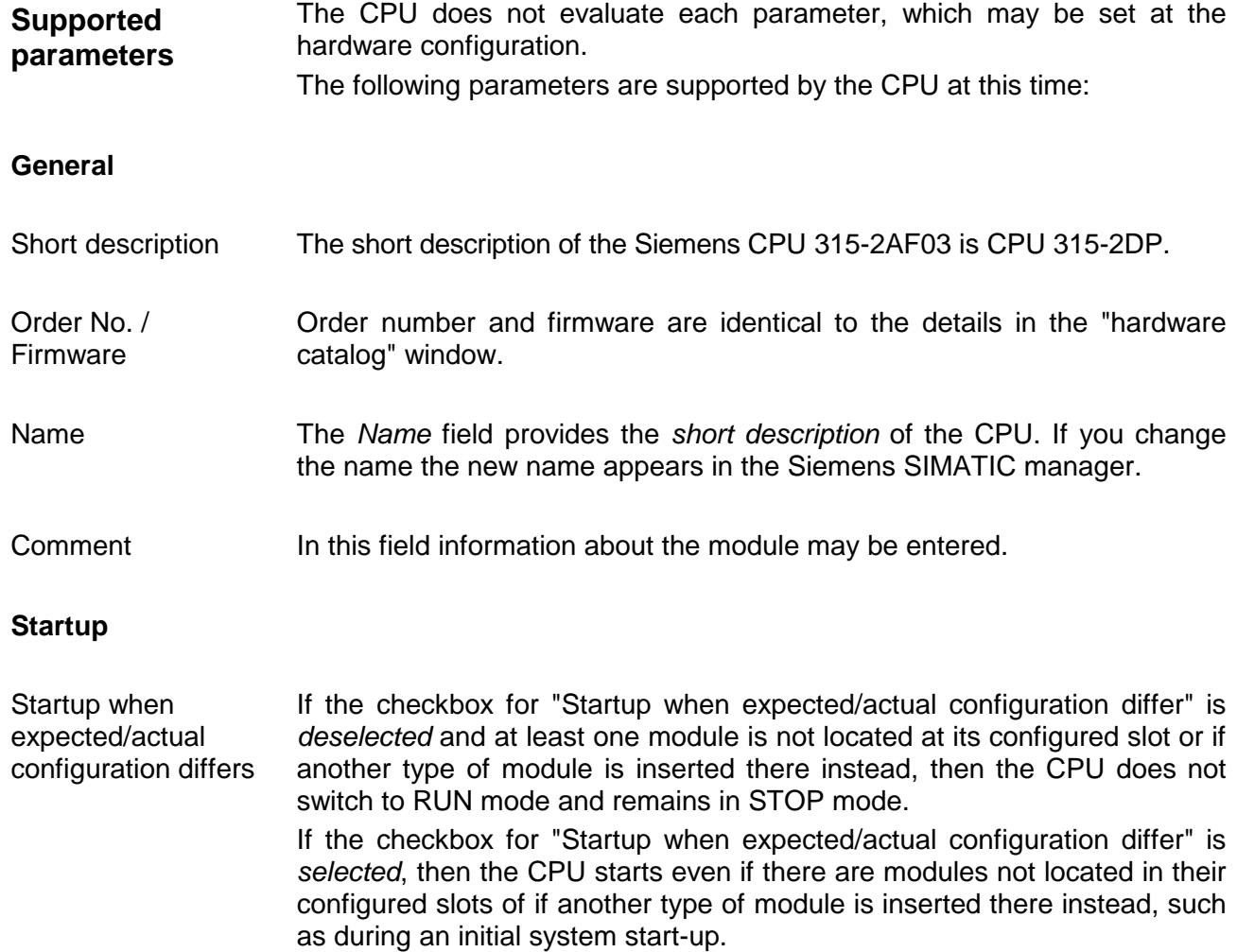

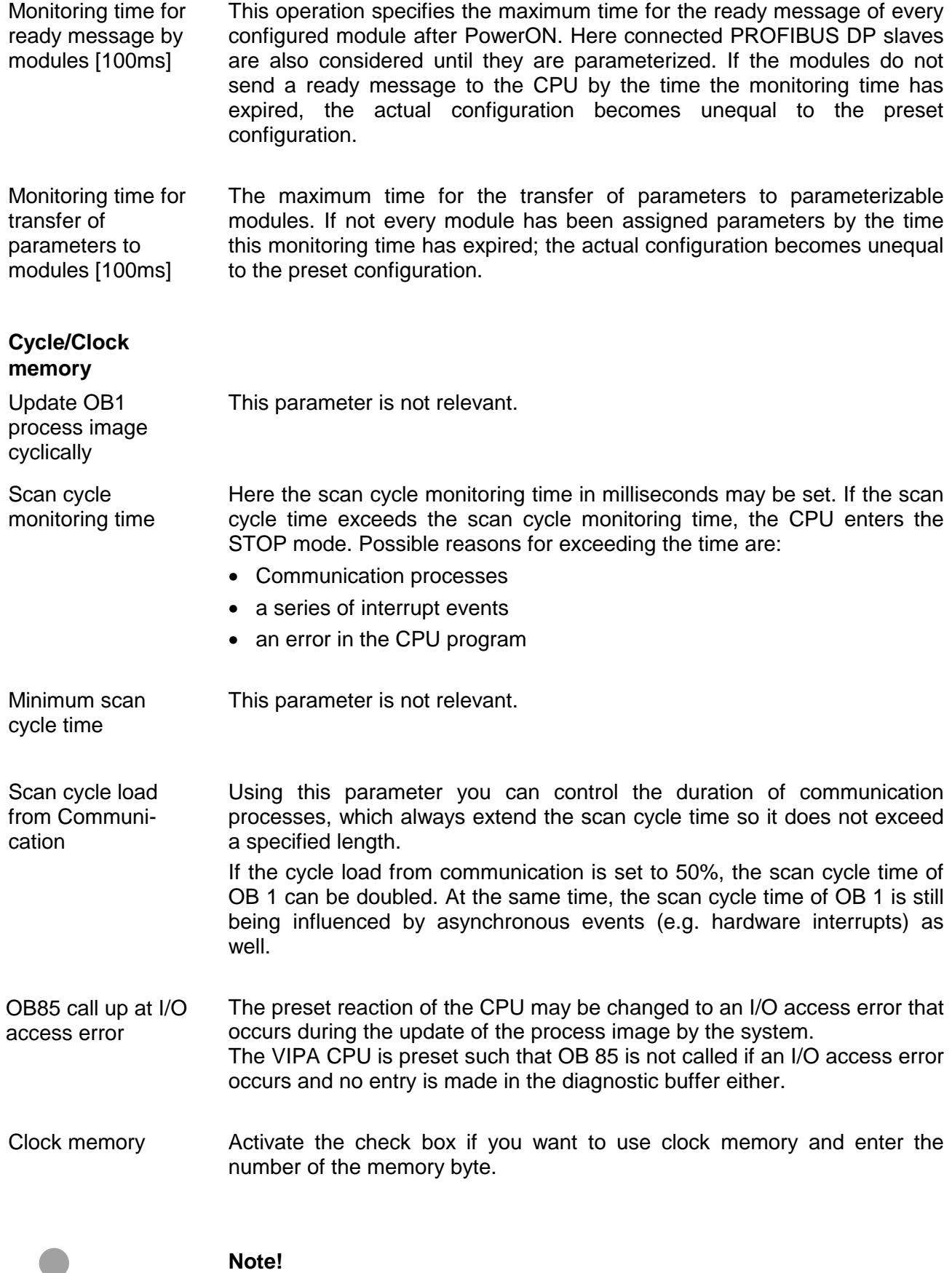

The selected memory byte cannot be used for temporary data storage.

Ť

**Retentive Memory** 

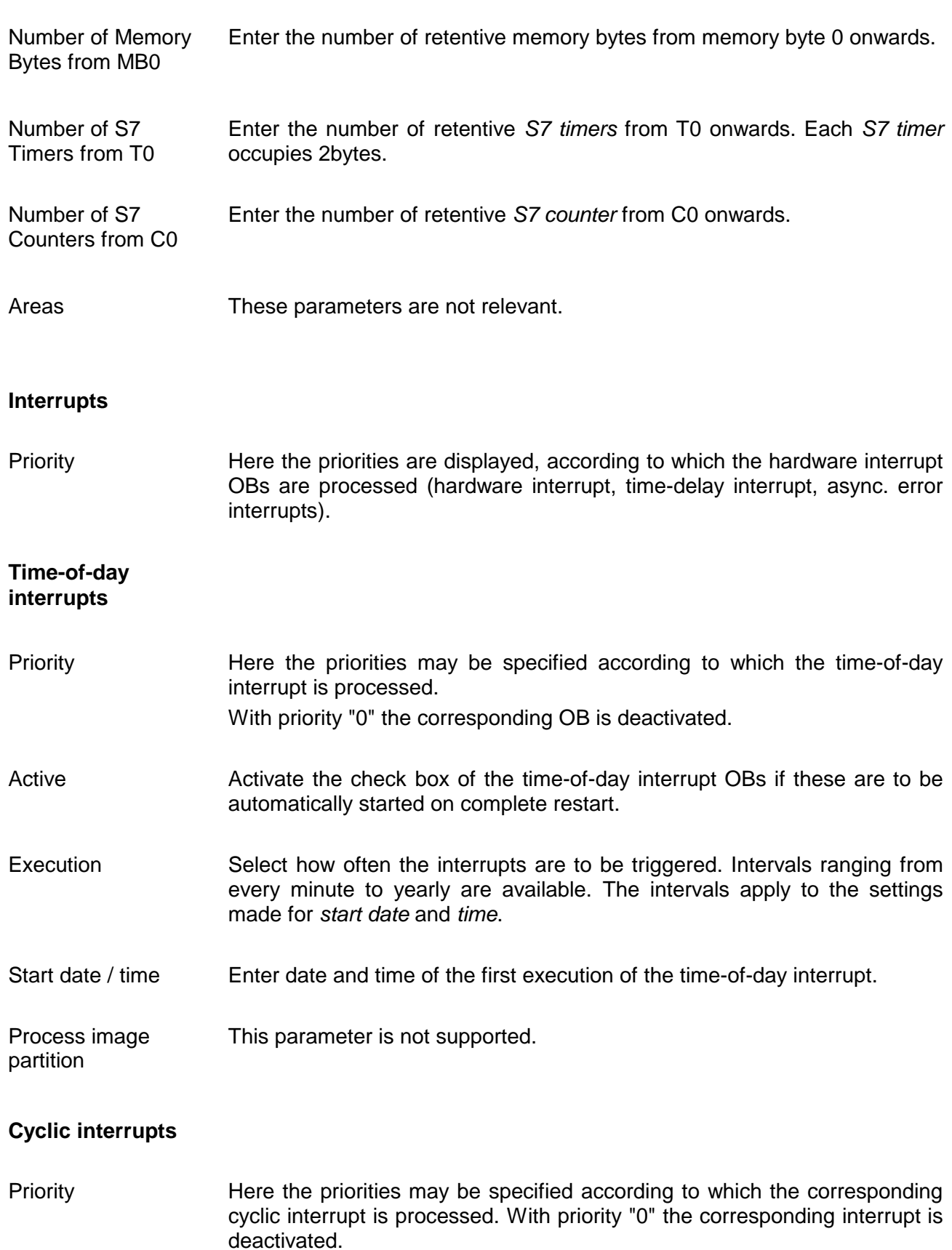

- Enter the time intervals in ms, in which the watchdog interrupt OBs should be processed. The start time for the clock is when the operating mode switch is moved from STOP to RUN. Enter the delay time in ms for current execution for the watch dog interrupt. **Execution** Phase offset
- This should be performed if several watchdog interrupts are enabled. Phase offset allows to distribute processing time for watchdog interrupts across the cycle.
- This parameter is not supported. Process image partition

### **Protection**

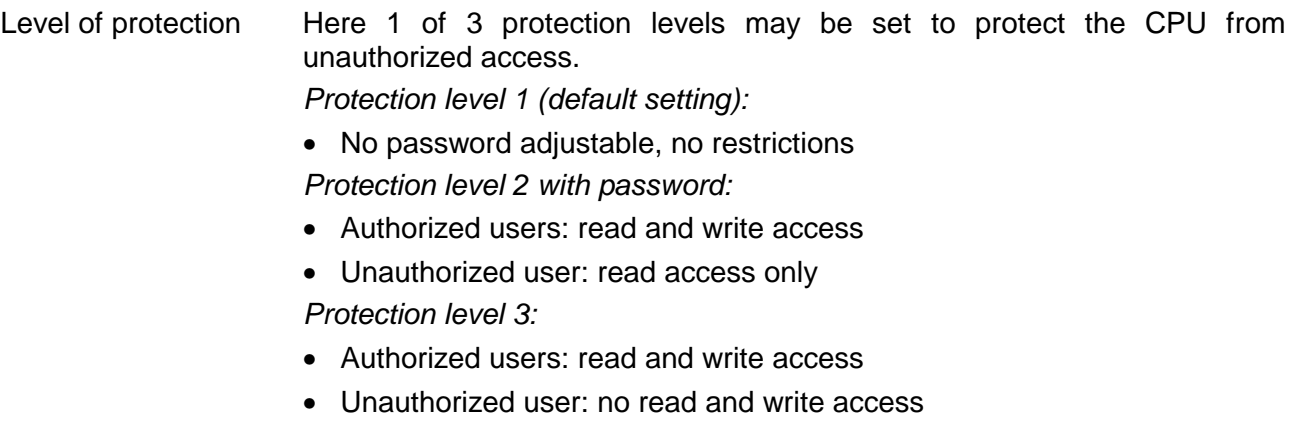

### <span id="page-50-0"></span>**Project transfer**

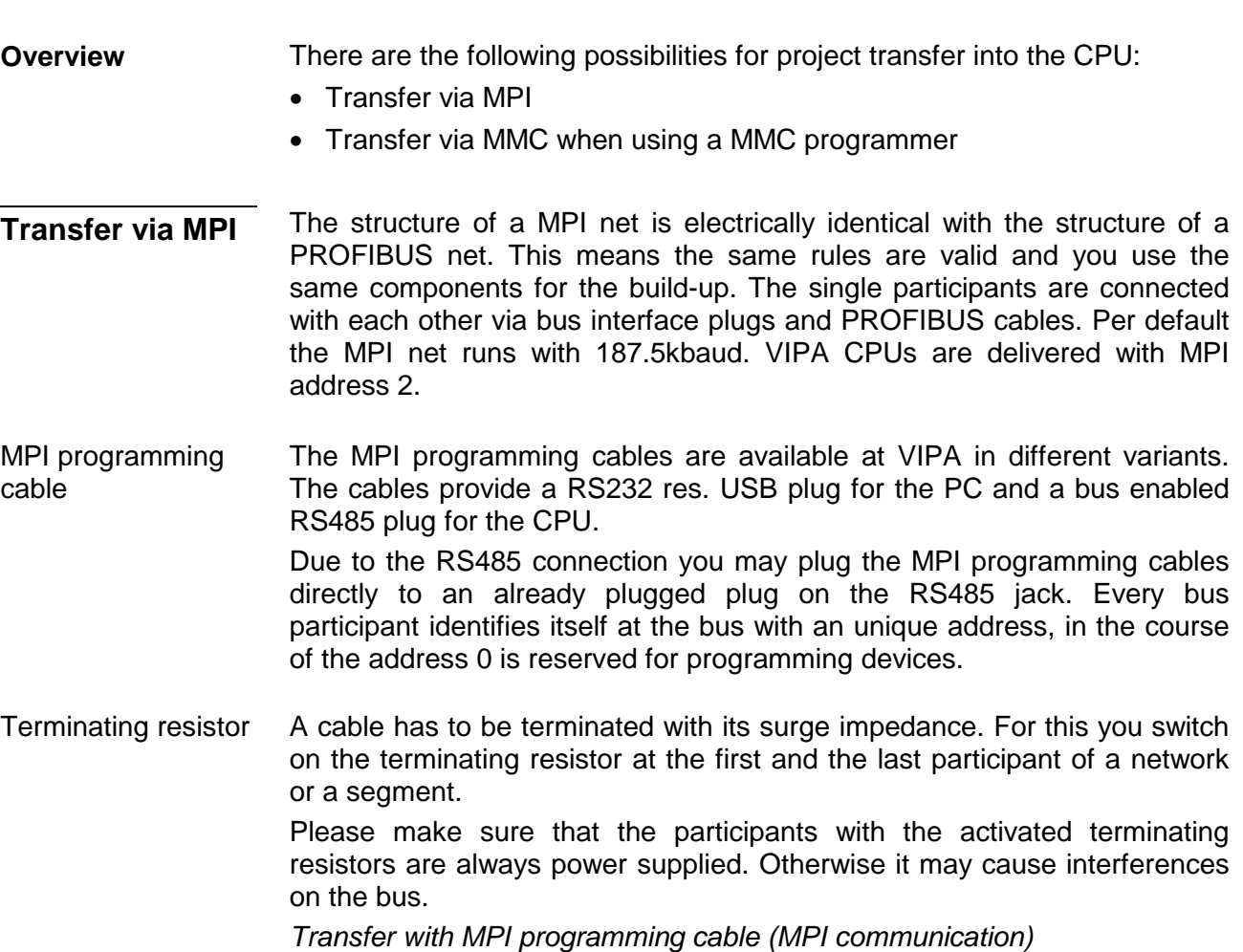

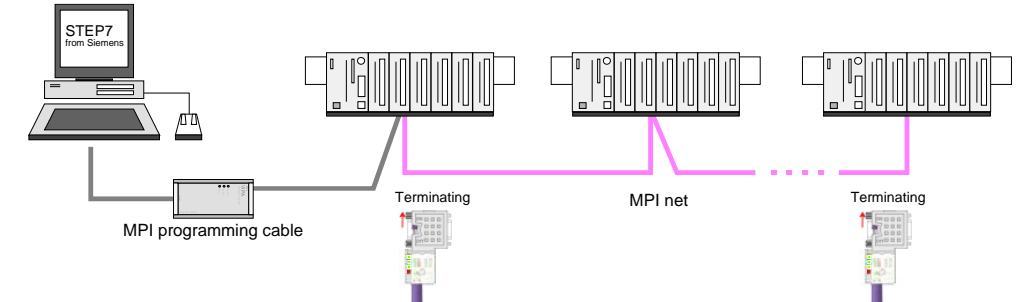

### *Transfer via Green Cable (serial communication)*

Via exclusively direct plugging of the Green Cable to a MP<sup>2</sup>I jack you may establish a serial connection between PC and CPU. Set the PC-COM port and the transfer rate 38400Baud at *Local port*. The settings of the register *MPI* are ignored at employment of the Green Cable.

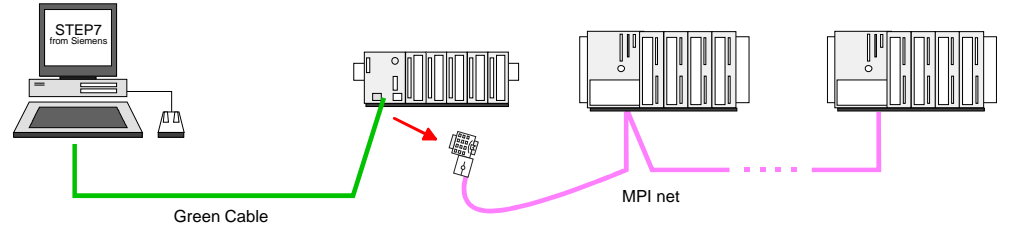

Hints for configuring a MPI interface are to find in the documentation of your programming software. **Configure MPI** 

The "Green Cable" has the order number VIPA 950-0KB00.

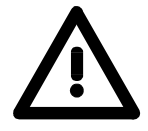

### **Attention!**

Please regard, that you may use the "Green Cable" exclusively at VIPA CPUs with MP<sup>2</sup>I-interface!

Please regard the hints for deploying the Green Cable and the  $MP<sup>2</sup>$  jack!

Approach transfer via MPI interface

- Connect your PC to the MPI jack of your CPU via a MPI programming cable.
- Load your project in the SIMATIC manager from Siemens.
- Choose in the menu **Options** > *Set PG/PC interface*
- Select in the according list the "PC Adapter (MPI)"; if appropriate you have to add it first, then click on [Properties].
- Set in the register *MPI* the transfer parameters of your MPI net and type a valid *address*.
- Switch to the register *Local connection*
- Set the COM port of the PC and the transfer rate 38400Baud for the MPI programming cable from VIPA.
- Via **PLC** > *Load to module* you may transfer your project via MPI to the CPU and save it on a MMC via **PLC** > *Copy RAM to ROM* if one is plugged.

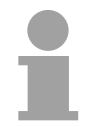

### **Note!**

Please make sure to adjust the transfer rate to 38400Baud when using the "Green Cable" from VIPA.

The Green Cable is a green connection cable, manufactured exclusively for the deployment at VIPA System components. **Hints for the Green Cable** 

The Green Cable is a programming and download cable for VIPA CPUs MP<sup>2</sup>I jack and VIPA field bus masters. The Green Cable from VIPA is available under the order no. VIPA 950-0KB00.

The Green Cable allows you to:

- *transfer projects serial* Avoiding high hardware needs (MPI transducer, etc.) you may realize a serial point-to-point connection via the Green Cable and the MP<sup>2</sup>I jack.
	- This allows you to connect components to your VIPA-CPU that are able to communicate serial via a MPI adapter like e.g. a visualization system.
	- *execute firmware updates of the CPUs and field bus masters* Via the Green Cable and an upload application you may update the firmware of all recent VIPA CPUs with  $MP<sup>2</sup>$  jack and certain field bus masters (see Note).

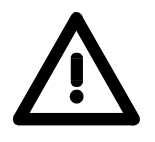

### **Important notes for the deployment of the Green Cable**

Nonobservance of the following notes may cause damages on system components.

For damages caused by nonobservance of the following notes and at improper deployment, VIPA does not take liability!

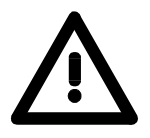

### **Note to the application area**

The Green Cable may exclusively deployed directly at the concerning jacks of the VIPA components (in between plugs are not permitted). E.g. a MPI cable has to be disconnected if you want to connect a Green Cable. At this time, the following components support Green Cable:

VIPA CPUs with  $MP^2I$  jack and field bus masters from VIPA.

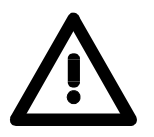

### **Note to the lengthening**

The lengthening of the Green Cable with another Green Cable res. The combination with further MPI cables is not permitted and causes damages of the connected components!

The Green Cable may only be lengthened with a 1:1 cable (all 9 pins are connected 1:1).

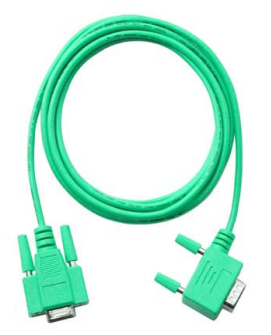

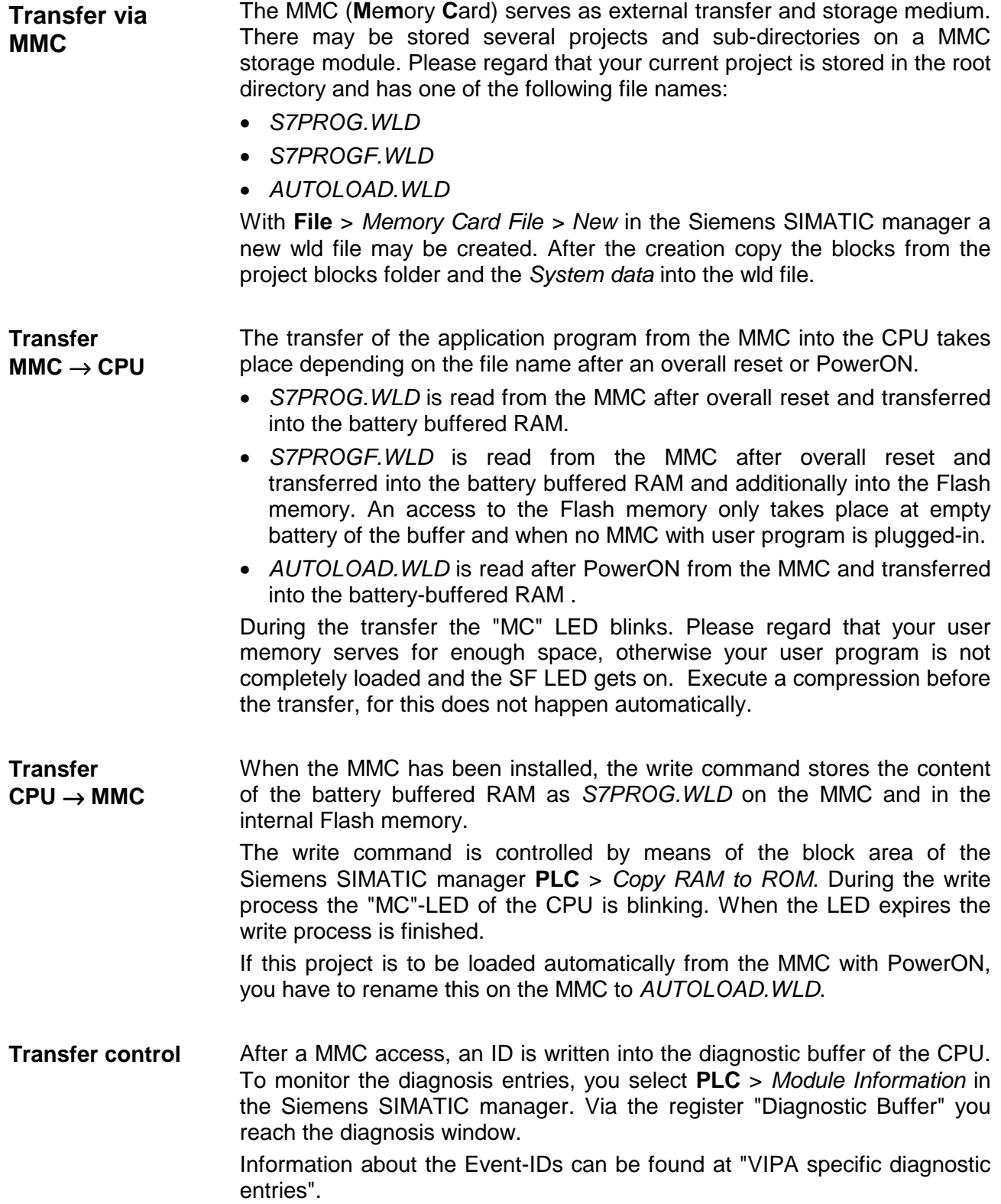

# <span id="page-54-0"></span>**Operating modes**

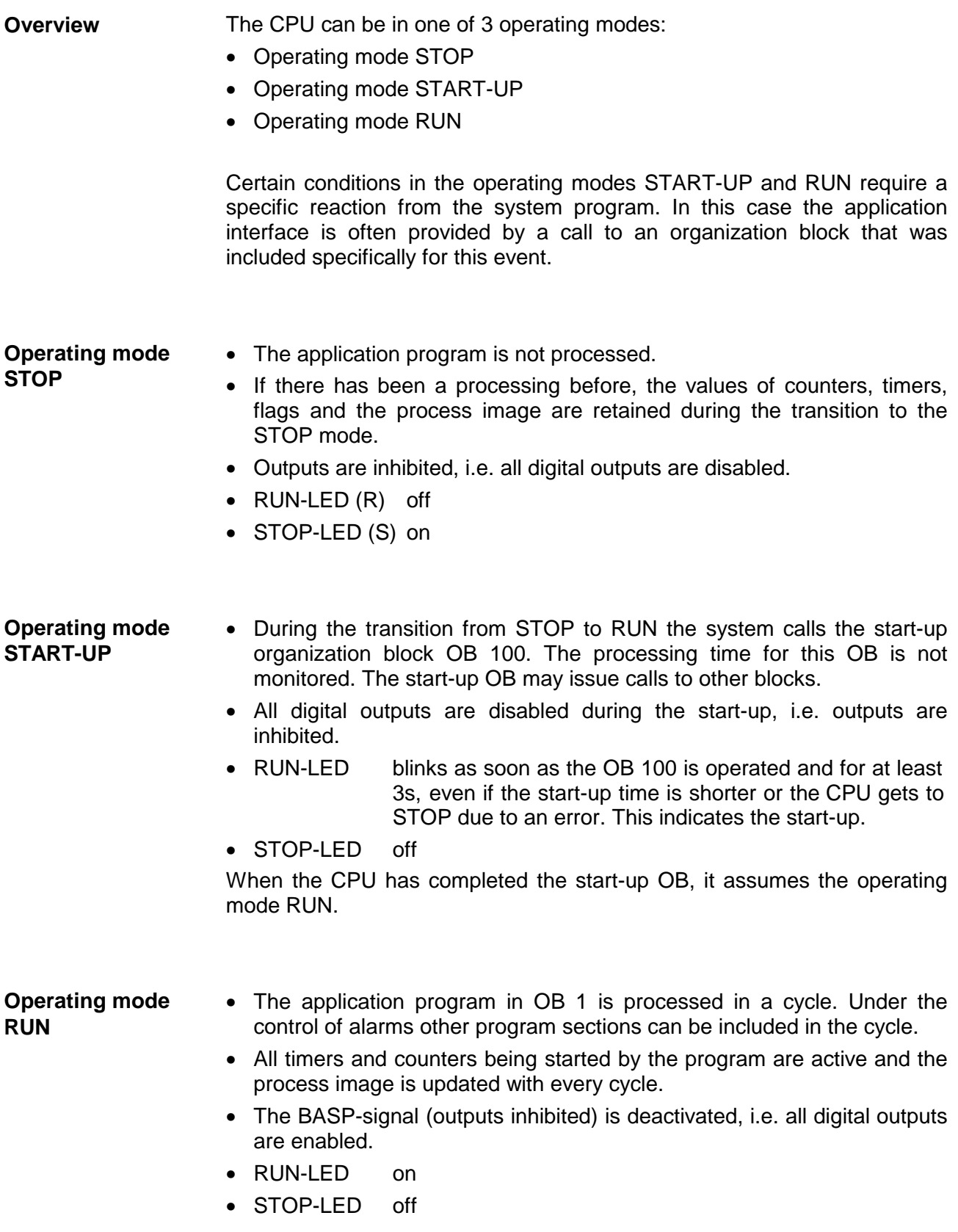

The CPUs include security mechanisms like a watchdog (100ms) and a parameterizable cycle time surveillance (parameterizable min. 1ms) that stop res. execute a RESET at the CPU in case of an error and set it into a defined STOP state. **Function security** 

The VIPA CPUs are developed function secure and have the following system properties:

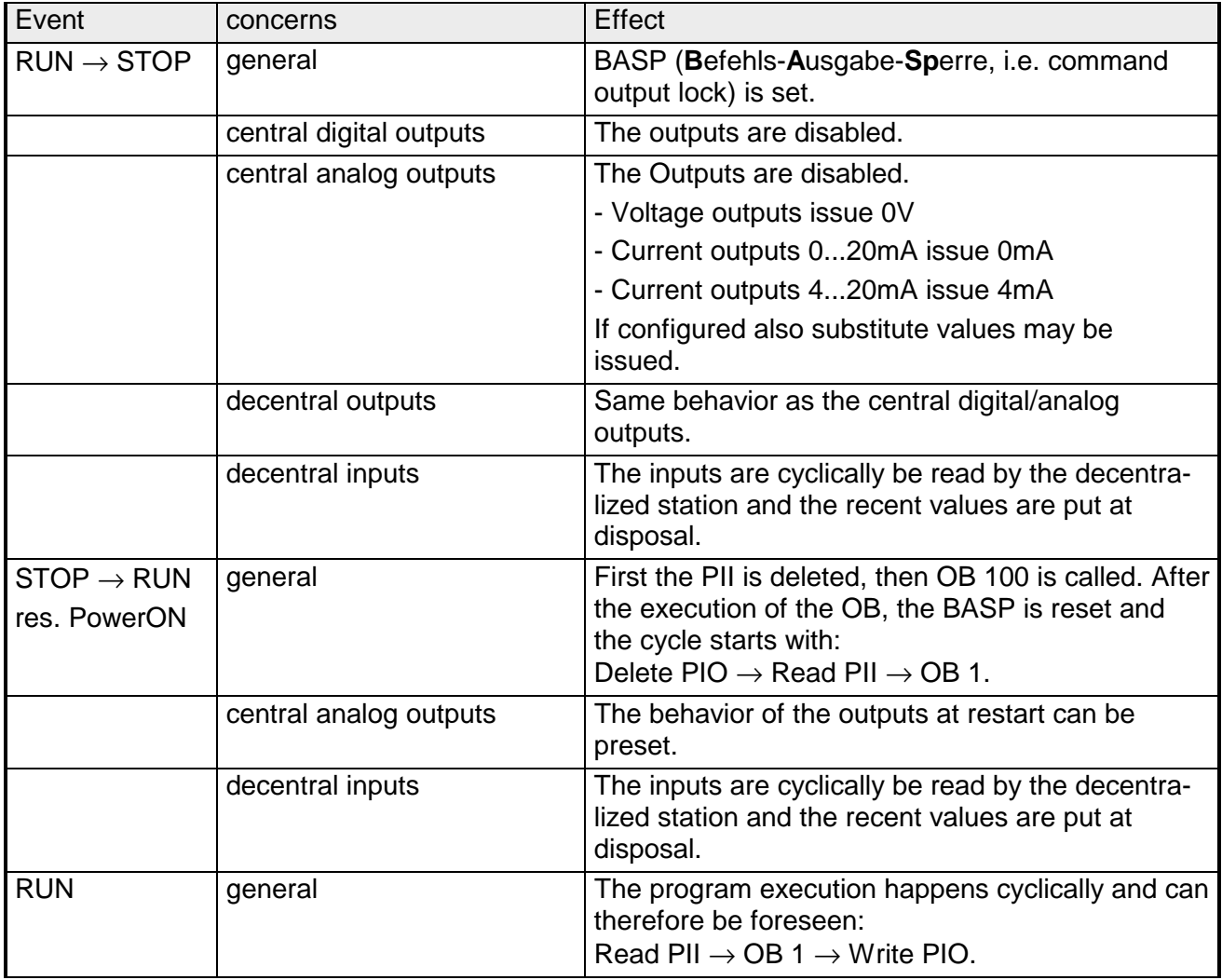

PII = Process image inputs PIO = Process image outputs

# <span id="page-56-0"></span>**Firmware update**

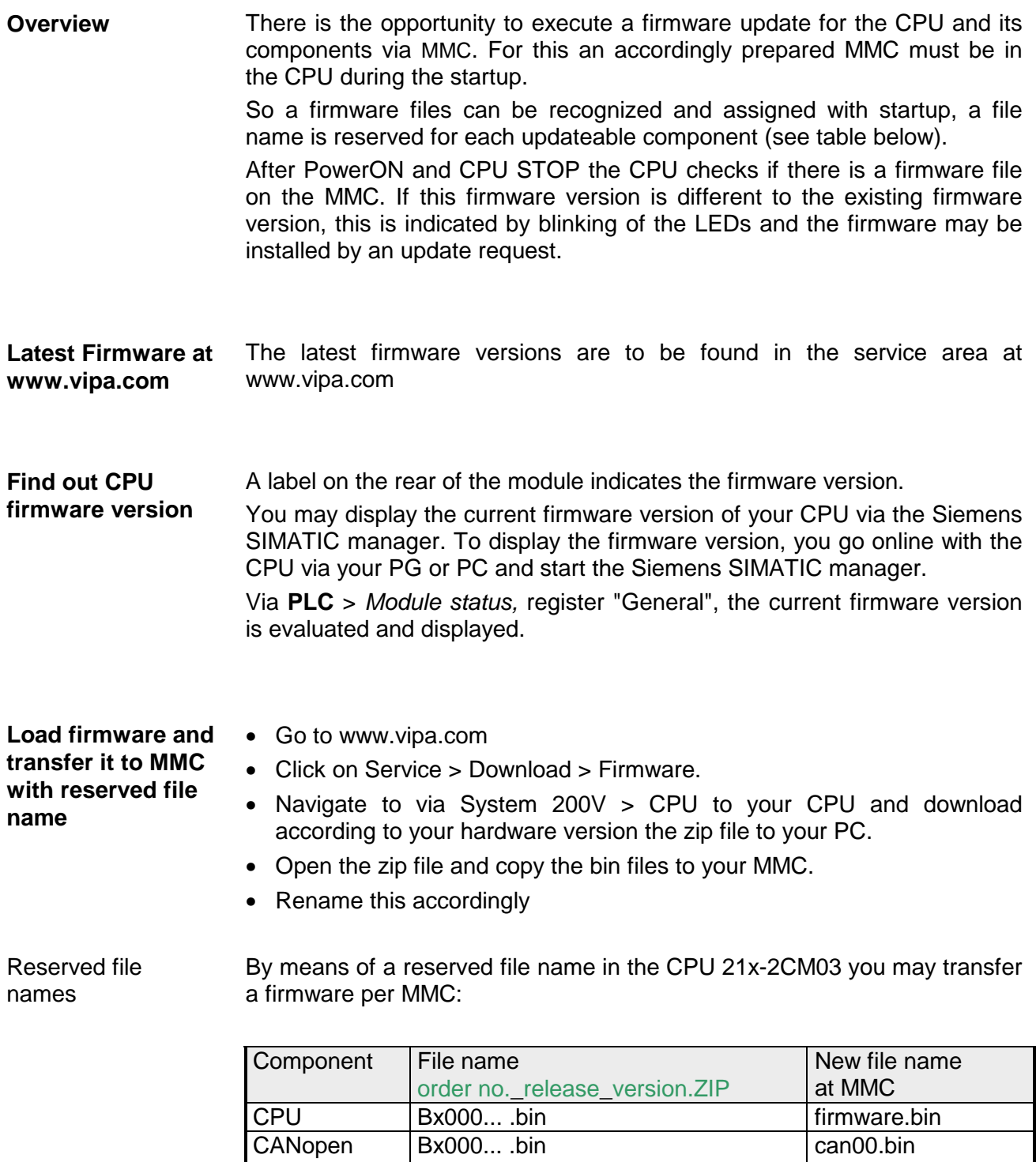

master

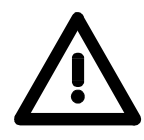

#### **Attention!**

When installing a new firmware you have to be extremely careful. Under certain circumstances you may destroy the CPU, for example if the voltage supply is interrupted during transfer or if the firmware file is defective.

In this case, please call the VIPA-Hotline!

Please regard that the version of the update firmware has to be different from the existing firmware otherwise no update is executed.

### **Transfer firmware from MMC into CPU**

- 1. Switch the operating mode switch of your CPU in position ST. Turn off the voltage supply. Plug the MMC with the firmware files into the CPU. Please take care of the correct plug-in direction of the MMC. Turn on the voltage supply.
	- 2. After a short boot-up time, the alternate blinking of the LEDs SF and FC shows that at least a differing firmware file was found on the MMC.
	- 3. You start the transfer of the firmware as soon as you tip the operating mode switch lever downwards to MR within 10s and leave it in ST position.
	- 4. During the update process, the LEDs SF and FC are alternately blinking and MC LED is on. This may last several minutes.
	- 5. The update is successful finished when the LEDs PW, S, SF, FC and MC are on. If they are blinking fast, an error occurred.
	- 6. Turn Power OFF and ON. Now it is checked by the CPU, whether further current firmware versions are available at the MMC. If so, again the LEDs SF and FC flash after a short start-up period. Continue with point 3.

If the LEDs do not flash, the firmware update is ready.

Now a *factory reset* should be executed (see next page). After that the CPU is ready for duty.

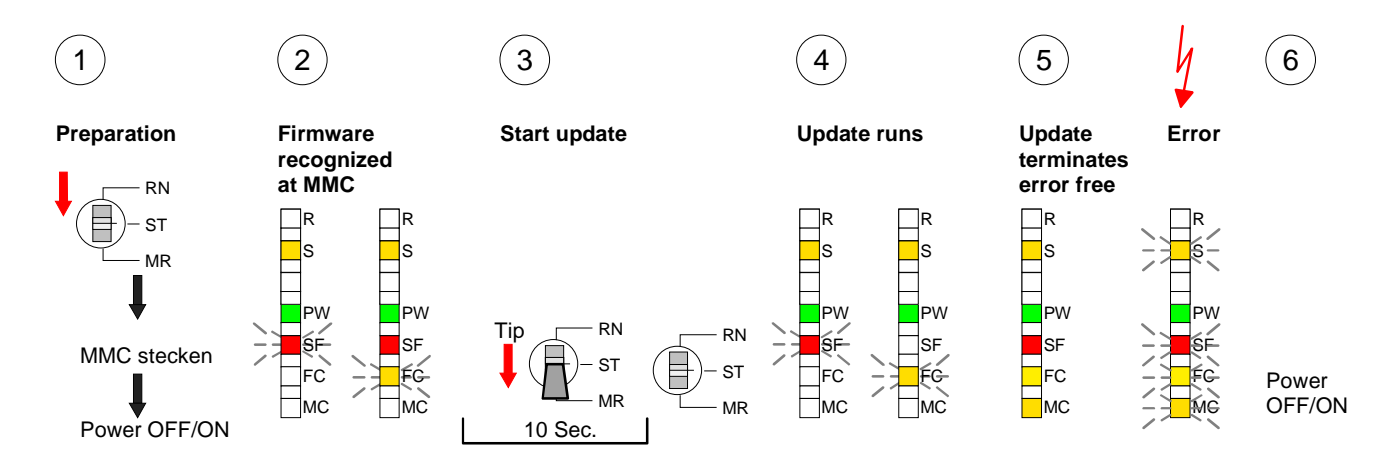

### <span id="page-58-0"></span>**Factory reset**

#### With the following proceeding the internal RAM of the CPU is completely deleted and the CPU is reset to delivery state. **Proceeding**

Please note that here also the MPI address is reset to the address 2!

- 1. Switch the CPU to STOP.
- 2. Push the operating mode switch down to position MR for 30s. Here the S LED flashes. After a few seconds the stop LED changes to static light. Now the S LED changes between static light and flashing. Starting here count the static light states of the S LED.
- 3. After the 6. static light release the operating mode switch and tip it downwards to MR. Now the RUN LED lights up once. This means that the RAM was deleted completely.
- 4. For the confirmation of the resetting procedure the LEDs PW and S are on.
- 5. Then you have to switch the power supply off and on.

The proceeding is shown in the following Illustration:

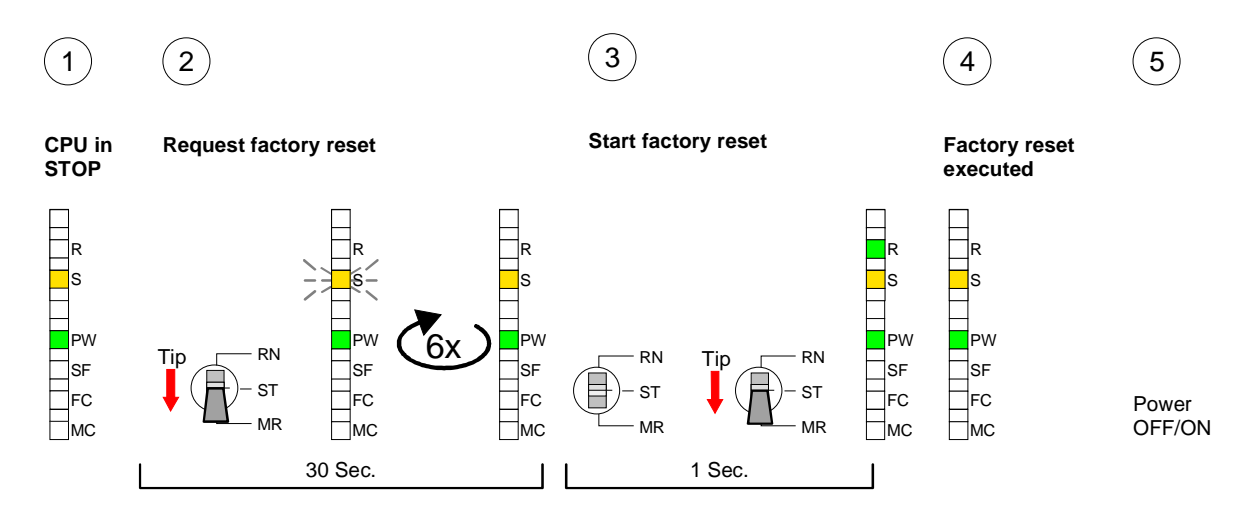

### **Note!**

After the firmware update you always should execute a *Factory reset*.

### <span id="page-59-0"></span>**VIPA specific diagnostic entries**

You may read the diagnostic buffer of the CPU via the Siemens SIMATIC manager. Besides of the standard entries in the diagnostic buffer, the VIPA CPUs support some additional specific entries in form of event-IDs. **Entries in the diagnostic buffer** 

**Monitoring the diagnostic entries**  To monitor the diagnostic entries you choose the option **PLC** > *Module Information* in the Siemens SIMATIC manager. Via the register "Diagnostic Buffer" you reach the diagnostic window:

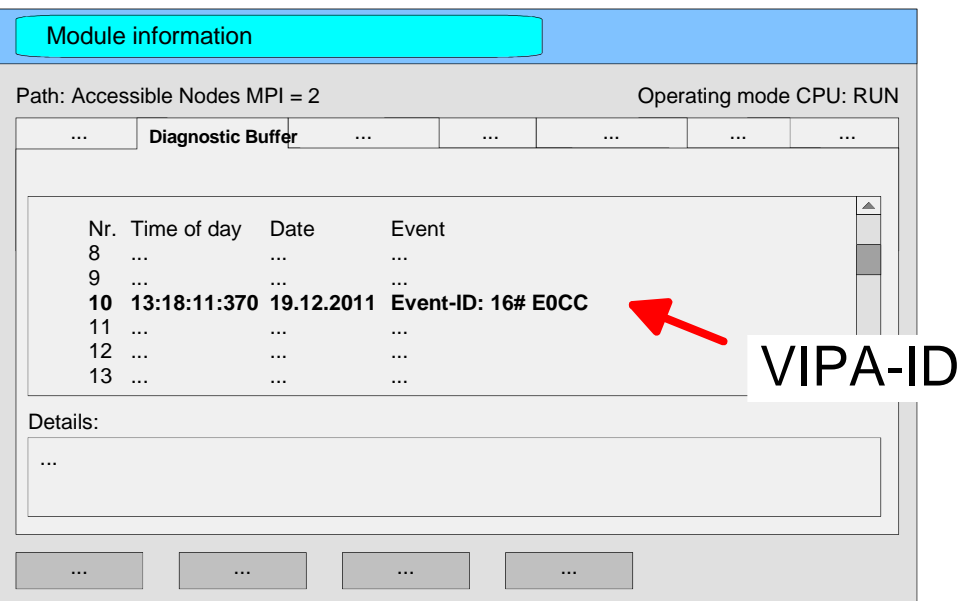

The diagnosis is independent from the operating mode of the CPU. You may store a max. of 100 diagnostic entries in the CPU.

The following page shows an overview of the VIPA specific Event-IDs.

### **Overview of the Event-IDs**

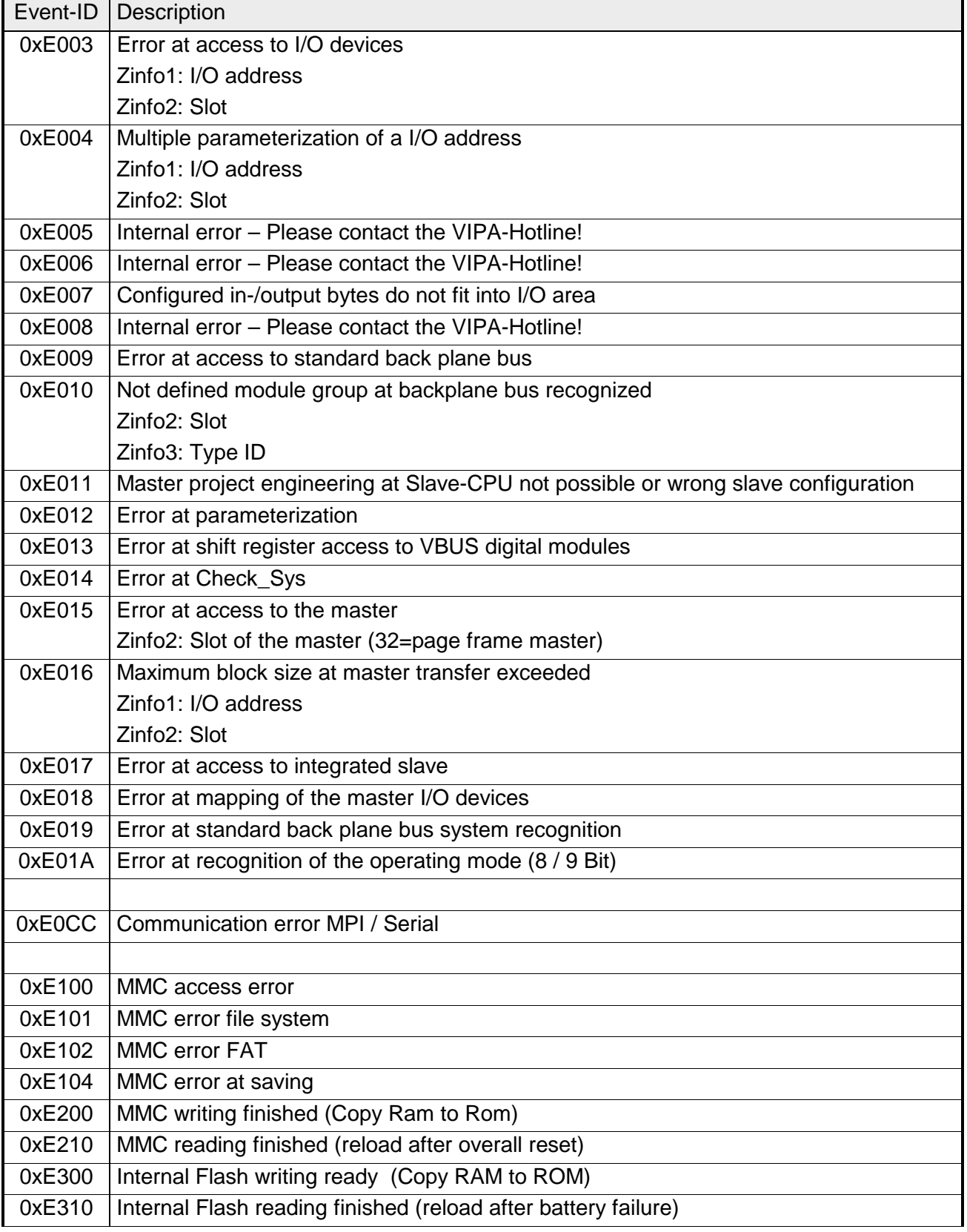

### <span id="page-61-0"></span>**Using test functions for control and monitoring of variables**

For troubleshooting purposes and to display the status of certain variables you can access certain test functions via the menu item **Debug** of the Siemens SIMATIC manager. **Overview** 

> The status of the operands and the VKE can be displayed by means of the test function **Debug** > *Monitor*.

> You can modify and/or display the status of variables by means of the test function **PLC** > *Monitor/Modify Variables*.

This test function displays the current status and the VKE of the different operands while the program is being executed. It is also possible to enter corrections to the program. **Debug** > *Monitor*

#### **Note!**

When using the test function "Monitor" the PLC must be in RUN mode!

The processing of the states may be interrupted by means of jump commands or by timer and process-related alarms. At the breakpoint the CPU stops collecting data for the status display and instead of the required data it only provides the PG with data containing the value 0.

For this reason, jumps or time and process alarms can result in the value displayed during program execution remaining at 0 for the items below:

- the result of the logical operation VKE
- Status / AKKU 1
- AKKU 2
- Condition byte
- absolute memory address SAZ. In this case SAZ is followed by a "?".

The interruption of the processing of statuses does not change the execution of the program. It only shows that the data displayed is no longer.

#### **PLC** >

*Monitor/Modify Variables*

This test function returns the condition of a selected operand (inputs, outputs, flags, data word, counters or timers) at the end of programexecution.

This information is obtained from the process image of the selected operands. During the "processing check" or in operating mode STOP the periphery is read directly from the inputs. Otherwise only the process image of the selected operands is displayed.

#### *Control of outputs*

It is possible to check the wiring and proper operation of output-modules.

You can set outputs to any desired status with or without a control program. The process image is not modified but outputs are no longer inhibited.

### *Control of variables*

The following variables may be modified:

I, Q, M, T, C and D.

The process image of binary and digital operands is modified independently of the operating mode of the CPU.

When the operating mode is RUN the program is executed with the modified process variable. When the program continues they may, however, be modified again without notification.

Process variables are controlled asynchronously to the execution sequence of the program.

# **Chapter 4 CANopen communication**

Content of this chapter is the Deployment of the 21x-2CM03 under CANopen. Here you'll find all information required for the usage of the integrated CAN master. **Overview** 

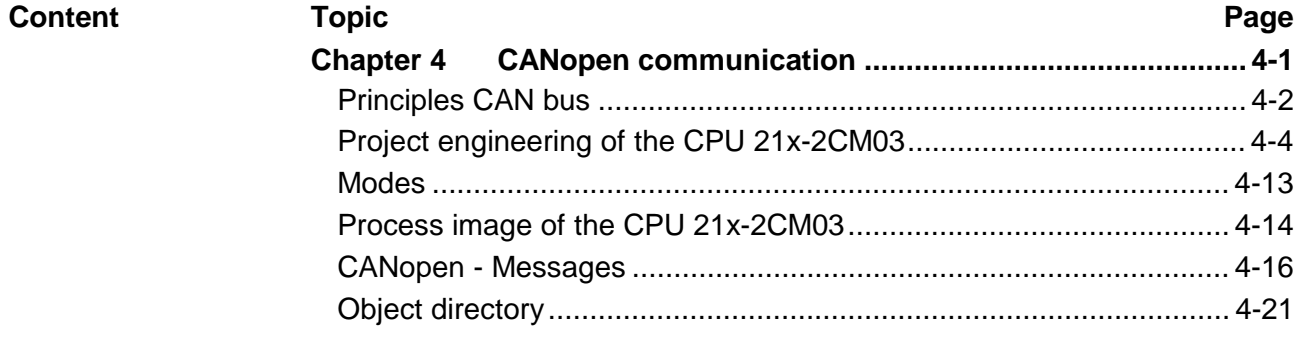

### <span id="page-65-0"></span>**Principles CAN bus**

- The CAN bus (**C**ontrol **A**rea **N**etwork) is an international standard for open field bus systems intended for building, manufacturing and process automation applications that was originally designed for automotive applications. Due to its extensive error detection facilities, the CAN bus system is regarded as the most secure bus system. It has a residual error probability of less than  $4.7x10^{-11}$ . Bad messages are flagged and retransmitted automatically. In contrast to PROFIBUS and INTERBUS-S, CAN defines under the CALlevel-7-protocol (CAL=**C**AN **a**pplication **l**ayer) defines various level-7 user profiles for the CAN bus. One standard user profile defined by the CIA (**C**AN **i**n **A**utomation) e.V. is CANopen. **General**
- CANopen is a user profile for industrial real-time systems, which is currently supported by a large number of manufacturers. CANopen was published under the heading of DS-301 by the CAN in Automation association (CIA). The communication specifications DS-301 define standards for CAN devices. These specifications mean that the equipment supplied by different manufacturers is interchangeable. The compatibility of the equipment is further enhanced by the equipment specification DS-401 that defines standards for the technical data and process data of the equipment. DS-401 contains the standards for digital and analog input/output modules. **CANopen**

CANopen comprises a communication profile that defines the objects that must be used for the transfer of certain data as well as the device profiles that specify the type of data that must be transferred by means of other objects.

The CANopen communication profile is based upon an object directory that is similar to the profile used by PROFIBUS. The communication profile DS-301 defines two standard objects as well as a number of special objects:

- Process data objects (PDO) PDOs are used for real-time data transfers
- Service data objects (SDO) SDOs provide access to the object directory for read and write operations

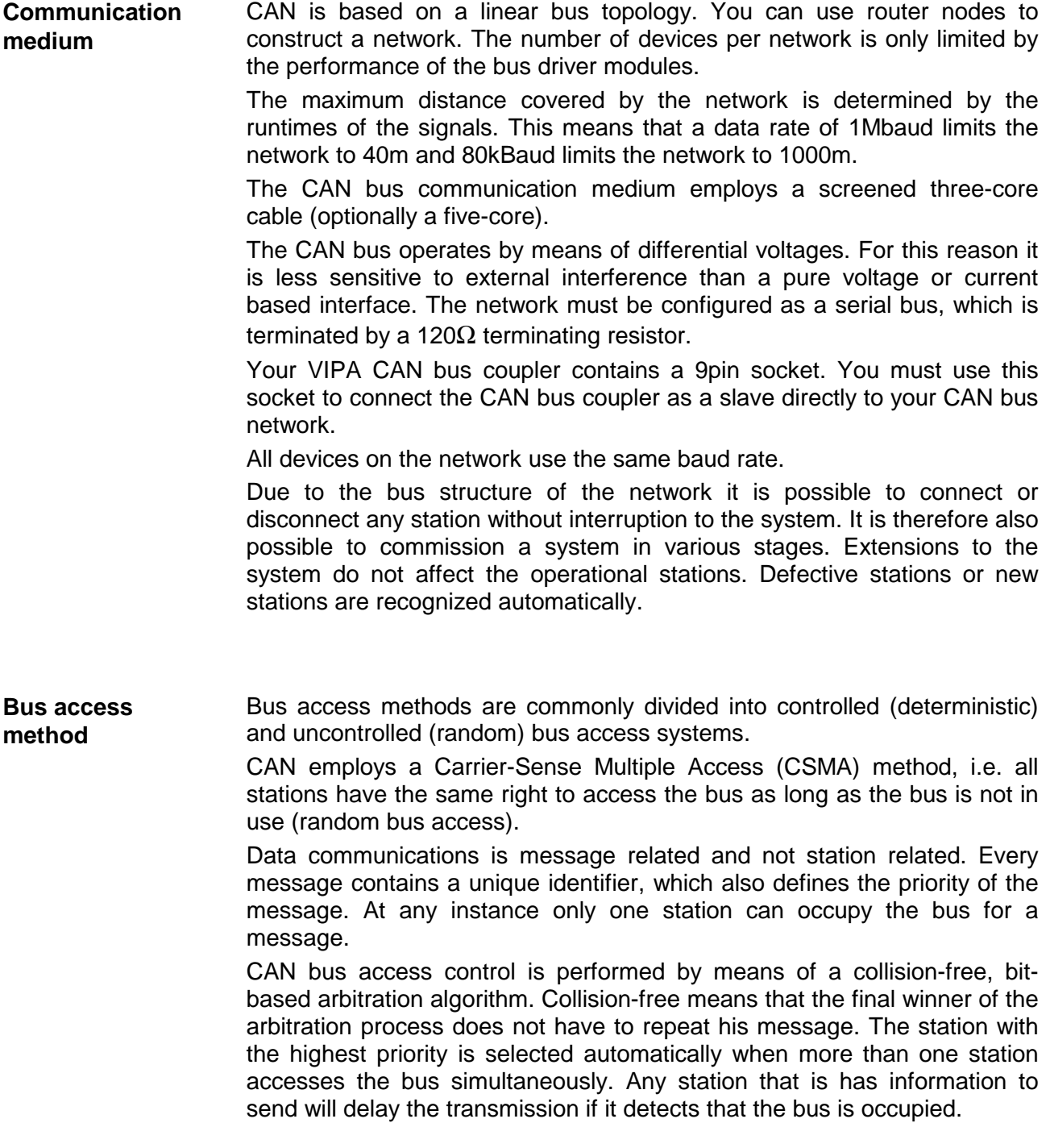

### <span id="page-67-0"></span>**Project engineering of the CPU 21x-2CM03**

The project engineering of the CANopen master happens in WinCoCT (**Win**dows **C**AN**o**pen **C**onfiguration **T**ool) from VIPA. You export your project from WinCoCT as wld-file. This wld-file can then be imported into the hardware configurator from Siemens. **Overview** 

> Create a virtual PROFIBUS system "VIPA\_CPU21x" and include the CPU 21x-CAN (VIPA 21x-2CM03) at the 1. slot.

- For the deployment of System 200V modules and the CAN master, you have to include the System 200V modules into the hardware catalog via the GSD-file from VIPA. For the project engineering in the hardware configurator you have to execute the following steps: **Fast introduction** 
	- Start WinCoCT and project the CANopen network.
	- Create a master group with  $\mathbb{F}$  and insert a CANopen master via  $\mathbb{F}$
	- Activate the master function via "Device Access" and "Device is NMT Master".
	- Activate in the register "CANopen Manager" Device is NMT Master and confirm your entry.
	- Set parameters like diagnosis behavior and CPU address ranges with "Set PLC Parameters".
	- Create a "slave" group with  $\blacksquare$  and add your CANopen slaves via 甴 .
	- Add modules to your slaves via "Modules" and parameterize them if needed.
	- Set your process data connections in the matrix via "Connections" and proof your entries if needed in the process image of the master.
	- Save the project and export it as wld-file.
	- Include vipa 21x.gsd in the hardware configurator from Siemens.
	- Switch to the Siemens SIMATIC manager and copy the data block from the CAN-wld-file into the block directory.
	- Project the PROFIBUS-DP master system in the hardware configurator with the following Siemens-CPU: CPU 315-2DP (6ES7 315-2AF03-0AB0 V1.2)
	- The DP master receives an address >1.
	- Add the System 200V DP slave system "VIPA\_CPU21x" from the hardware catalog to the master system.
	- The slave system always requires the address 1.
	- Place the System 200V modules in plugged sequence starting with the CPU 21x-2CM03 at the 1. slot.
	- Save all and transfer the PLC project together with the wld-file via MPI into the CPU.

In the following, these steps are explained more detailed.

The hardware configurator is a part of the Siemens SIMATIC manager. It serves the project engineering. The modules that can be parameterized with are monitored in the hardware catalog. For the deployment of the System 200V modules, the inclusion of the **Precondition for the project engineering** 

System 200V modules into the hardware catalog is necessary. This happens via a GSD-file vipa\_21x.gsd from VIPA.

### **Note!**

For the project engineering a thorough knowledge of the Siemens SIMATIC manager and the hardware configurator from Siemens is required!

#### • Copy the delivered VIPA GSD-file VIPA\_21x.gsd into your GSDdirectory... \siemens\step7\s7data\gsd Include GSD-file

- Start the hardware configurator from Siemens.
- Close all projects.
- Choose **Options** > *Install new GSD-file.*
- Select **VIPA\_21x.GSD**.

Now the modules of the System 200V from VIPA are integrated in the hardware catalog and can be projected.

### **Note**

**To be compatible to the Siemens SIMATIC manager, the System 200V CPUs from VIPA have to be projected as** 

### **CPU 315-2DP (6ES7 315-2AF03-0AB0 V1.2)!**

**To be able to directly address the modules, you have to include them in the hardware configurator from Siemens in form of a virtual PROFIBUS system. By including the GSD-file from VIPA, you are able to access the complete function range of the modules.** 

**Engineer the CAN master in your virtual PROFIBUS system by placing a CPU 21x-2CM03 on the 1. slot.** 

**The concrete project engineering happens in the CANopen configuration tool WinCoCT. You may export your project as wld-file and transfer it as DB into your PLC program.** 

WinCoCT (**Win**dows **C**AN**o**pen **C**onfiguration **T**ool is a configuration tool developed from VIPA to allow the comfortable project engineering of CANopen networks. **WinCoCT** 

WinCoCT monitors the CANopen network topology in a graphical user interface. Here you may place, parameterize and group field devices and controls and engineer connections.

The selection of the devices happens via a list that can be extended for your needs with an EDS-file (**E**lectronic **D**ata **S**heet) at any time.

A right click onto a device opens a context menu consisting partly of static and partly of dynamic components.

For the configuration of the process data exchange, all process data are monitored in a matrix with the device inputs as rows and the device outputs as columns. Mark a cross point to create the wanted connection.

The telegram collection and optimization is executed by WinCoCT.

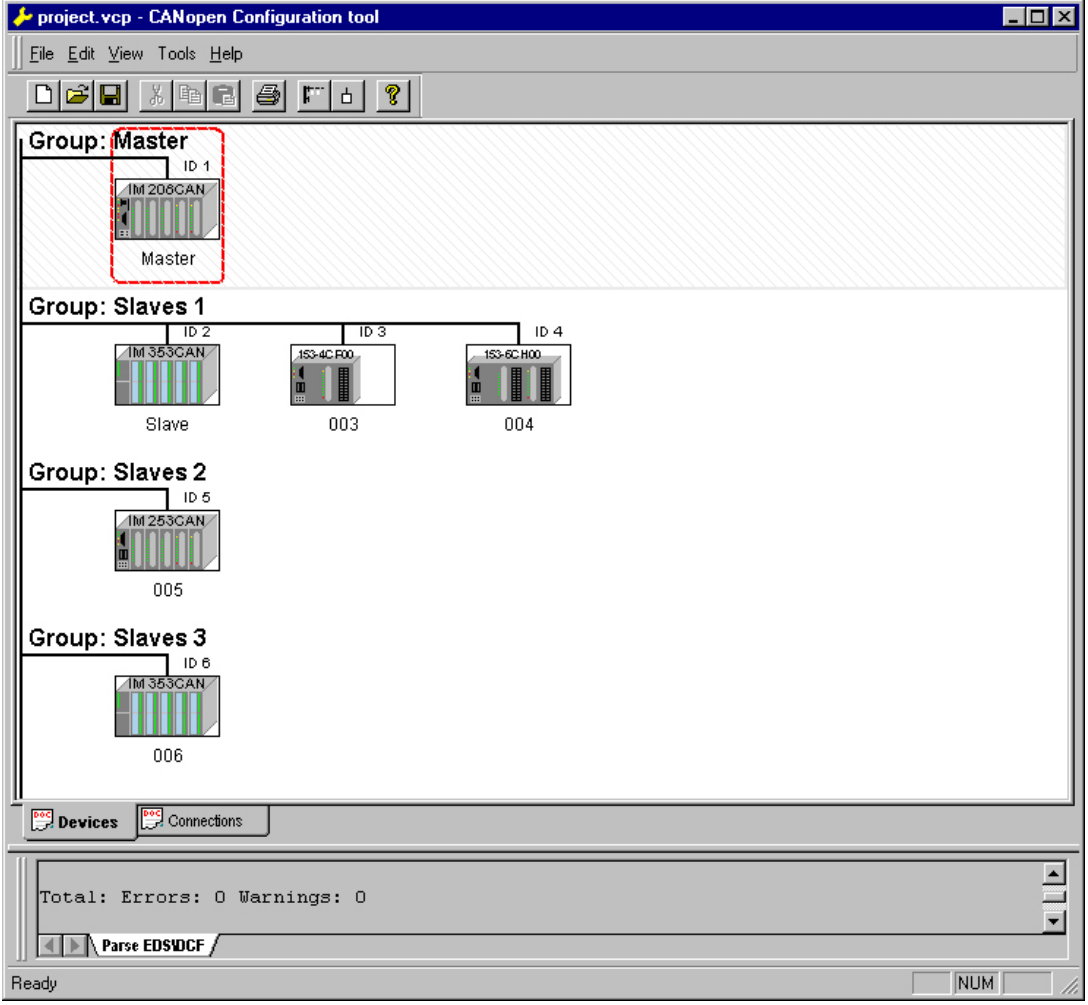

**Set project parameters**  Via **Tools** > *Project options* you may preset CAN specific parameters like baud rate, selection of the master etc.

More detailed information is to find in the WinCoCT manual.

**Parameter CAN master**  WinCoCT allows you to preset VIPA specific parameters for the CAN master by doing a right click onto the master and call the following dialog window with Set PLC-Parameters:

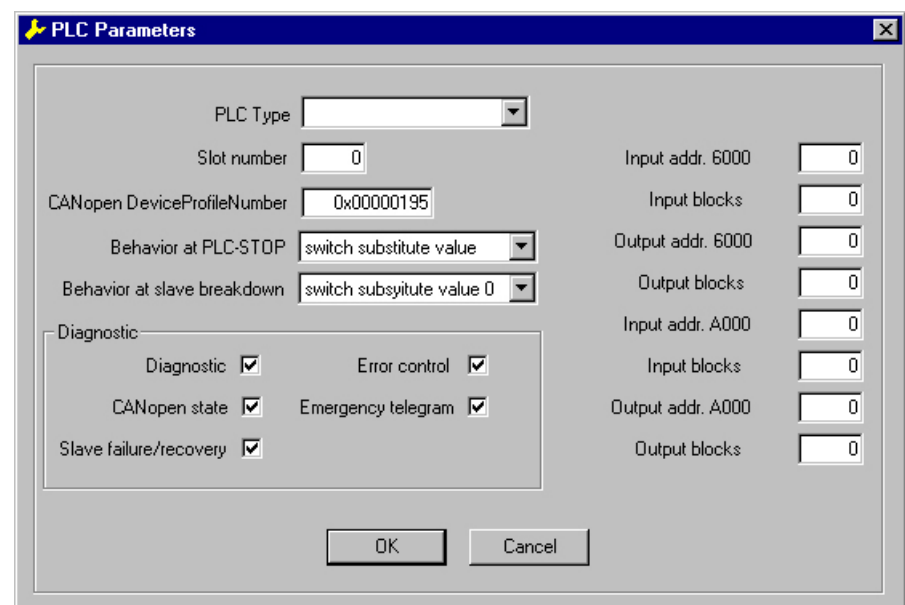

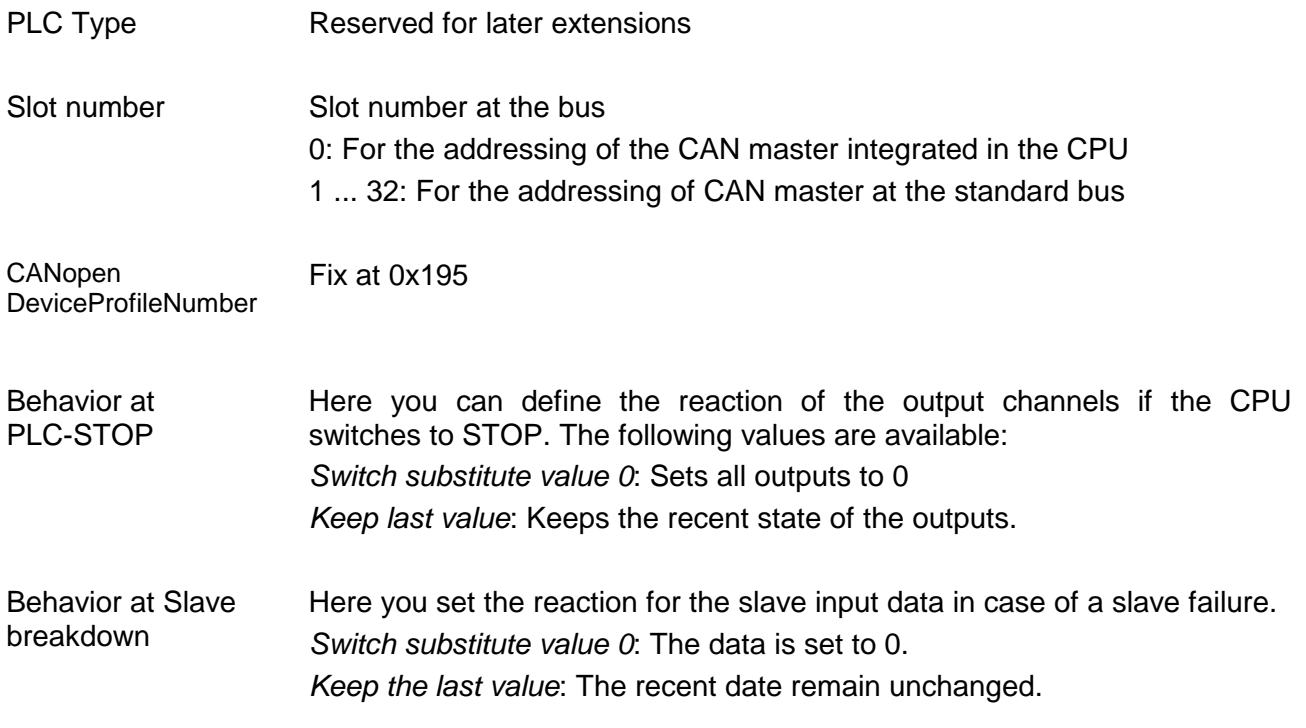

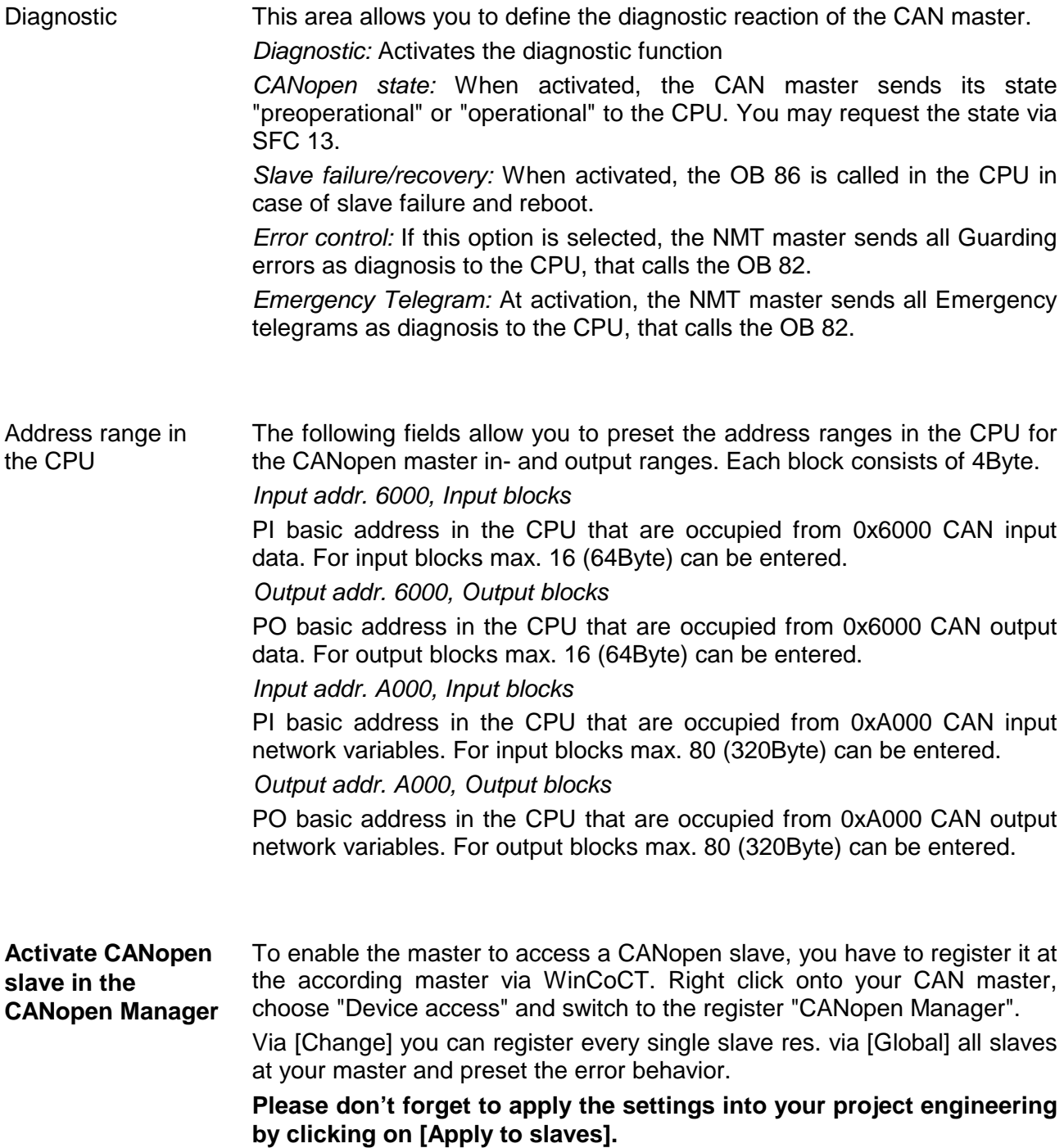
The following text describes the approach of the project engineering with an abstract sample: **Steps of the project engineering** 

The project engineering is divided into three parts:

- CAN master project engineering in WinCoCT and export as wld-file
- Import CAN master project engineering
- Project engineering of the CPU 21x-2CM03 an the System 200V modules

Hardware structure

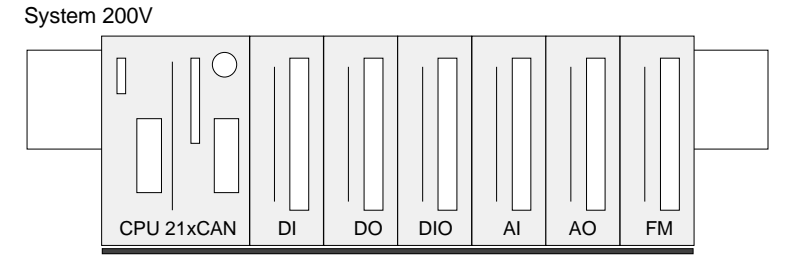

For the project engineering of a CANopen system, the most recent EDSfile has to be transferred into the EDS-directory of WinCoCT. For the deployment of the System 200V modules, you have to include the System 200V modules with the GSD-file VIPA\_21x.gsd from VIPA into the hardware catalog. **Preconditions** 

• Copy the required EDS-files into the EDS-directory and start WinCoCT. CAN master project engineering in

## **WinCoCT**

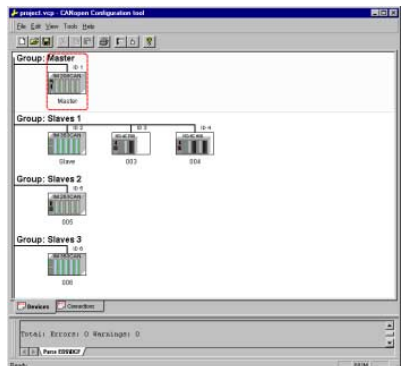

- Create a "master" group via **Fig.** and insert a CANopen
	- master via  $\overline{D}$  (VIPA\_21x\_2CM03.eds).
- Create a "slave" group with  $\frac{F}{\sqrt{2}}$  and add your CANopen slaves via  $\Box$
- Right click on the according slave and add the needed modules via ..Modules".
- Parameterize the modules with [Parameter] res. via the according object directory.
- Right click on the master and open the dialog "Device Access".
- Activate Device is NMT Master in the register "CANopen Manager" and register the according slaves at the master. Don't forget to apply your settings into your project engineering with [Apply to slaves]!

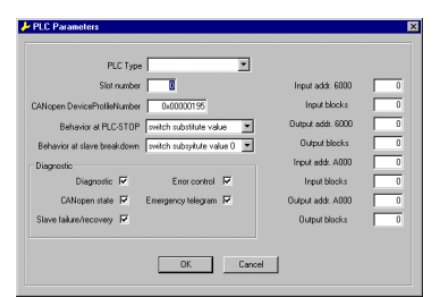

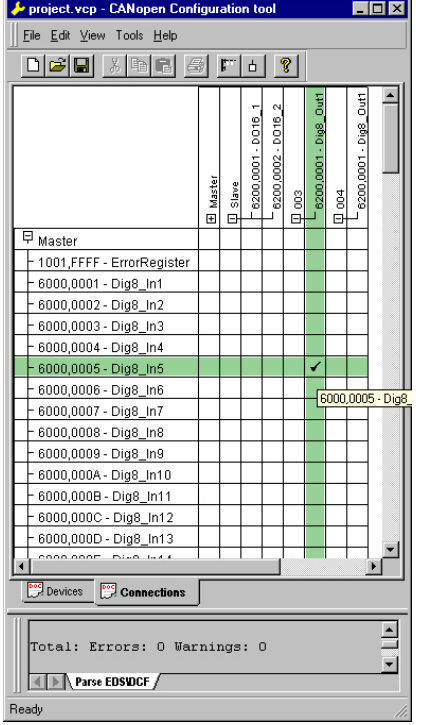

• Right click onto the master and open the VIPA specific dialog "Set PLC Parameters". Here you may adjust the diagnosis behavior and the address ranges that the master occupies in the CPU.

Under "Slot number" type the slot no. 0 for your CPU 21x-2CM03. At export, WinCoCT creates the DB 2000.

- Change to the register "Connections" in the main window. Here the process data are shown in a matrix as inputs (1. column) and as outputs (1. row). To monitor the process data of a device with a "+" click on the according device.
- For helping you, you may only define a connection when the appearing cross has green color. Select the according cell with the mouse pointer in row and column in the matrix and click on it.  $\rightarrow$  The cell is marked with a "3". You can control the connection by changing into "Devices", click on the master and monitor the process image of the master via "Device Access".
- Save your project.
- Via **File** > *Export* your CANopen project is exported into a wld-file. The name is the combination of project name + node address + ID **M**a**s**ter/**Sl**a**v**e.

Now your CANopen project engineering under WinCoCT is ready.

#### Import into PLC program

- Start the Siemens SIMATIC manager with your PLC project for the CPU 21x-2CM03.
- Open the wld-file via **File** > *Memory Card File* > *open*
- Copy the DB 2000 into your block directory.

As soon as you transfer this block to the CPU, it is recognized by the CPU and the according parameters are transferred to the CAN master.

This is only possible if your CAN master CPU is included in the hardware configuration as virtual PROFIBUS system. The approach is to find at the following pages.

Hardware configuration CPU 21x-2CM03 and System 200V modules

The hardware configuration of the System 200V has the following approach:

- Start the hardware configurator from Siemens with a new project and add a profile rail from the hardware catalog.
- Add the CPU 315-2DP (6ES7 315-2AF03-0AB0 V1.2). Create a new PROFIBUS subnet for that.
- Add the System "VIPA\_CPU21x" to the subnet. This is to find in the hardware catalog under *PROFIBUS DP* > *Additional field devices* > *IO* > VIPA\_System\_200V. Assign the PROFIBUS address 1 to this module.
- Place the CPU 21x-2CM03 at the 1. slot from the hardware catalog in your configurator.
- Include your System 200V modules in the plugged sequence.
- If needed, parameterize the CPU res. the modules. The parameter window opens with a double click on the according module.
- Save your project.

#### **Hardware strukture**

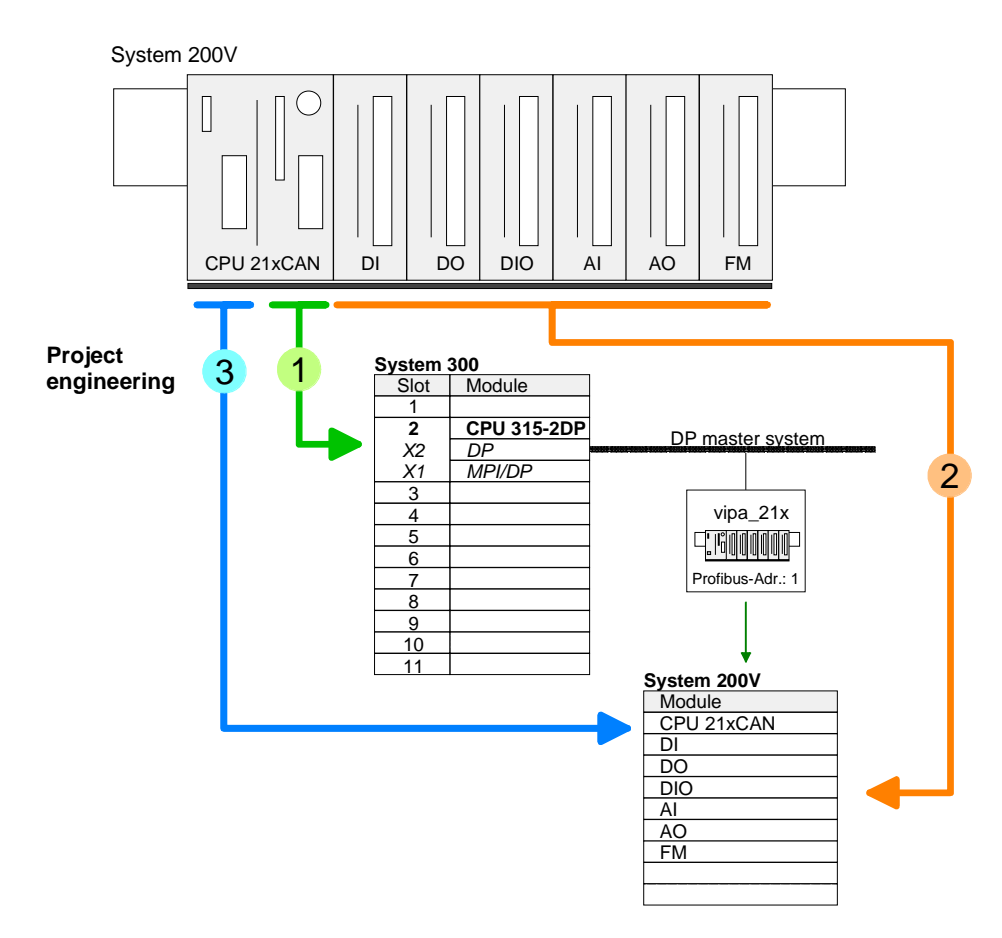

**Conclusion**

The following picture shows the conclusion of the engineering steps:

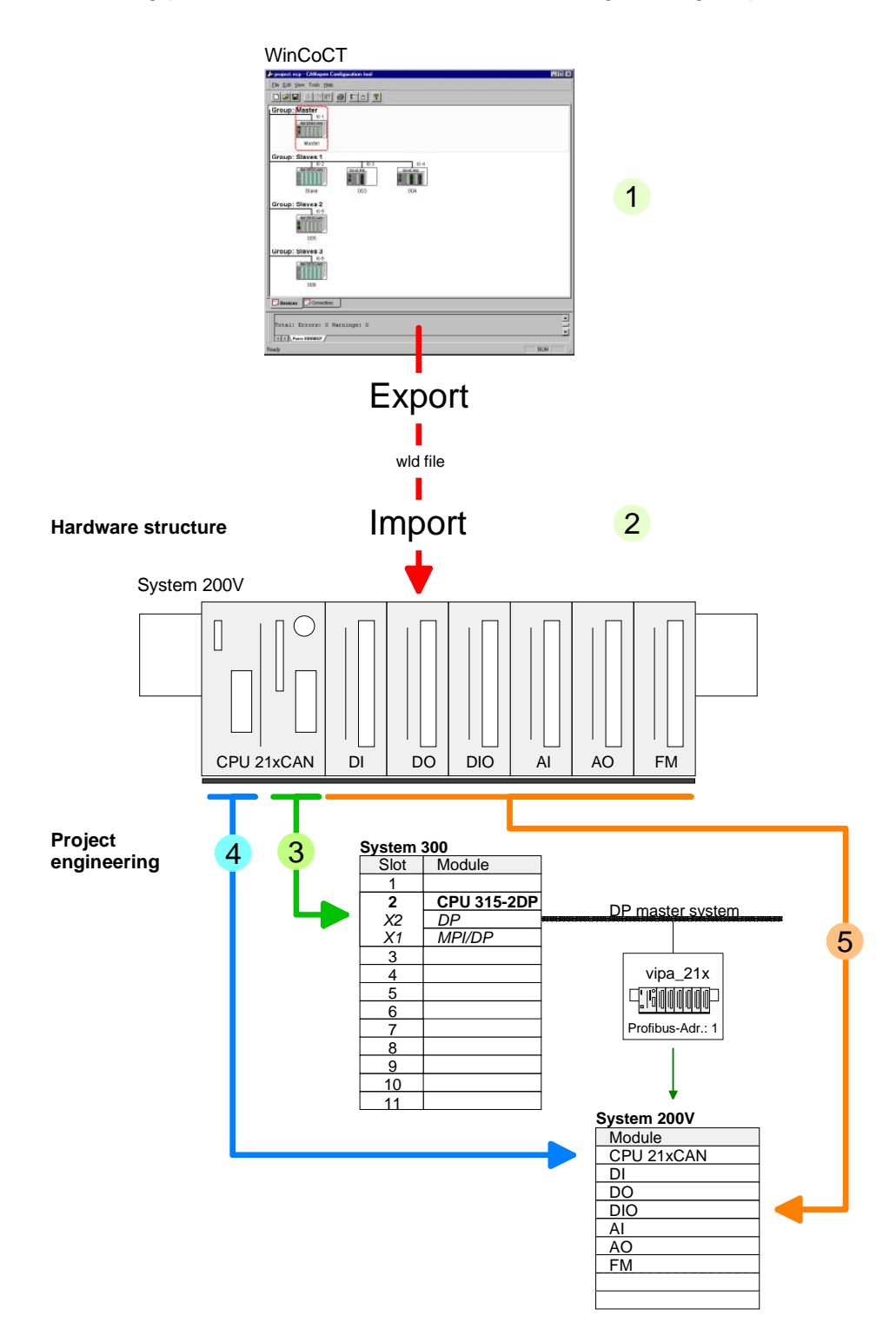

## **Modes**

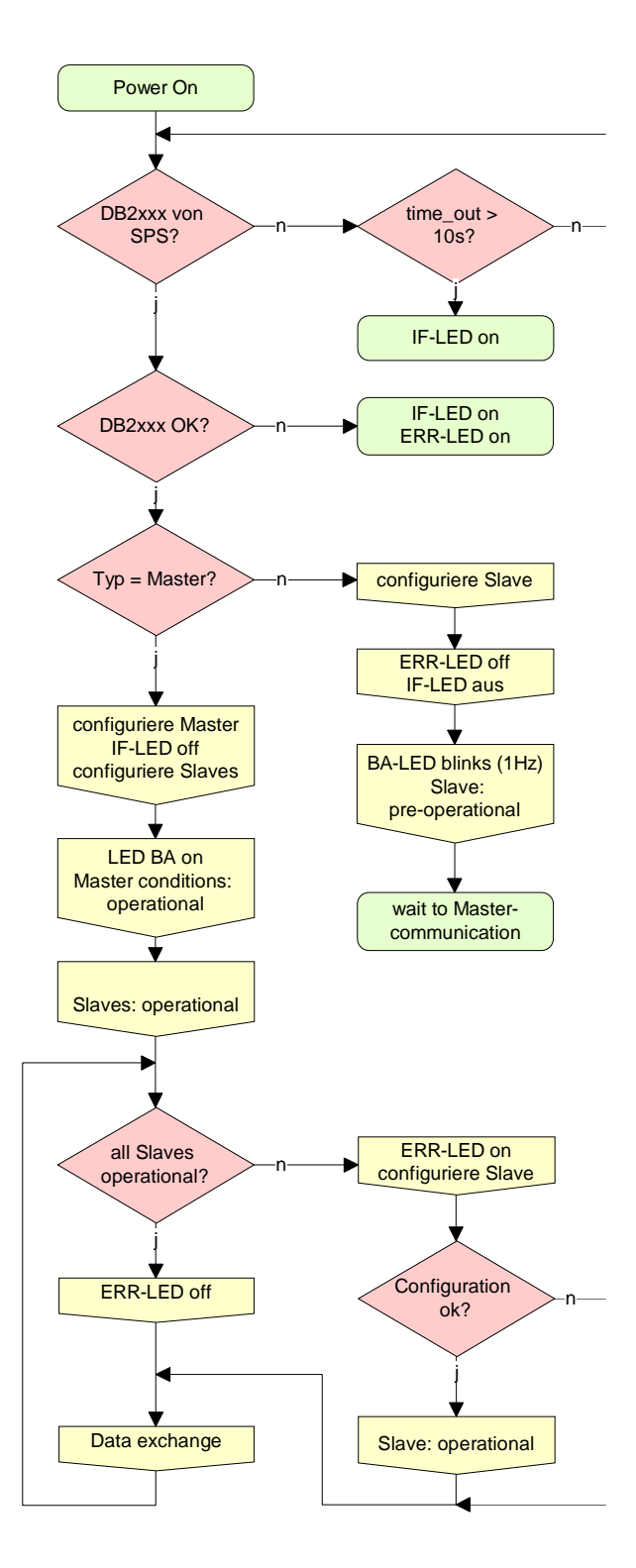

## **STOP** → **RUN (automatically)**

After POWER ON and at valid project data in the CPU, the master switches automatically into RUN. The master has no operating mode lever.

After POWER ON, the project data is automatically send from the CPU to the CAN master. This establishes a communication to the CAN slaves.

At active communication and valid bus parameters, the CAN master switches into the state "operational". The LEDs RUN and BA are on.

At invalid parameters, the CAN master remains in STOP and shows the parameterization error via the IF-LED.

## **RUN**

In RUN, the RUN- and BA-LEDs are on. Now data can be exchanged.

In case of an error, like e.g. slave failure, the ERR-LED at the CAN master is on and an alarm is send to the CPU.

# **Process image of the CPU 21x-2CM03**

The process image is build of the following parts:

- Process image for input data (PI) for RPDOs
- Process image for output data (PO) for TPDOs

Every part consists of 64Byte "Digital-Data"- and 320Byte "Network Variables".

For input data, the following objects are available: **Input data** 

- 8 Bit digital input (Object 0x6000)
- 16 Bit digital input (Object 0x6100)
- 32 Bit digital input (Object 0x6120)
- 8 Bit input network variables (Object 0xA040)
- 16 Bit input network variables (Object 0xA100)
- 32 Bit input network variables (Object 0xA200)
- 64 Bit input network variables (Object 0xA440)

Like to see in the following illustration, the objects of the digital input data use the same memory area of the CPU.

For example, an access to Index 0x6000 with Subindex 2 corresponds an access to Index 0x6100 with Subindex 1. Both objects occupy the same memory cell in the CPU.

Please regard that the input network variables also use the same memory area.

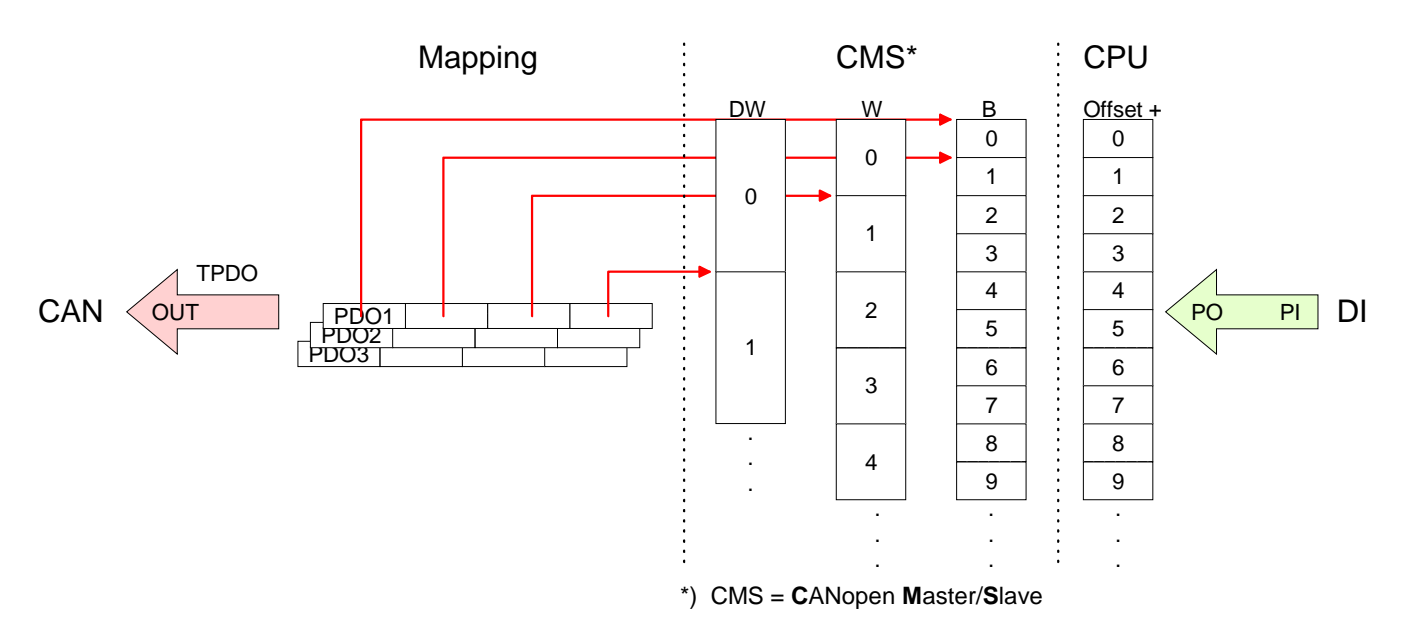

#### For the digital output data, the assignment is similar. **Output data**

For output data, the following objects are available:

- 8 Bit digital output (Object 0x6200)
- 16 Bit digital output (Object 0x6300)
- 32 Bit digital output (Object 0x6320)
- 8 Bit output network variables (Object 0xA400)
- 16 Bit output network variables (Object 0xA580)
- 32 Bit output network variables (Object 0xA680)
- 64 Bit output network variables (Object 0xA8C0)

Like to see in the following illustration, the objects of the digital output data use the same memory area of the CPU.

For example, an access to Index 0x6200 with Subindex 2 corresponds an access to Index 0x6300 with Subindex 1. Both objects occupy the same memory cell in the CPU.

Please regard that the output network variables also use the same memory area.

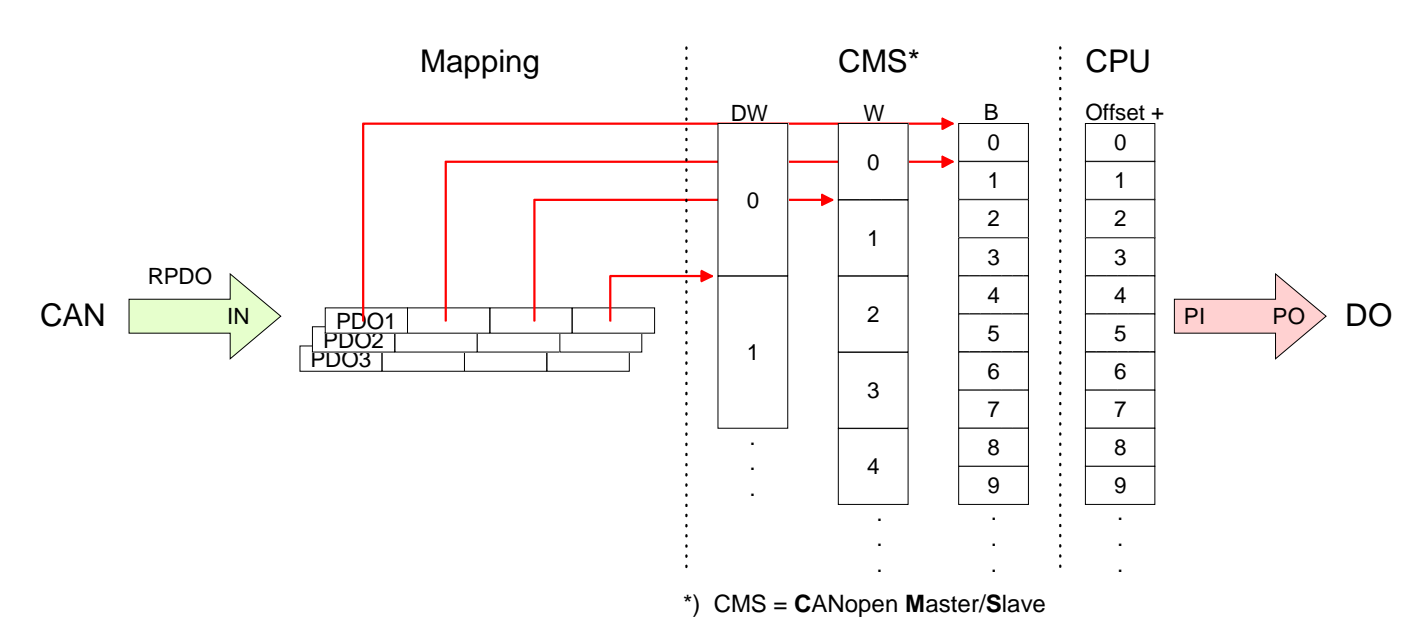

## **CANopen - Messages**

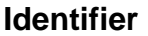

All CANopen messages have the following structure according to CIA DS-301:

*Identifier* 

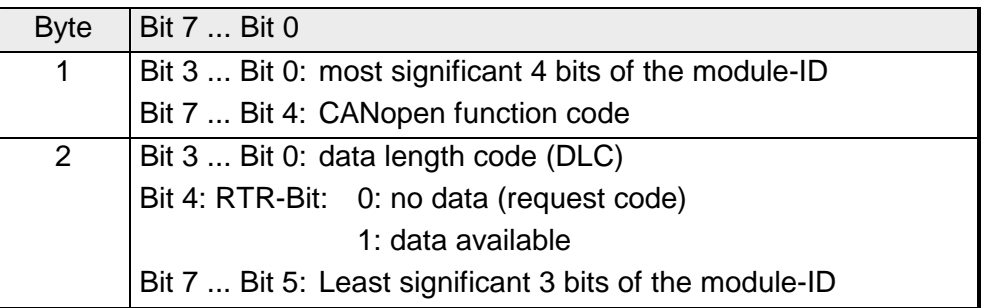

#### **Data**

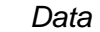

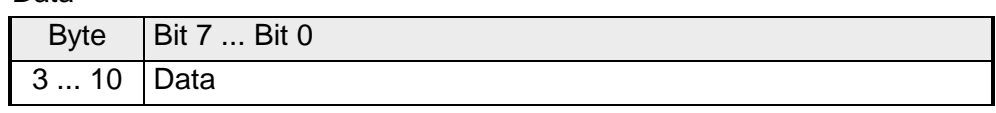

An additional division of the 2Byte identifier into function portion and a module-ID gives the difference between this and a level 2 message. The function determines the type of message (object) and the module-ID addresses the receiver.

CANopen devices exchange data in the form of objects. The CANopen communication profile defines two different object types as well as a number of special objects.

The VIPA CAN master supports the following objects:

- 40 Transmit PDOs (PDO Linking, PDO Mapping)
- 40 Receive PDOs (PDO Linking, PDO Mapping)
- 2 Standard SDOs (1 Server, 127 Clients)
- 1 Emergency Object
- 1 Network management Object NMT
- Node Guarding
- Heartbeat

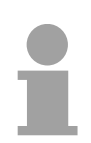

#### **Note!**

The exact structure and data content of all objects is described in the CiA-Profiles DS-301, DS-302, DS-401 and DS-405.

## **Structure of the device model**

A CANopen device can be structured as follows:

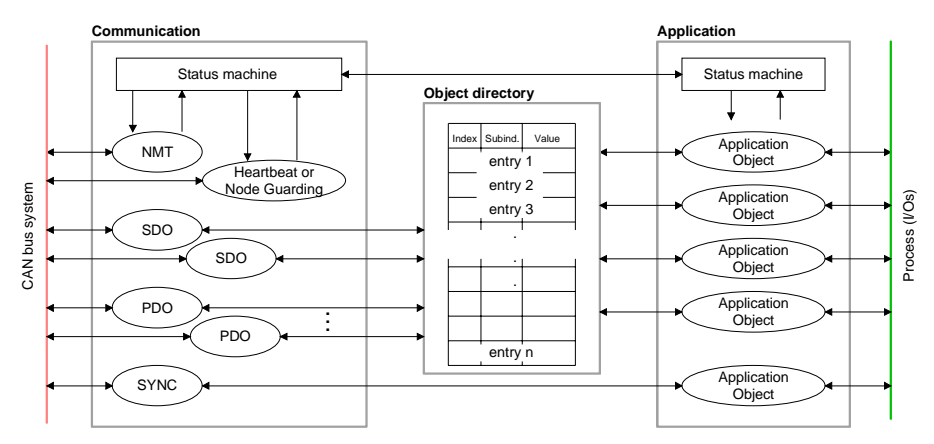

## *Communication*

Serves the communication data objects and the concerning functionality for data transfer via the CANopen network.

## *Application*

The application data objects contain e.g. in- and output data. In case of an error, an application status machine switches the outputs in a secure state.

The object directory is organized as 2 dimension table. The data is addressed via index and sub-index.

## *Object directory*

This object directory contains all data objects (application data + parameters) that are accessible and that influence the behavior of communication, application and status machines.

**PDO** 

In many field bus systems the whole process image is transferred - mostly more or less cyclically. CANopen is not limited to this communication principle, for CAN supports more possibilities through multi master bus access coordination.

CANopen divides the process data into segments of max. 8Byte. These segments are called **p**rocess **d**ata **o**bjects (PDOs). Every PDO represents one CAN telegram and is identified and prioritized via its specific CAN identifier.

For the exchange of process data, the VIPA CAN-Master supports 80 PDOs. Every PDO consists of a maximum of 8 data bytes. The transfer of PDOs is not verified by means of acknowledgments since the CAN protocol guarantees the transfer.

There are 40Tx transmit PDOs for input data and 40Rx receive PDOs for output data. The PDOs are named seen from the CAN-Master:

Receive PDOs (RxPDOs) are received by the CAN-Master and contain input data.

Transmit PDOs (TxPDOs) are send by the CAN-Master and contain output data.

The assignment of the PDOs to input or output data occurs via WinCoCT automatically.

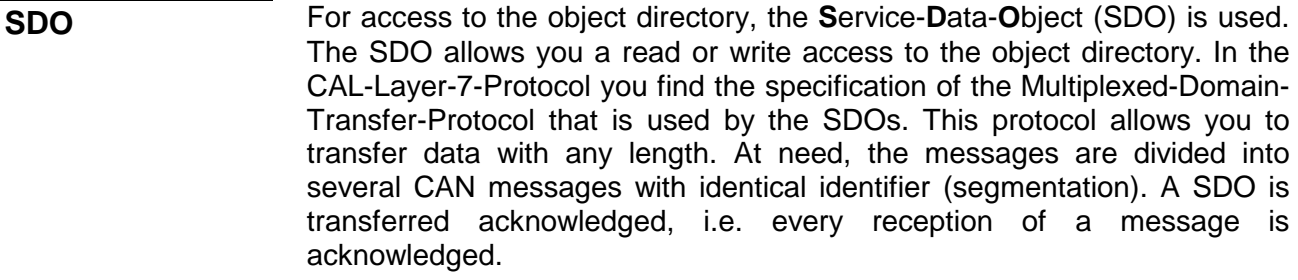

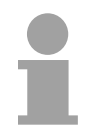

#### **Note!**

A more detailed description of the SDO telegrams is to find in the CiA norm DS-301.

In the following only the error messages are described that may occur at a wrong parameter communication.

Every CPU has the SFC 219 integrated. This allows you to start a SDO read or write access from your PLC program to the CAN master. **SFC 219 CAN\_TLGR SDO request to CAN master**

You address your master via the slot number and the destination slave via its CAN address. The process data is defined by index and subindex. Via SDO every access transfers max. one data word process data. The SFC 219 contains the following parameters:

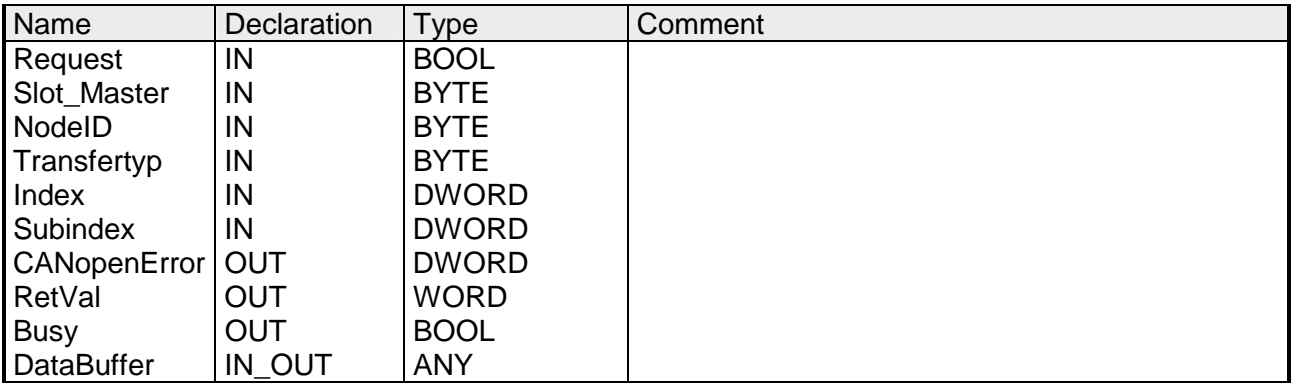

- Control parameter: 1: Start the order **Request**
- Depending on the slot number. **Slot\_Master** 
	- 0: for addressing the integrated CAN master
		- 1 ... 32: for addressing stand-alone System 200V CAN master
- Address of the CANopen node (1...127) **NodelD**
- 40h, 60h: Read SDO 61h: Write SDO (undefined length) 23h: Write SDO (1 DWORD) 2Bh: Write SDO (1 WORD) 2Fh: Write SDO ( 1 BYTE) **Transfer type**

CANopen Index **Index** 

CANopen Subindex **Subindex** 

If no error occurs CANopenError returns value 0. In case of error the CANopenError contains one of the following error messages which are generated in the CAN master: **CANopenError** 

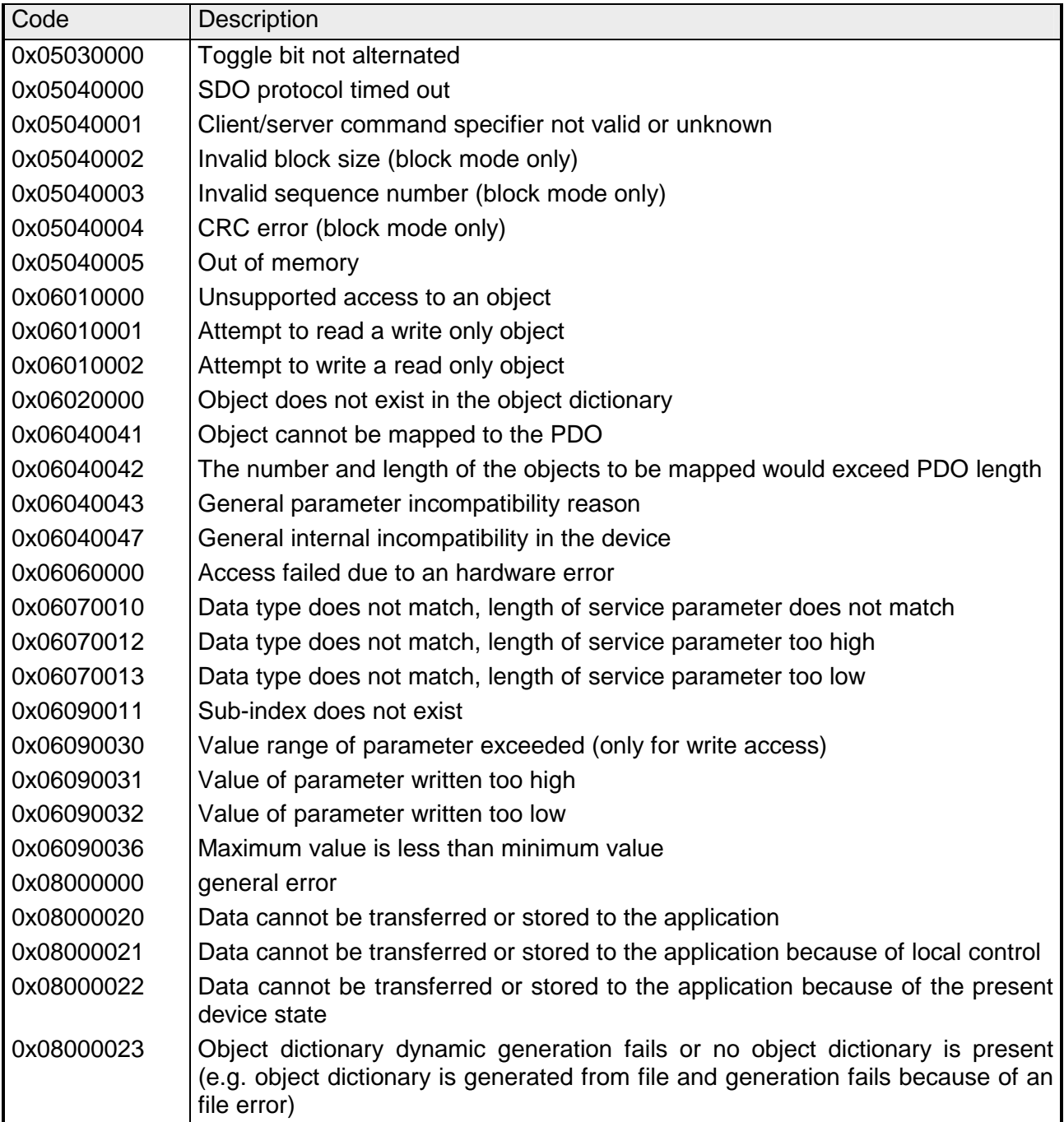

error code.

When the function has been executed successfully, the return value contains the valid length of the respond data: 1: BYTE, 2: WORD, 4: DWORD. If an error occurs during function processing, the return value contains an **RetVal** 

Value | Description F021h | Invalid slave address (Call parameter equal 0 or above 127) F022h | Invalid Transfer type (Value unequal 60h, 61h) F023h Invalid data length (data buffer to small, at SDO read access it should be at least 4Byte, at SDO write access 1Byte, 2Byte or 4Byte). F024h The SFC is not supported F025h Write buffer in the CANopen master full, service can not be processed at this time. F026h Read buffer in the CANopen master full, service can not be processed at this time. F027h The SDO read or write access returned wrong answer, see CANopen Error Codes. F028h SDO-Timeout (no CANopen participant with this Node-Id has been found).

#### Busy = 1: The read/write job is not yet completed.

SFC data communication area. Set here an ANY pointer of the type Byte. Read SDO: Destination area for the SDO data that were read. Write SDO: Source area for the SDO data that were write. **DataBuffer** 

**Busy** 

## **Note**

Unless a SDO demand was processed error free, RetVal contains the length of the valid response data in 1, 2 or 4 byte and the CANopenError the value 0.

# **Object directory**

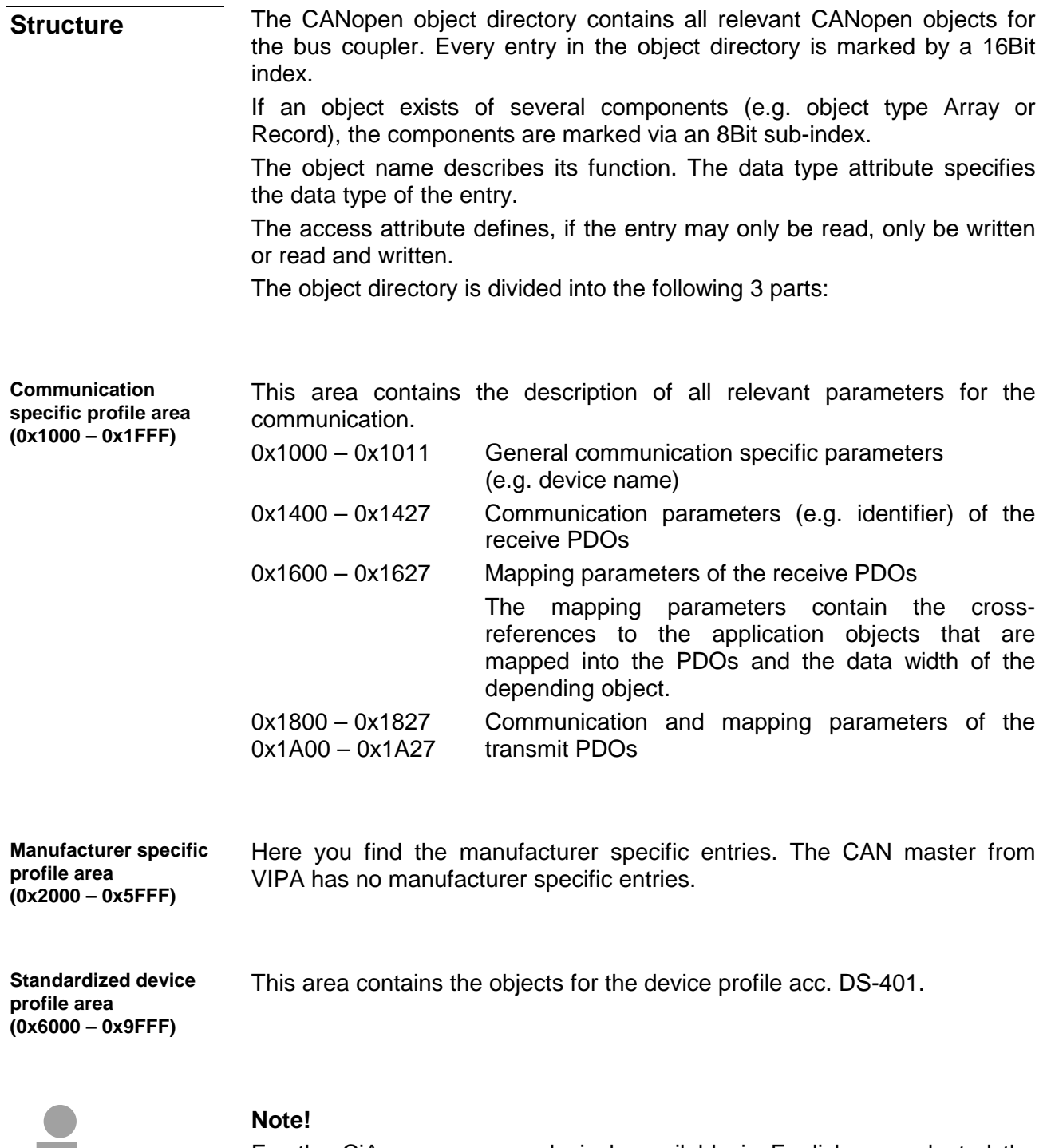

For the CiA norms are exclusively available in English, we adapted the object tables. Some entries are described below the according tables. A more detailed description of the table entries is to find below the according table.

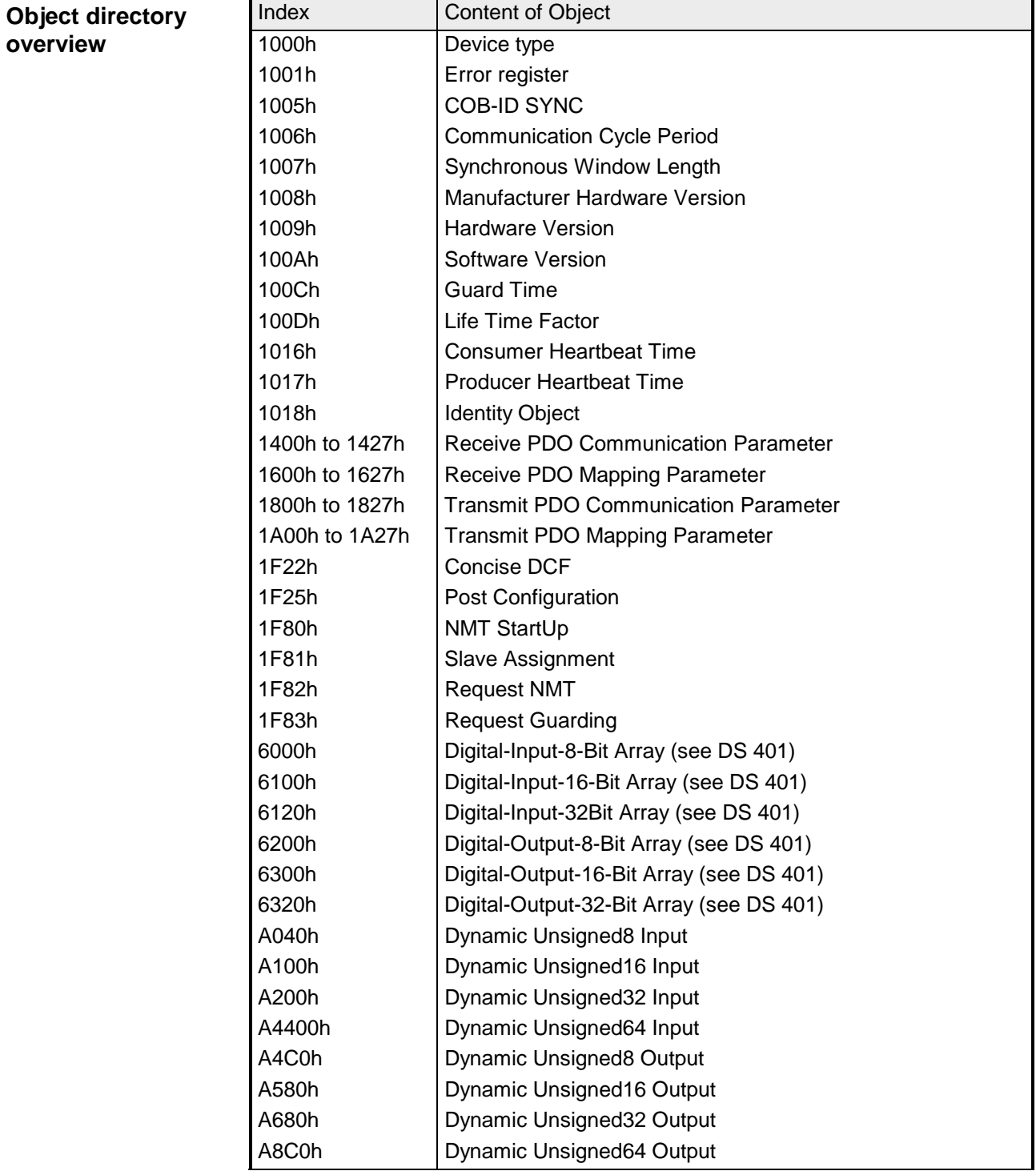

#### **Device Type**

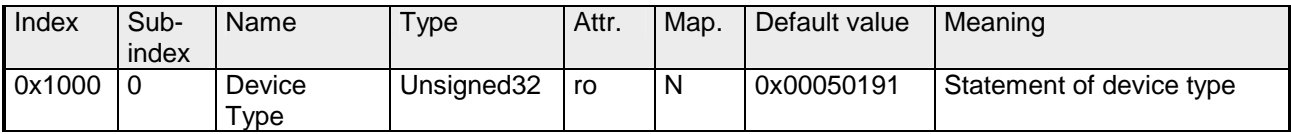

The 32Bit value is divided into two 16Bit fields:

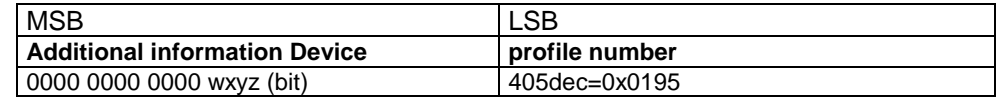

The "additional information" contains data related to the signal types of the I/O device:

z=1 digital inputs

y=1 digital outputs

x=1 analog inputs

w=1 analog outputs

#### **Error register**

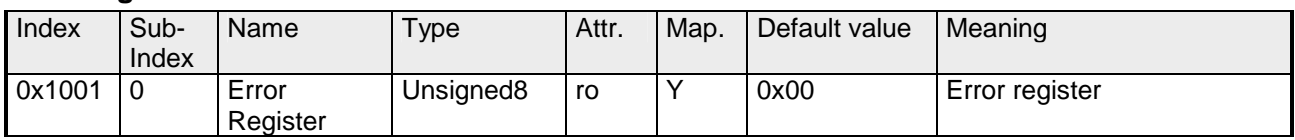

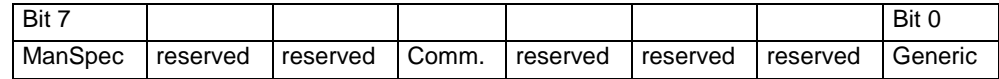

ManSpec.: Manufacturer specific error, specified in object 0x1003.

Comm.: Communication error (overrun CAN)

Generic: A not more precisely specified error occurred (flag is set at every error message)

#### **SYNC identifier**

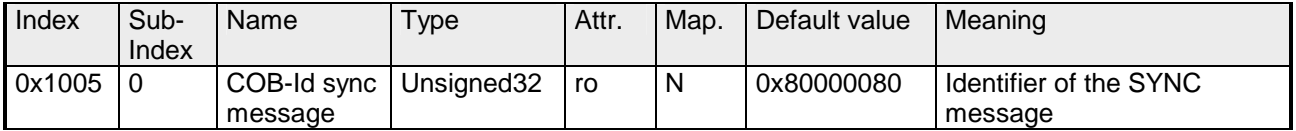

The lower 11Bit of the 32Bit value contain the identifier (0x80=128dez), while the MSBit indicates whether the device receives the SYNC telegram (1) or not (0).

Attention: In contrast to the PDO identifiers, the MSB being set indicates that this identifier is relevant for the node.

#### **SYNC interval**

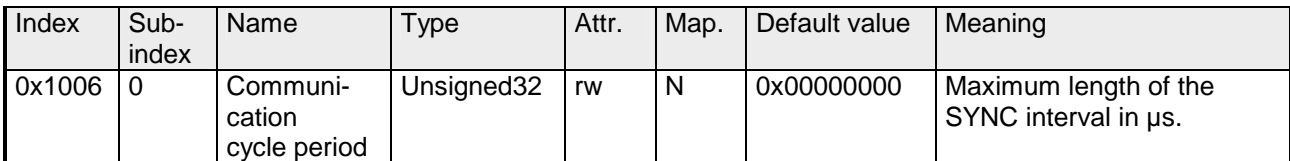

If a value other than zero is entered here, the master goes into error state if no SYNC telegram is received within the set time during synchronous PDO operation.

#### **Synchronous Window Length**

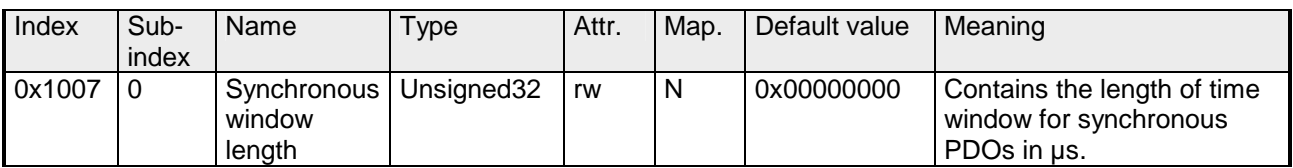

#### **Device name**

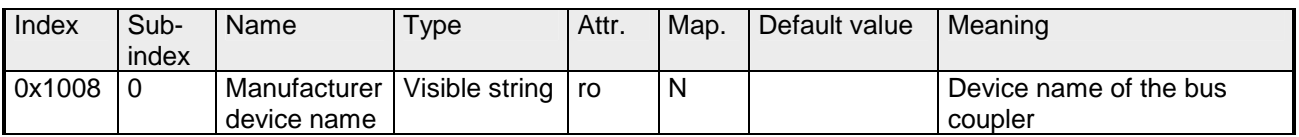

VIPA 21x-2CM03

Since the returned value is longer than 4Byte, the segmented SDO protocol is used for transmission.

## **Hardware version**

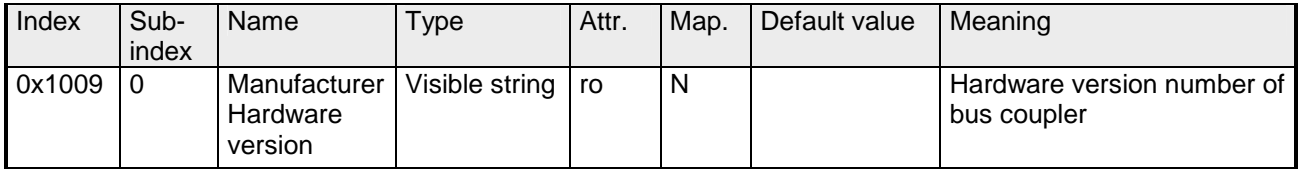

1.00

Since the returned value is longer than 4Byte, the segmented SDO protocol is used for transmission.

#### **Software version**

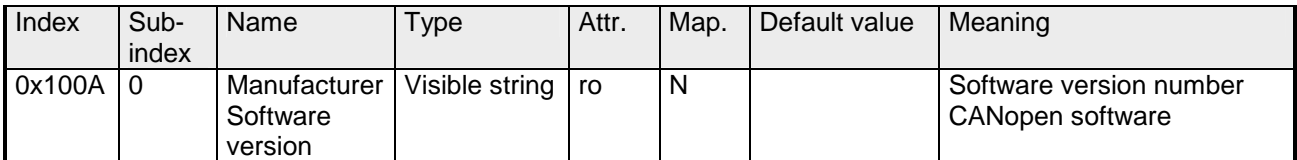

1.xx

Since the returned value is longer than 4Byte, the segmented SDO protocol is used for transmission.

### **Guard time**

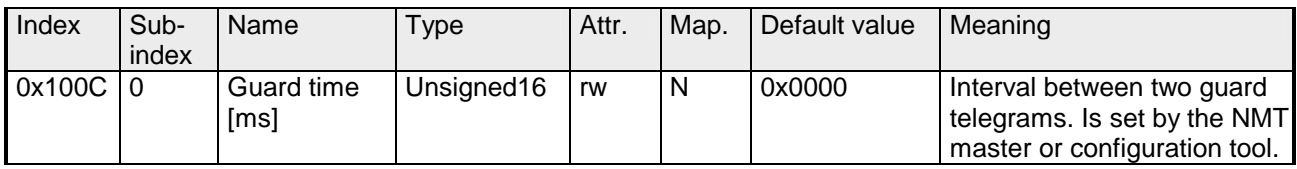

#### **Life time factor**

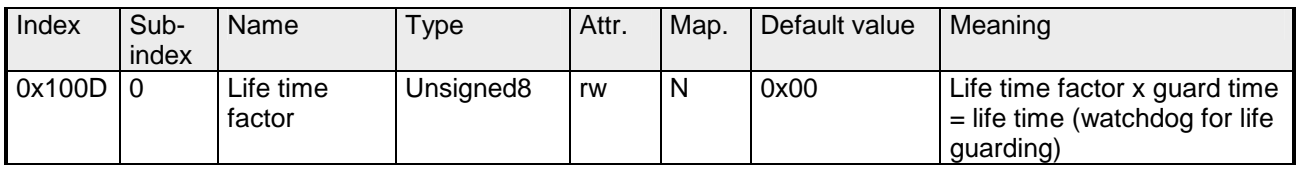

If a guarding telegram is not received within the life time, the node enters the error state. If the life time factor and/or guard time =0, the node does not carry out any life guarding, but can itself be monitored by the master (node guarding).

#### **Consumer Heartbeat Time**

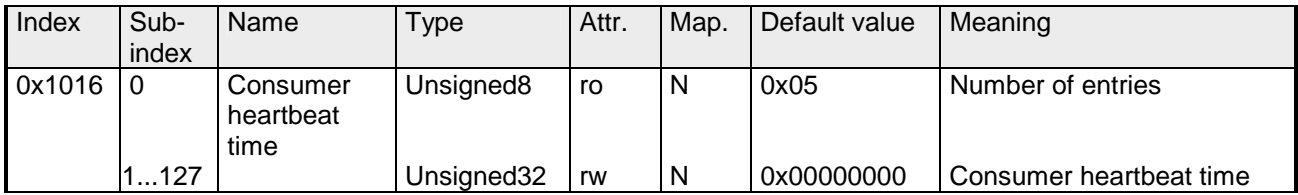

#### Structure of the "Consumer Heartbeat Time" entry::

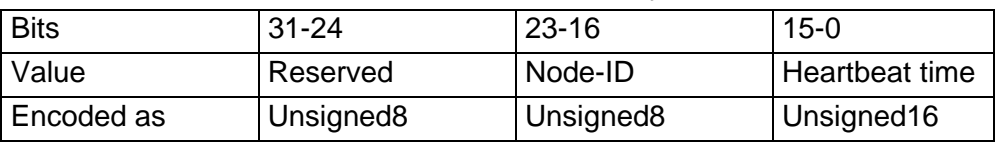

As soon as you try to configure a consumer heartbeat time unequal zero for the same node-ID, the node interrupts the SDO download and throws the error code 0604 0043hex.

#### **Producer Heartbeat Time**

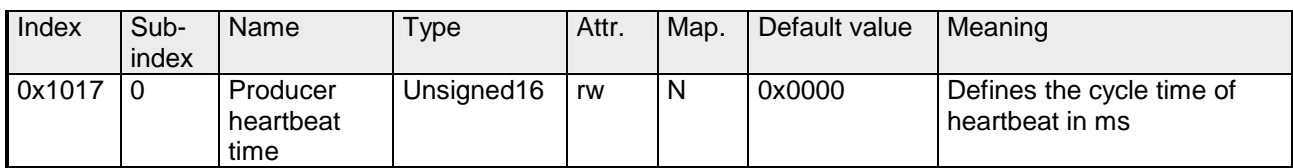

## **Identity Object**

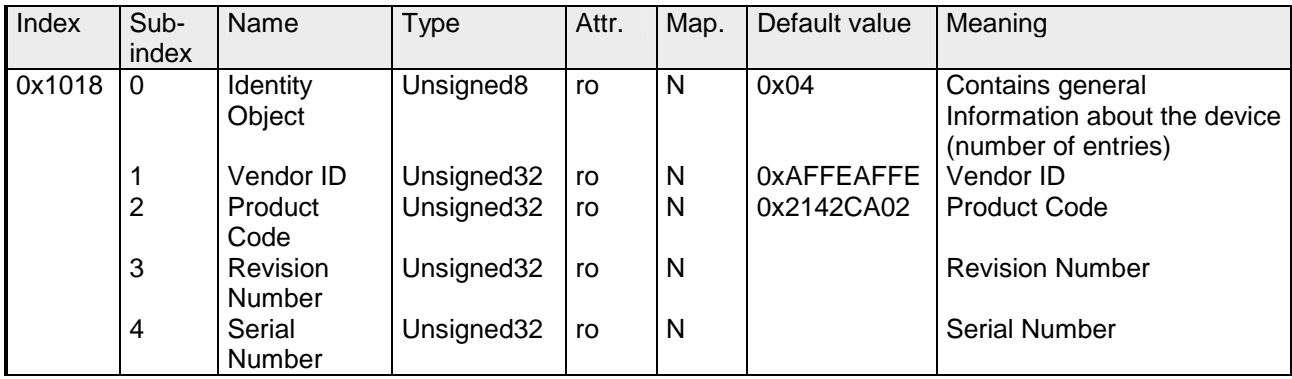

#### **Communication parameter RxPDO**

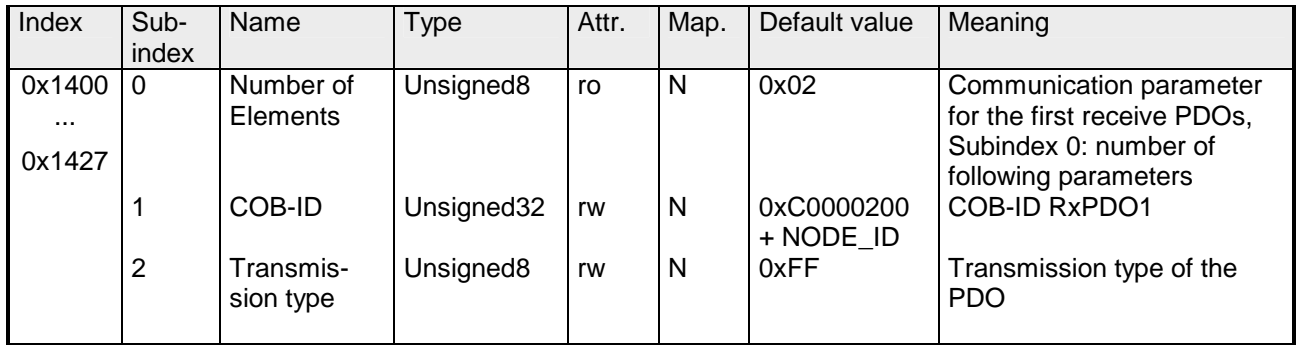

Sub-index 1 (COB-ID): The lower 11Bit of the 32Bit value (Bits 0-10) contain the CAN identifier, the MSBit (Bit 31) shows if the PDO is active (0) or not (1), Bit 30 shows if a RTR access to this PDO is permitted (0) or not (1).

The sub-index 2 contains the transmission type.

### **Mapping RxPDO**

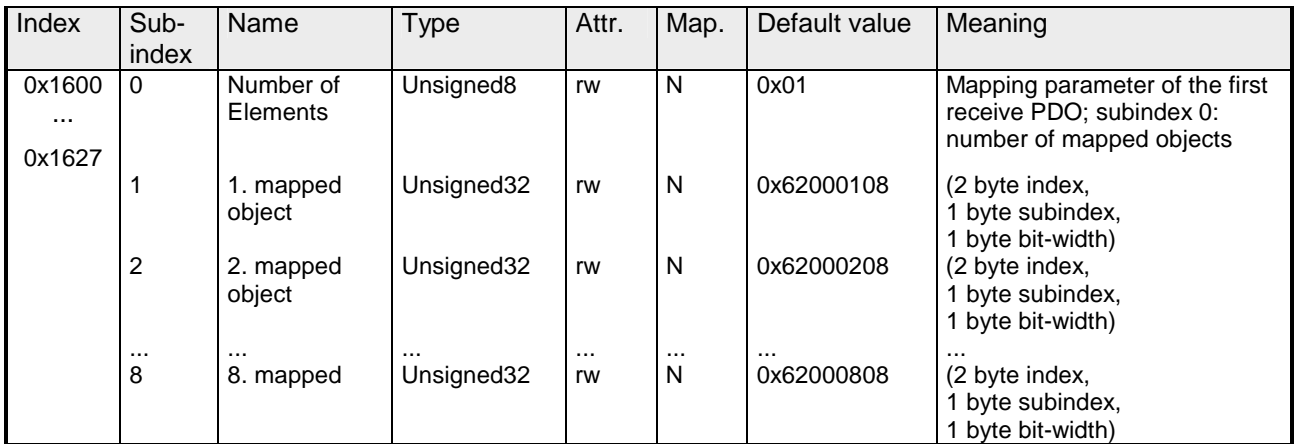

The reception PDOs get a default mapping automatically from the master depending on the connected modules.

#### **Communication parameter TxPDO1**

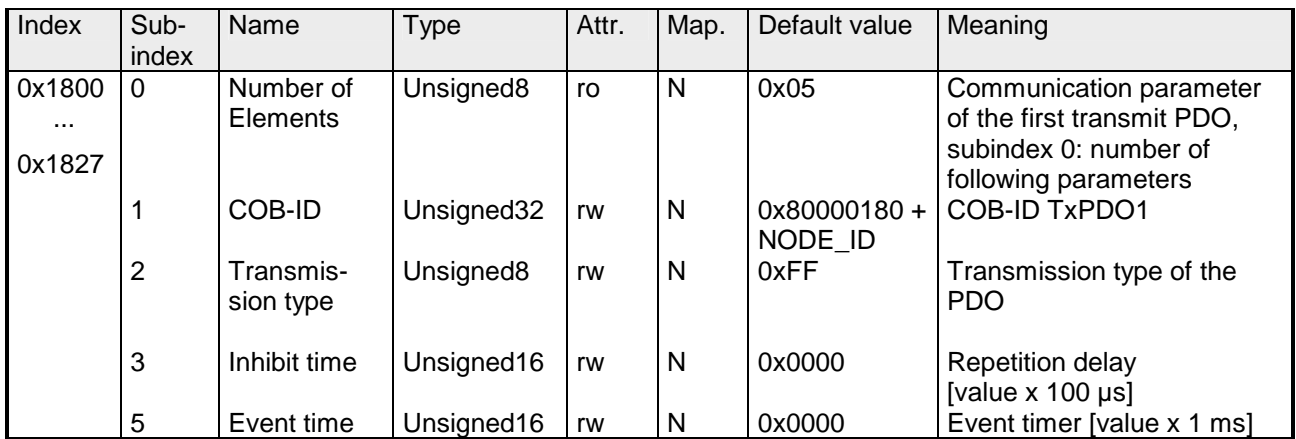

Sub-index 1 (COB-ID): The lower 11Bit of the 32Bit value (Bits 0-10) contain the CAN identifier, the MSBit (Bit 31) shows if the PDO is active (0) or not (1), Bit 30 shows if a RTR access to this PDO is permitted (0) or not (1). The sub-index 2 contains the transmission type, sub-index 3 the repetition delay time between two equal PDOs. If an event timer exists with a value unequal 0, the PDO is transmitted when the timer exceeds.

If a "inhibit timer" exists, the event is delayed for this time.

## **Mapping TxPDO1**

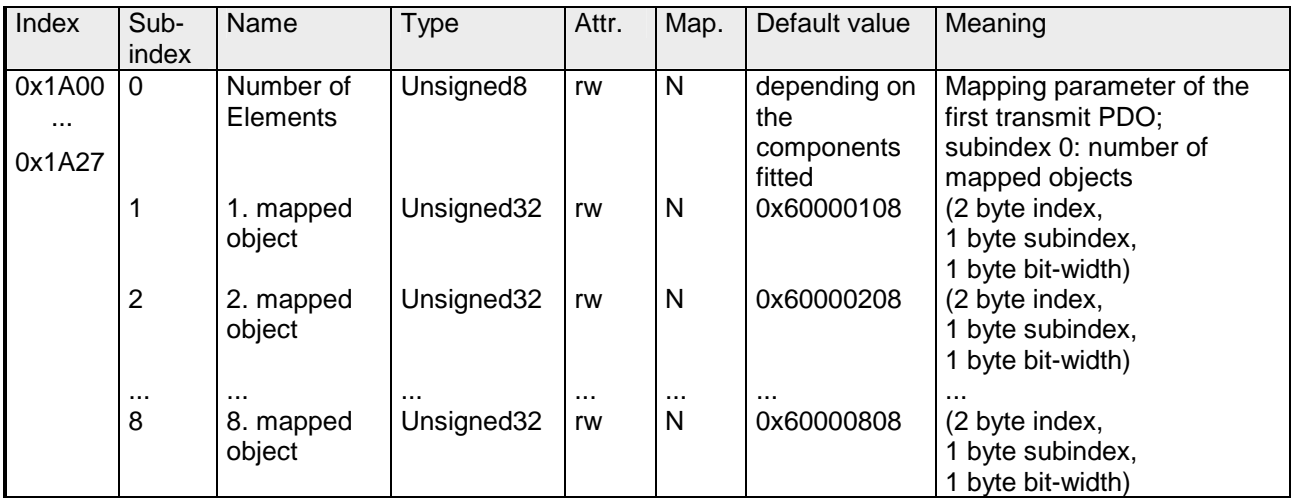

The send PDOs get a default mapping automatically from the coupler depending on the connected modules.

## **Concise DCF**

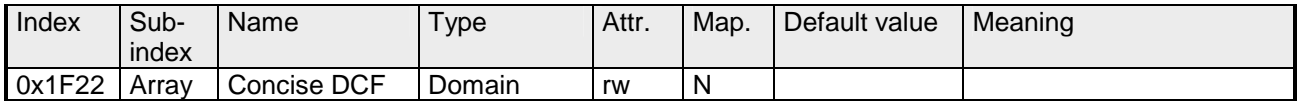

This object is required for the Configuration Manager. The Concise-DCF is the short form of the DCF (**D**evice **C**onfiguration **F**ile).

#### **Post Configuration**

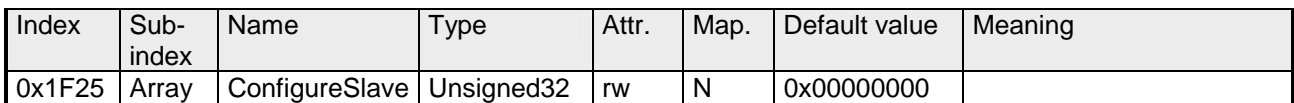

Via this entry, the Configuration Manager can be forced to transfer a stored configuration into the net.

The configuration can be initiated for a defined node at any time via the index 0x1F25.

Subindex 0 has the value 128.

Subindex x (with  $x = 1..127$ ): Starts the reconfiguration for nodes with the node ID x.

Subindex 128: reconfiguration of all nodes.

For example: If you want to initiate the configuration for node 2 and there are configuration data for this node available, you have to write the value 0x666E6F63 (ASCII = "conf") to the object 1F25h Subindex 2.

#### **NMT Start-up**

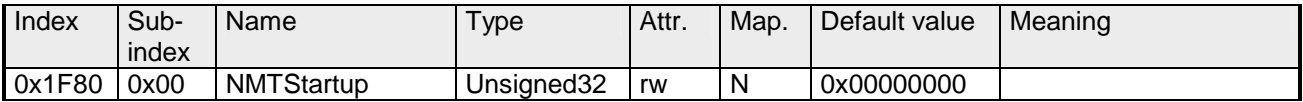

Define the device as NMT master.

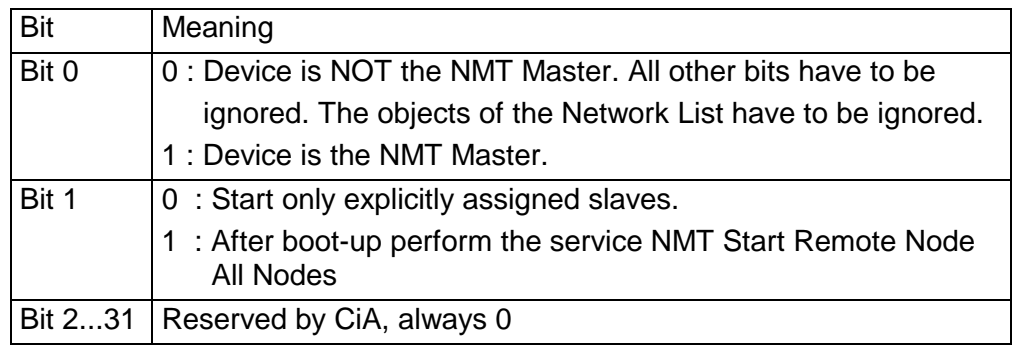

#### **Slave Assignment**

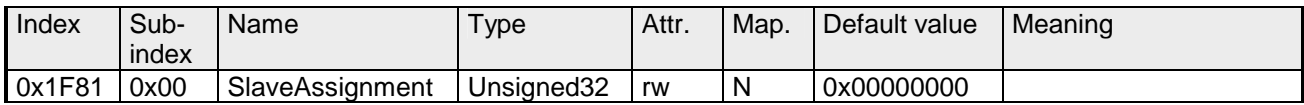

Enter the nodes that are controlled by the master. For every assigned node you need one entry.

Subindex 0 has the value 127. Every other Subindex corresponds with the Node-ID of the node.

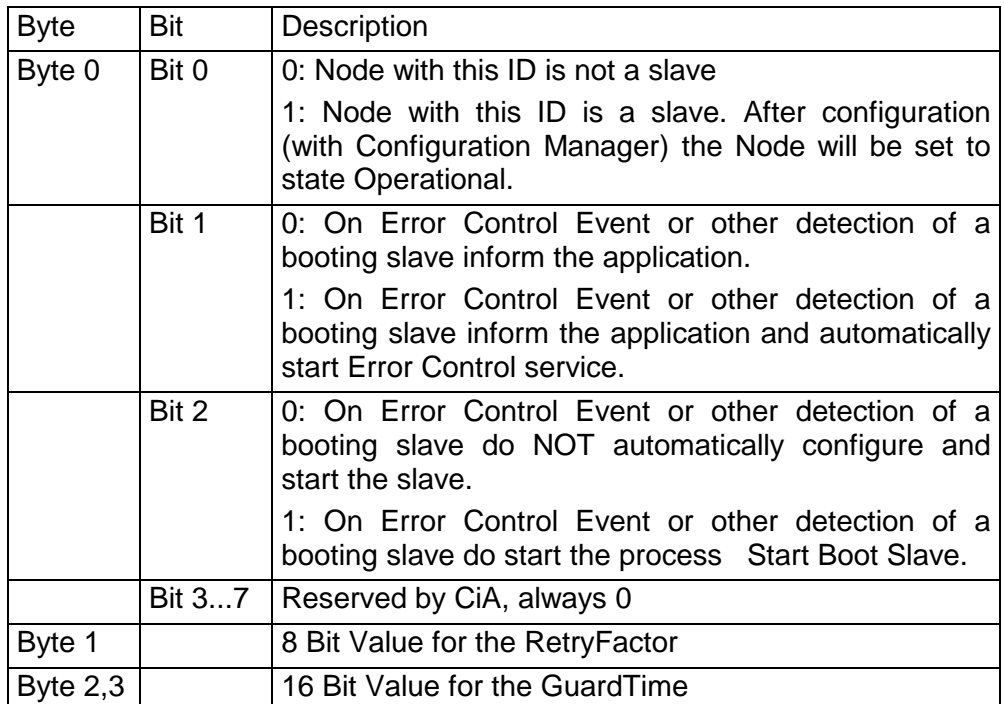

#### **Request NMT**

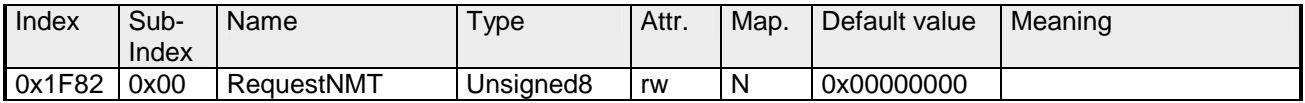

If a totally automatic start of the stack is not wanted, the functionalities:

- Status change
- Start of the guarding
- Configuration via CMT

can be also executed at request for every node. The request always happens via objects in the object directory.

The switch of the communication state of all nodes in the network (including the local slaves) happens via the entry 1F82h in the local object directory:

Subindex 0 has the value 128.

Subindex x (with  $x=1..127$ ): Initiates the NMT service for nodes with Node ID x. Subindex 128: Initiates NMT service for all nodes.

At write access, the wanted state is given as value.

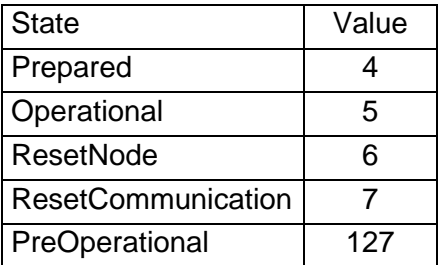

#### **Request Guarding**

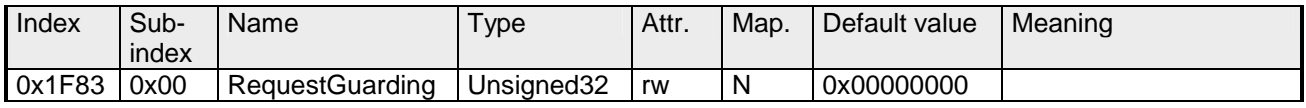

Subindex 0 has the value 128.

Subindex x (with x=1..127): Initiates guarding for the slave with Node ID x.

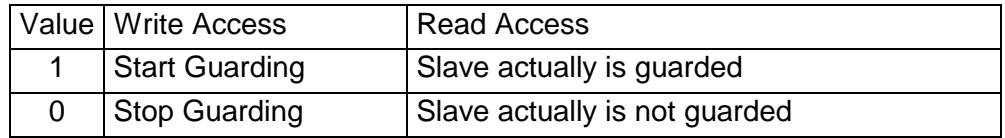

Subindex 128: Request Start/Stop Guarding for all nodes.

## **8bit Digital inputs**

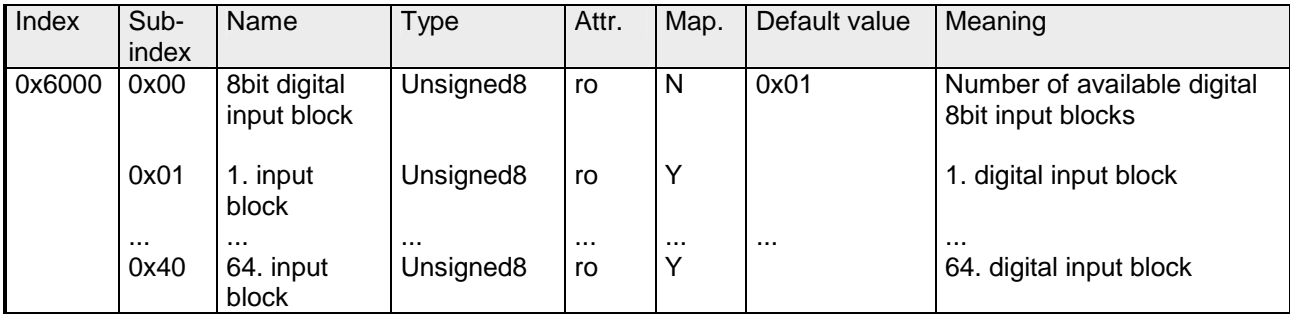

## **16bit Digital inputs**

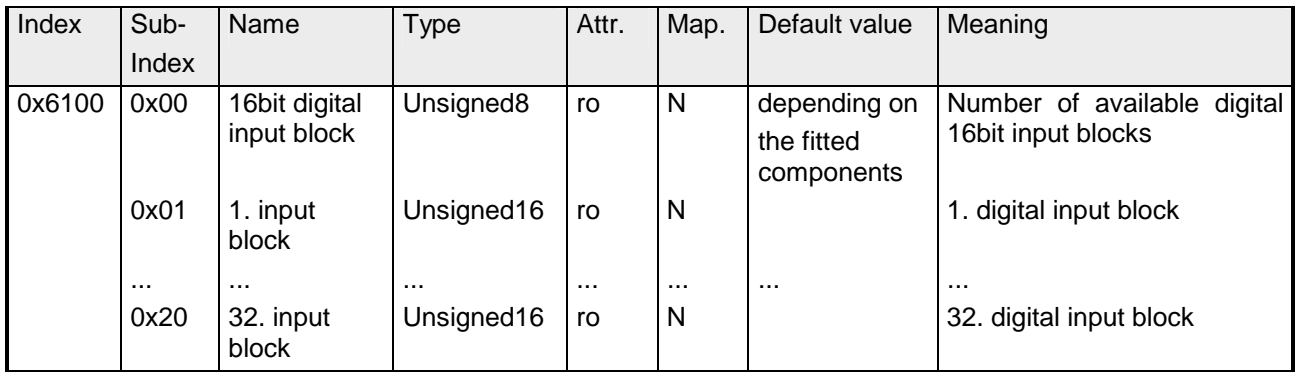

## **32bit Digital inputs**

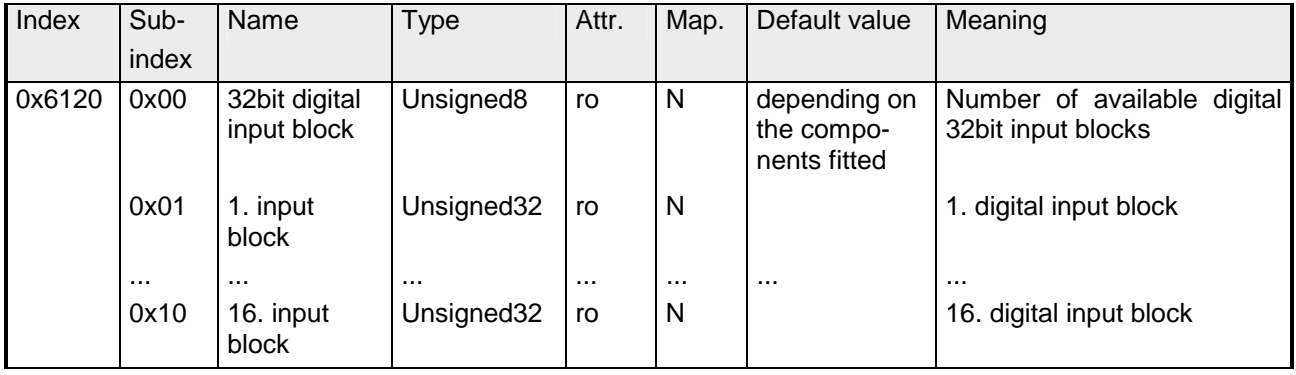

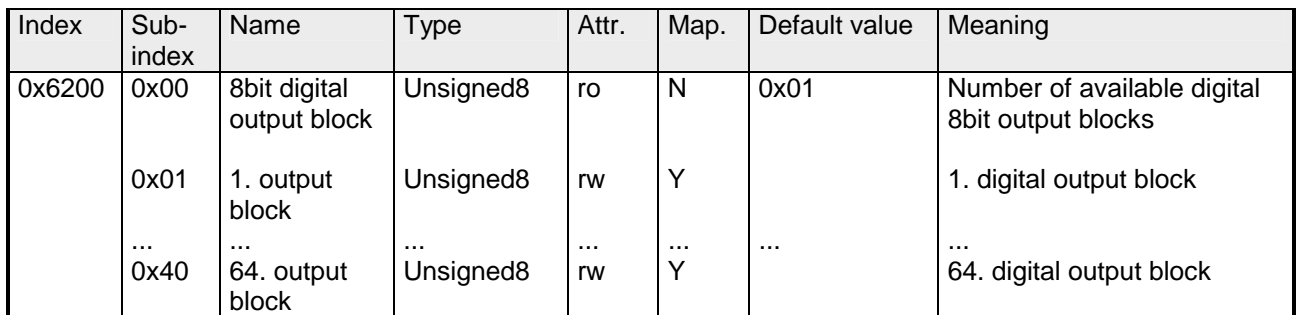

## **8bit Digital outputs**

## **16bit Digital outputs**

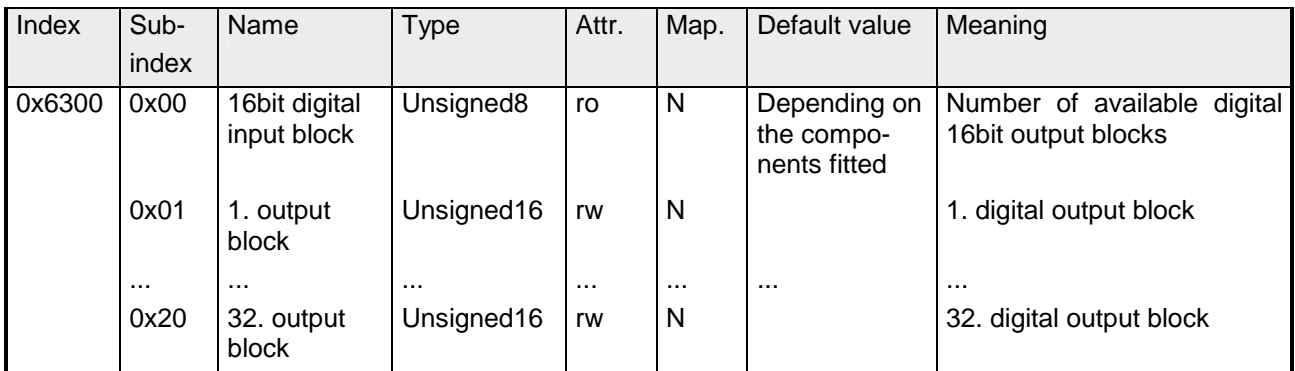

## **32bit Digital outputs**

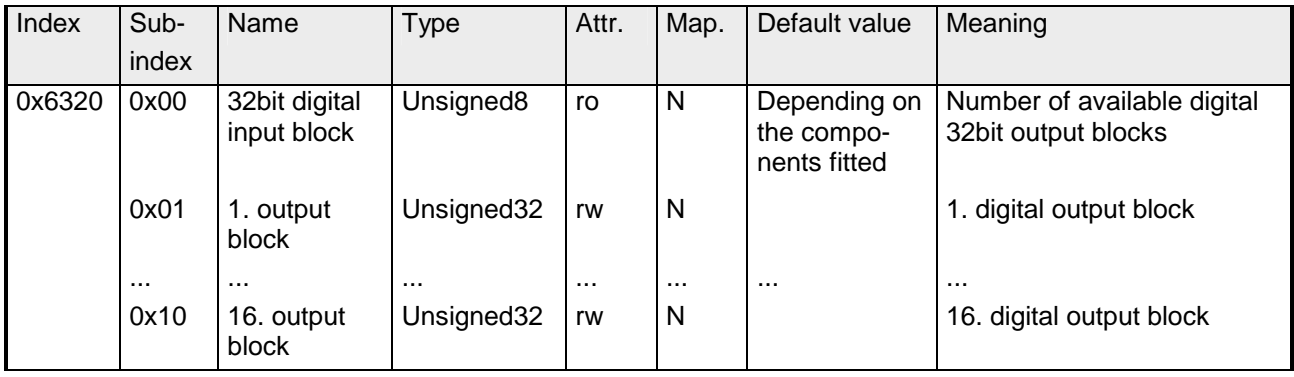

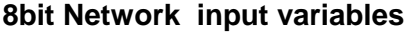

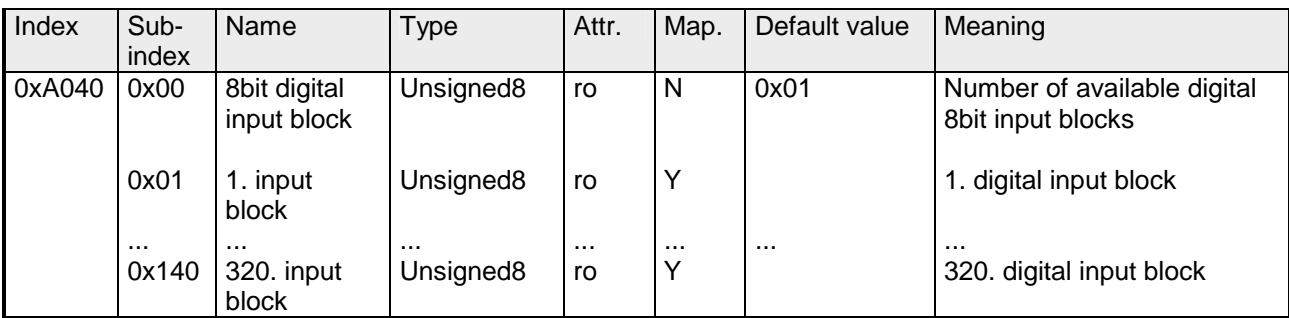

## **16bit Network input variables**

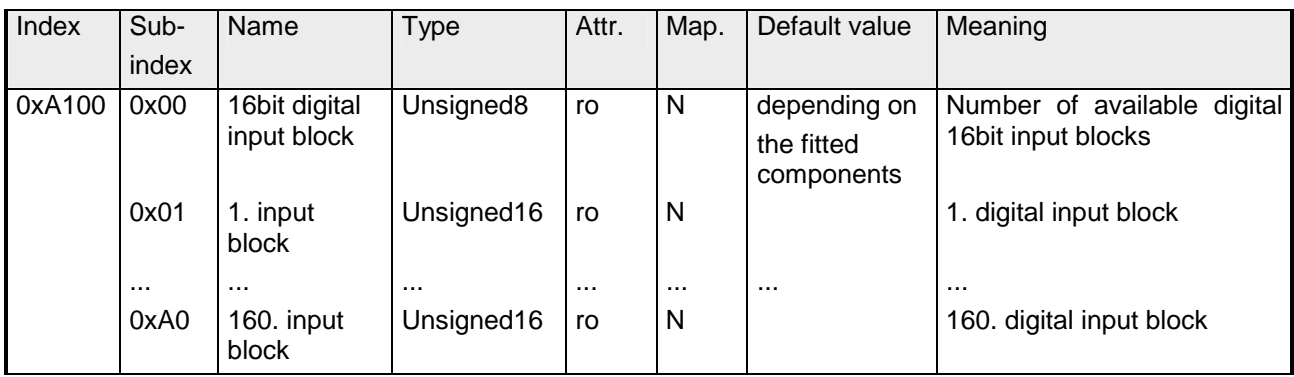

## **32bit Network input variables**

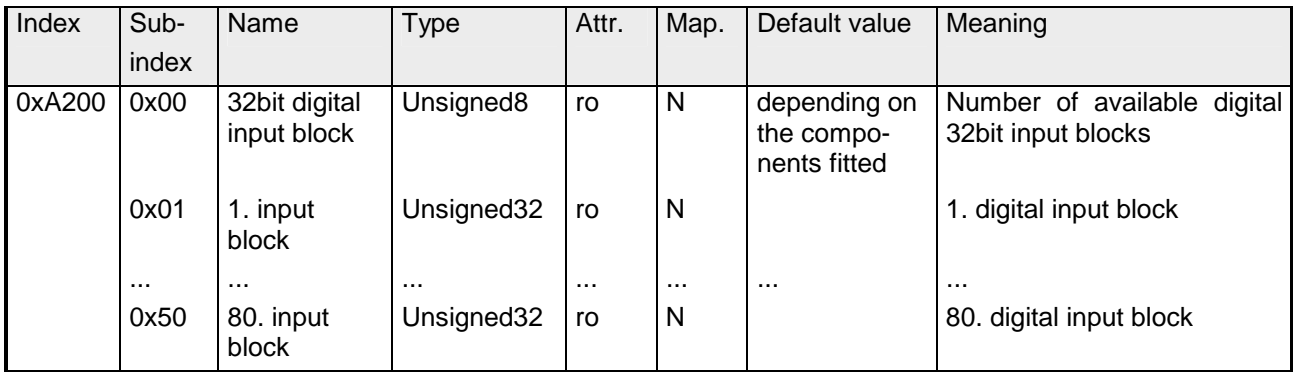

## **64bit Network input variables**

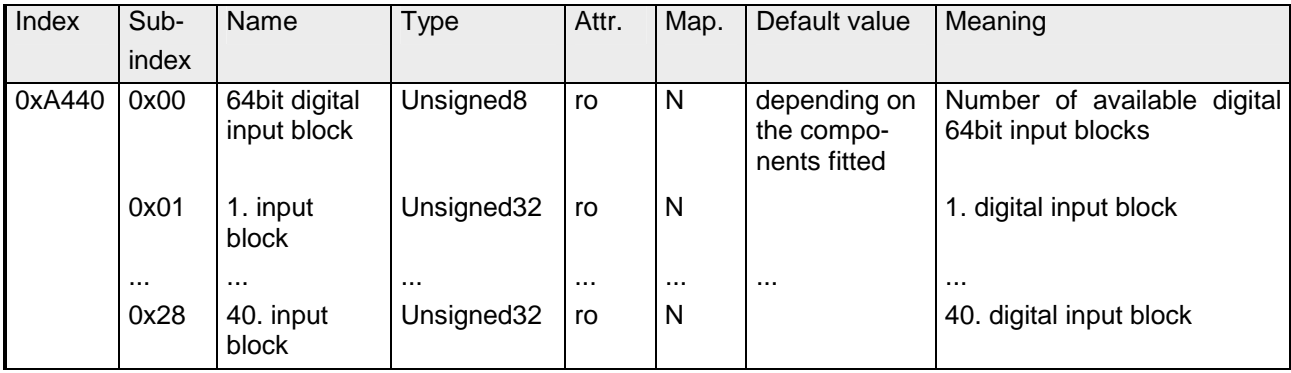

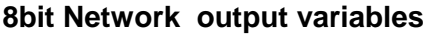

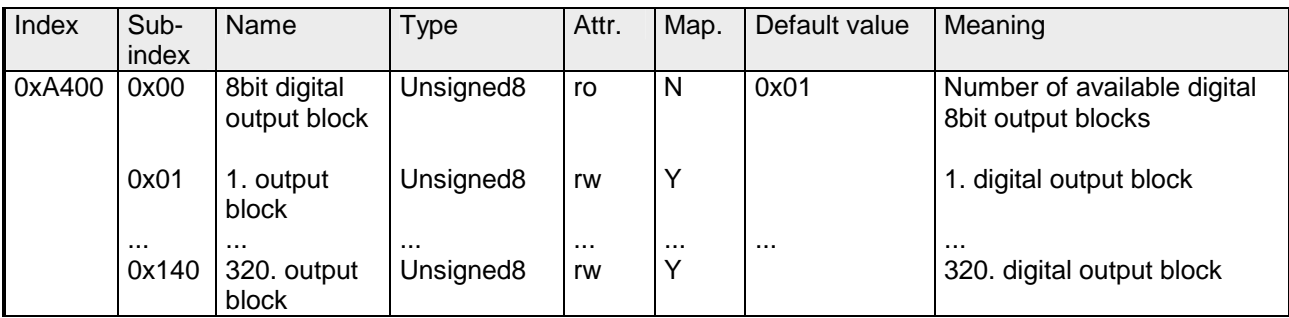

## **16bit Network output variables**

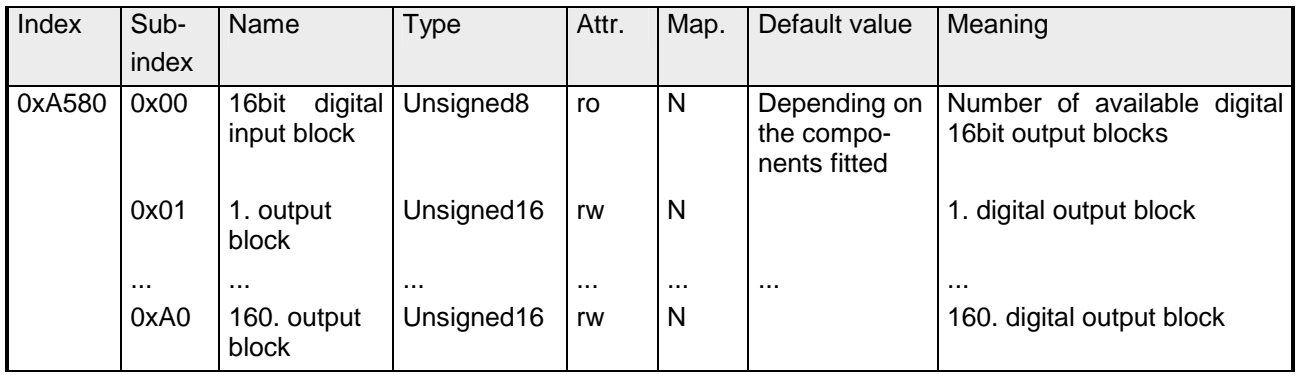

## **32bit Network output variables**

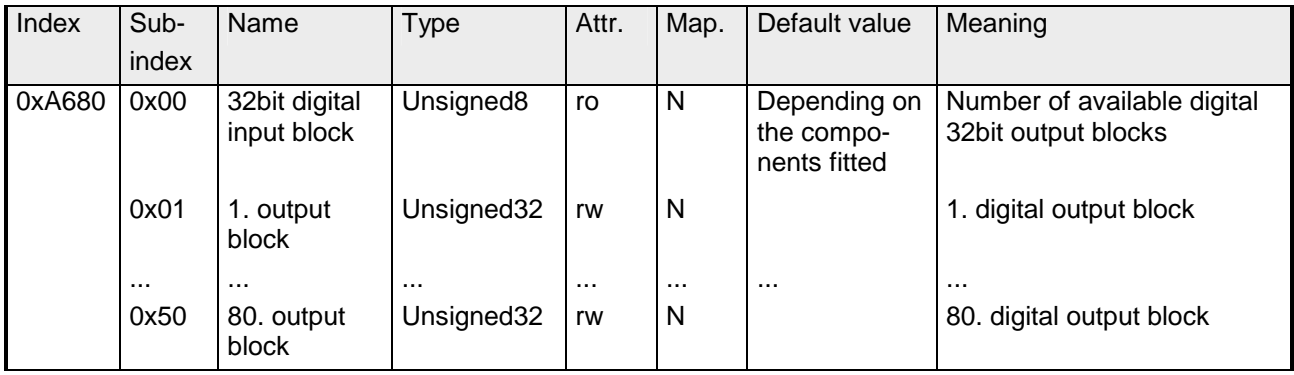

## **64bit Network output variables**

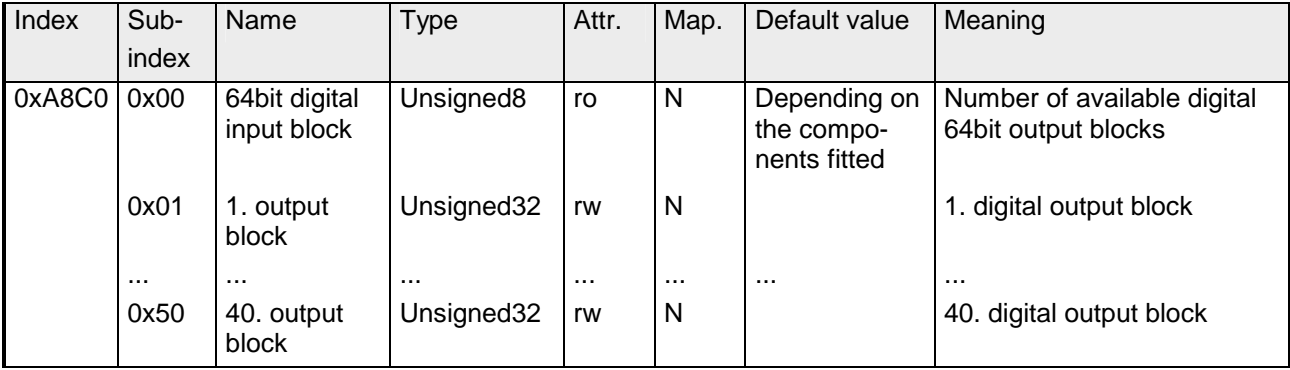